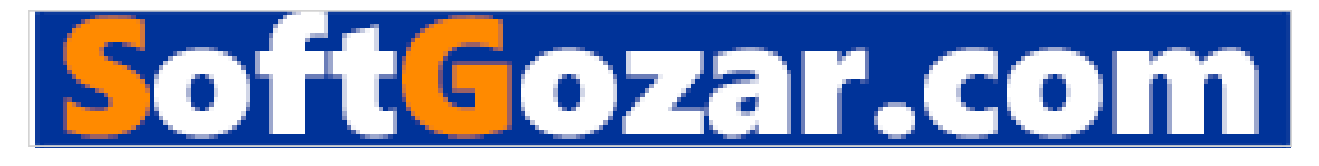

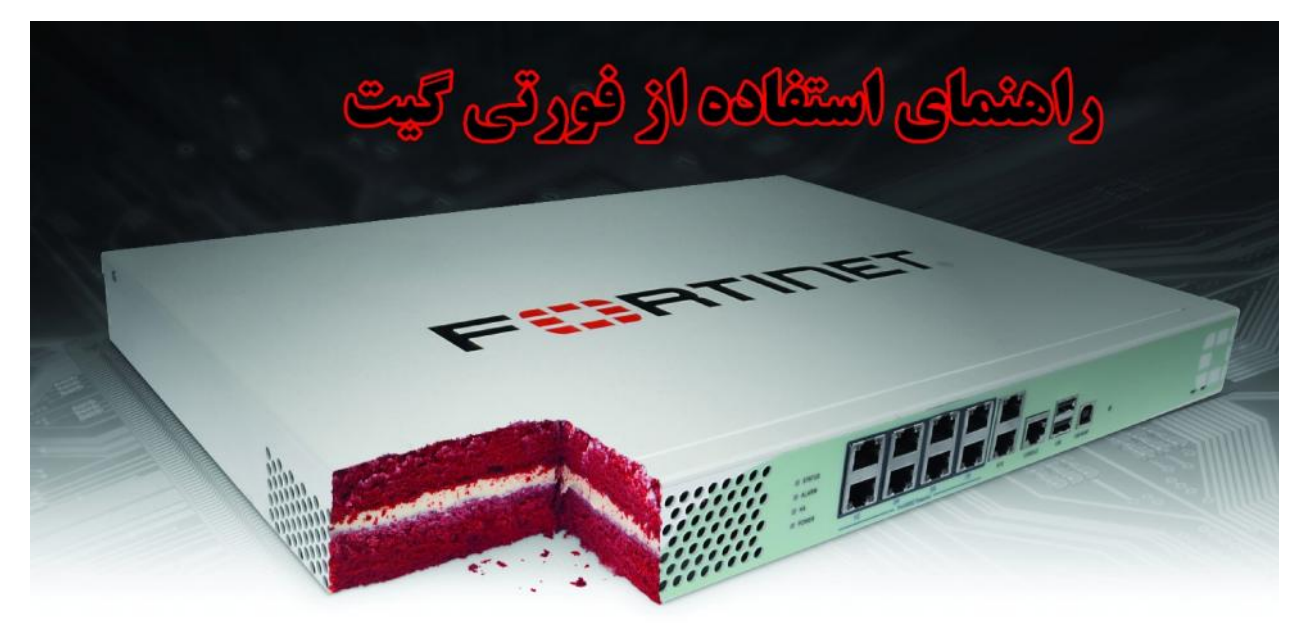

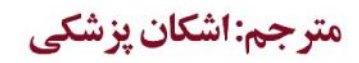

# **مقدمه**

**فایروال ها یا دیواره هاي آتش یکی از اصلی ترین عناصر هر شبکه اي می باشند که امروزه اهمیت زیادي پیدا کرده اند. به همین ترتیب استفاده از فایروال هاي مناسب یکی از الزامات هر شبکه اي بدل گشته است و ادمین ها باید بتوانند بنا به درخواست سازمان هاي خود فایروال مناسب را پیشنهاد داده و با شناخت کامل اقدام به نصب و پیاده سازي آنها نمایند.**

**یکی از محبوب ترین UTMهاي حال حاضر بازار ایران فورتی گیت می باشد. که شرکت هاي متعدد و کلیدي اقدام به استفاده از این فایروال نموده اند. با تحقیقی مختصر متوجه شدم که هیچ مرجع فارسی جهت ارائه آموزش هاي مدون و منظم براي این دستگاه محبوب وجود نداشته و تمام منابع، سورس هاي خارجی می باشند. به همین دلیل تصمیم گرفتم با استفاده از دانش قبلی و کتاب cookebook فورتی گیت اقدام به تهیه یک کتاب آموزشی فارسی بنمایم. بعضی از فصول این کتاب نسبت به سورس اصلی ( انگلیسی )که کمتر مورد استفاده کاربران قرار میگرفت حذف شده است همچنین در بعضی موارد بدلیل گنگ بودن سناریو مترجم اقدام به اضافه کردن توضیحات نموده است. شایان ذکر است کتاب حاضر بدون نقص نبوده و پیشنهادات و انتقادات شما خواننده گان محترم سبب بهبود آن خواهد شد.**

**کپی برداري و نشر مطالب این کتاب با ذکر منبع کاملا آزاد بوده و هیچ منع قانونی وجود ندارد. امید است سهم کوچکی در ارتقاء سطح علمی هموطنانم داشته باشم.**

**جا دارد تقدیر و تشکر کنم ازدوستان عزیزم آقاي مهندس علیرضا ترابی و آقاي مهندس اصغر سلیمانی که در تمام زمینه ها بعنوان حامی و راهنماي بنده بودند. همچنین تشکر مخصوص از سرکار خانم شیرین بهروش که در تدوین این کتاب کمک شایانی به بنده نمودند. منتظر دریافت پیشنهادات و انتقادات شما هستم.**

**اشکان پزشکی** 

**شهریورماه 1394**

**Ashkanp@live.com**

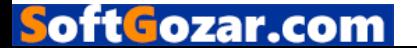

FortiNet یک کمپانی بزرگ چند ملیتی می باشد که در سال 2000 میلادي توسط دو بردار به نام هاي Ken و Xie Michael تاسیس شد. شایان ذکر است آقاي Xie Ken بنیانگذار و مدیرعامل سابق NetScreen می باشد. تفکرات حاکم در شرکت فورتی نت طوري است که نفرات حاضر در شرکت باید تجربه ي بالایی در زمینه امنیت داشته و از نبوغ و استعداد خاصی برخوردار باشند. دفتر مرکزي این شرکت در حال حاضر در Sunnyvale ایالت کالیفرنیا می باشد. این شرکت یک رهبري جهانی در زمینه امنیت شبکه هاي کامپیوتري داشته و مبتکر در فلیدهاي حفاظتی می باشد. این کمپانی فروشنده محصولات امنیتی بوده و راه حل هاي جامع و کاملی بر اساس نوع مشتریانش ارائه می دهد. به طوري که تجهیزات امنیتی تولید شده در این کمپانی در دیتاسنترها، مشاغل Enterprise و دفاتر کوچک و ... مورد استفاده قرار می گیرد. سیستم توزیع و پخش محصولات فورتی نت در سرتاسر دنیا گسترده می باشد و محصولات این شرکت توسط 20 هزار پارتنري که وجود دارد به فروش می رسد. فورتی نت در زمینه UTM و امنیت شبکه هاي کامپیوتري رقابت نزدیکی را با محصولات دیگر شرکت ها از جمله Point Check، Wall Sonic، Cisco دارد. اگر سري به سایت فورتی نت بزنید با این شعار مواجه می شوید:" بزرگ ترین ماموریت ما آن است که نوآورانه ترین و بالاترین پلتفرم هاي امنیت شبکه را براي زیرساخت هاي IT فراهم کنیم." به گفته ي مدیران این شرکت آمریکایی محصولات تولیدي تمام سطوح مشاغل را پوشش می دهد از شرکت هاي کوچک تا دفاتر توزیع شده در سراسر دنیا. آنها اعتقاد دارند رهبري بازار را در اختیار داشته و تنها به تولیدات سخت افزاري فکر نمیکنند بلکه فراهم آوردن مکمل هاي امنیتی باعث می شود ریسک ها به کمینه مقدار خود برسند.

کمپانی فورتی گیت مدعی است که مشتریان هدف اصلی شرکت بوده و با توجه به توسعه روزافزون این شرکت باز هم رضایتمندي مشتریان از اهم اهداف شرکت می باشد.

محصول اصلی شرکت فورتی نت، Fortigate می باشد که شامل دو مدل فیزیکی و مجازي می باشد. این دستگاه شامل پلتفرم هاي زیر است:

- *Firewall*
- *Virtual Private Network*
- *Application Control*
- *Anti-malware*
- *Intrusion Prevention*
- *Web Filtering*
- *Vulnerability Management*
- *Anti-Spam*
- *Wireless Controller*
- *Wide Area Network Acceleration*

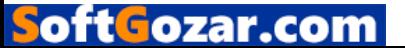

راه حل هاي مکمل فورتی گیت: فورتی نت به شما پیشنهادات وسوسه انگیزي می دهد تا شبکه اي امن و مطمئن داشته باشید این راه حل ها مکمل دستگاه فورتی گیت بوده و این ابزارها در کنار یکدیگر تحفه اي درخور را براي شما به ارمغان می آورد:

- *Advanced Threat Protection (FortiSandbox)*
- *Web Application Firewall (FortiWeb)*
- *Secure Email Gateway (FortiMail)*
- *DDoS Protection (FortiDDoS)*
- *Application Delivery Controllers (FortiADC)*
- *User Identity Management (FortiAuthenticator, FortiToken)*
- *Endpoint Security for desktops, laptops and mobile devices (FortiClient)*
- *Wireless LAN and WAN (FortiWifi, FortiAP, FortiPresence, FortiExtender and more)*
- *Enterprise telephone systems (FortiVoice, FortiFone)*
- *And more….*

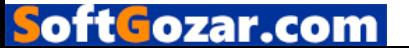

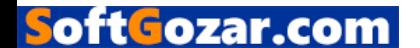

# **تفاوت هاي سوئیچ مُد و اینترفیس مُد**

این قسمت دربرگیرنده اطلاعاتی است که به شما کمک می نماید تا انتخاب کنید که فورتی گیتی از حالت mode Switch استفاده نماید یا خیر! این تصمیم باید قبل از استفاده از فورتی گیت گرفته شود.

حالت switch Internal چیست ؟

حالت internal switch تعیین می کند که پورت هاي فیزیکی فورتی گیت توسط خود دستگاه مدیریت شوند.

دو حالت اصلی شامل mode Switch و mode Interface می باشند.

mode Switch و mode Interface چه هستند ؟ و چرا مورد استفاده قرار می گیرند؟

در حالت mode Switch همه اینترفیس ها قسمتی از یک Subnet مشابه بوده و همانند یک اینترفیس تک دیده می شوند که به صورت پیش فرض lan یا internal نامیده شده که این نامگذاري بستگی به مدل فورتی گیت دارد. حالت mode switch وقتی مورد استفاده قرار می گیرد که طراحی شبکه ساده و ابتدایی بوده و به عبارتی اغلب کاربران در یک Subnet مشابه قرار دارند.

در حالت Interface، اینترفیس فیزیکی فورتی گیت به صورت کاملا جدا استفاده می شود و هر اینترفیس IP آدرس خودش را خواهد داشت. تنظیمات اینترفیس ها می تواند بعنوان قسمتی از سخت افزار یا نرم افزار سوئیچ ها ترکیب شده و چندین اینترفیس جزئی از یک اینترفیس تک باشند.این حالت ایده خوبی است براي شبکه هایی که داراي Subnet هاي متفاوتی می باشند تا ترافیک شبکه قسمت بندي شود.

کدام حالت بر روي فورتی گیت شما به صورت پیش فرض فعال است ؟

حالت پیش فرضی که بر روي فورتی گیت فعال خواهد بود بستگی به مدل دستگاه شما دارد. تعیین اینکه کدام mode بر روي دستگاه وجود دارد از طریق روش زیر امکان پذیر است :

## **System> Network> Interface**

LAN یا Interface خود را تعیین نمایید. اگر اینترفیس موجود در لیست در ستون Type جزو physical interface ها قرار داد پس دستگاه شما در حالت Switch mode است. اگر اینترفیس یک Hardware switch است بنابراین دستگاه شما در حالت Interface قرار دارد.

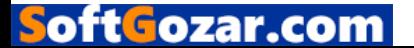

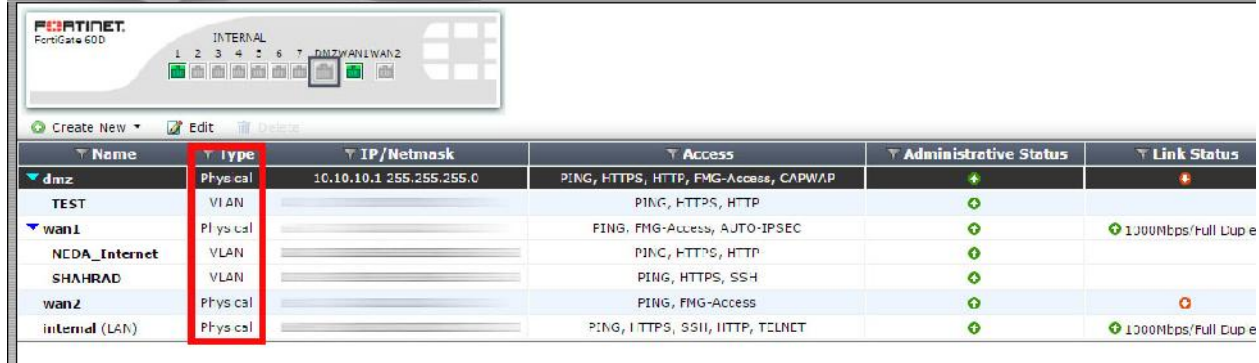

چگونه می توانیم mode فورتی گیت را تغییر دهیم ؟

اگر شما درنظر دارید تا mode فورتی گیت را عوض نمایید ابتدا باید مطمئن شوید که هیچ کدام از پورت هاي فیزیکی که می خواهید بسازید به جایی در فورتی گیت ارجاع نشده اند ( جایی استفاده نشده اند ) . سپس مراحل زیر را طی نمایید:

## **System >Dashboard >Status**

سپس دستورات زیر را در کنسول CLI وارد نمایید:

-1 دستوري که تغییر دهنده ي حالت mode switch فورتی گیت می باشد:

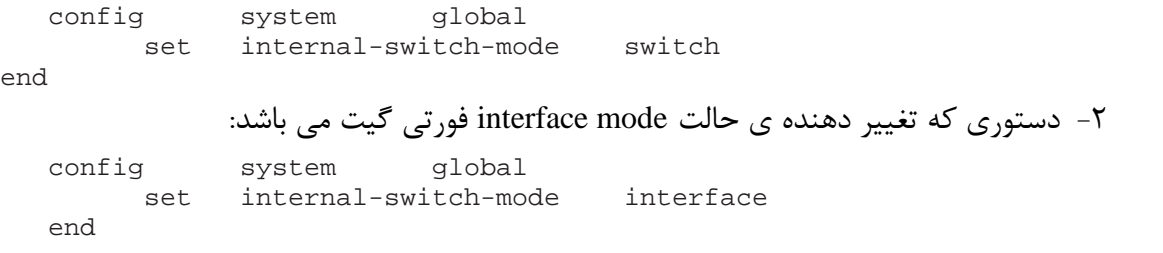

اتصال یک شبکه داخلی به اینترنت با استفاده از حالت Route/NAT :

در این مثال، شما یاد می گیرید که چگونه تنظیمات لازم بر روي دستگاه فورتی گیت را انجام دهید تا یک شبکه داخلی را به صورت امن به اینترنت متصل نمایید.

در حالت Route/NAT، دستگاه فورتی گیت همانند یک Gateway یا روتر بین دو شبکه نصب می شود. در بیشتر موارد دستگاه بین یک شبکه داخلی و اینترنت بوده و مورد استفاده قرار می گیرد. این کار به فورتی گیت اجاره می دهد تا IP آدرس هاي شبکه داخلی را پنهان نموده و از Translation Address Network استفاده نماید.

> -1 اتصال دستگاه هاي شبکه به فورتی گیت و لاگین بر روي آن -2 پیکربندي Configure اینترفیس هاي فورتی گیت default route  $\zeta$ اضافه کردن $-7$

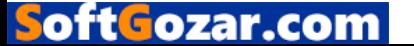

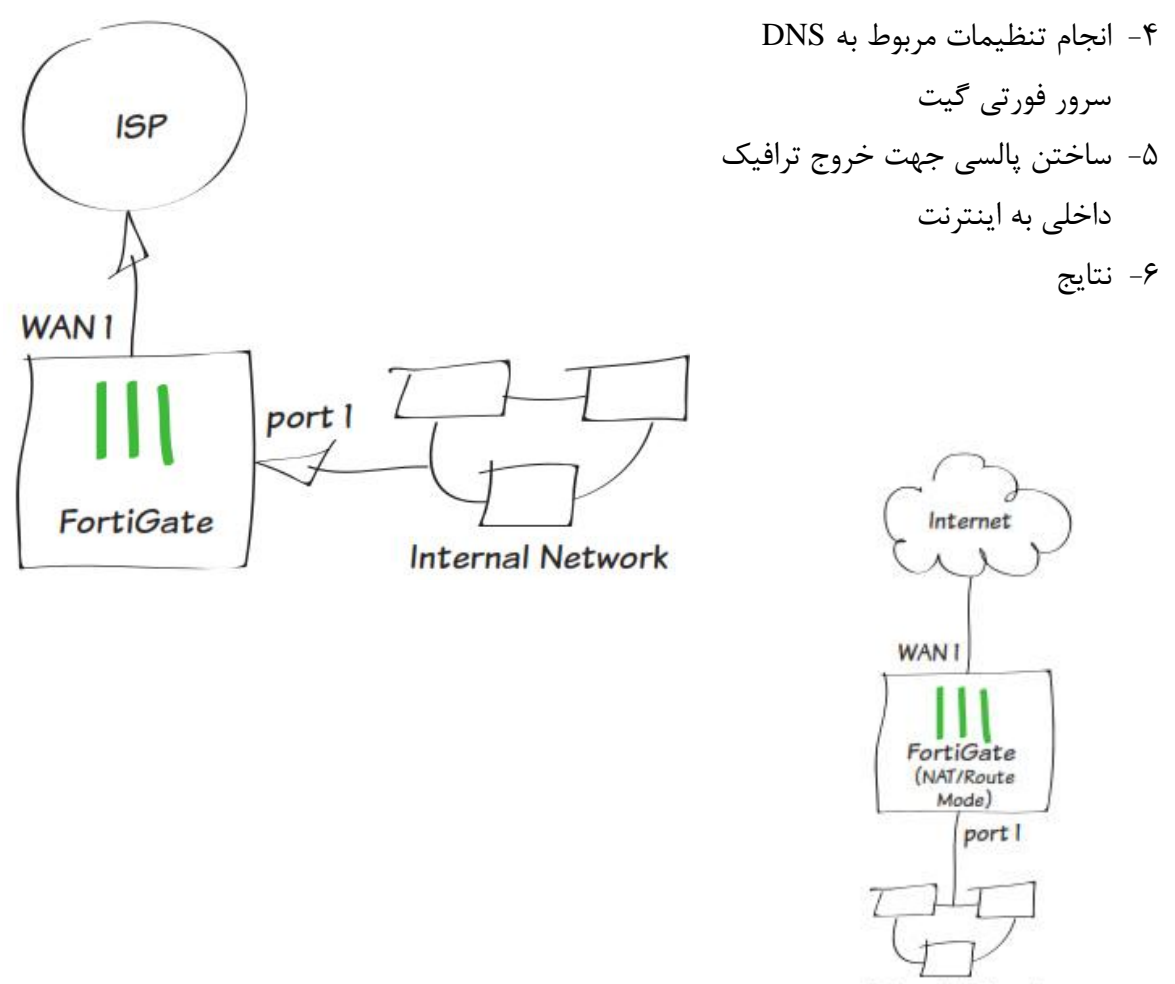

Internal Network

.1 اتصال دیوایس هاي شبکه و لاگین کردن بر روي فورتی گیت:

اینترفیس مربوط به اینترنت را به فورتی گیت متصل می نماییم ( معمولا 1WAN ( همچنین یک کامپیوتر را به اینترفیس داخلی فورتی گیت متصل می نماییم ( معمولا 1 Port( . اتصال مربوط را برقرار کرده و اینترنت را به فورتی گیت می دهیم.

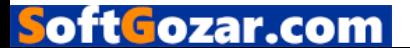

از روي کامپیوتري که در شبکه داخلی می باشد با استفاده از یک مرورگر و به صورت وب بیس به فورتی گیت متصل می شویم . براي اتصال از اکانت admin استفاده می نماییم ( به صورت پیش فرض یوزرنیم admin بوده و پسوردي در نظر گرفته نشده است. )

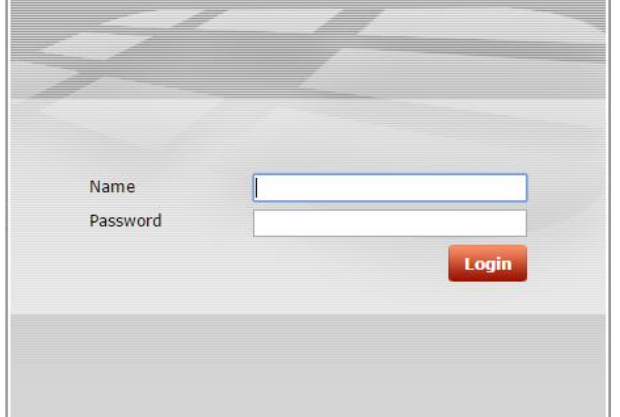

Username=admin Password=

.2 تنظیمات مربوط به اینترفیس هاي فورتی گیت:

مسیر زیر را دنبال کنید :

# **System> Network> Interface**

اینترفیس مربوط به اینترنت را ویرایش edit نمایید.

در قسمت Mode Addressing گزینه Manual را انتخاب کرده و در فیلد Netmask/IP ، IP آدرس پابلیک خود را وارد نمایید

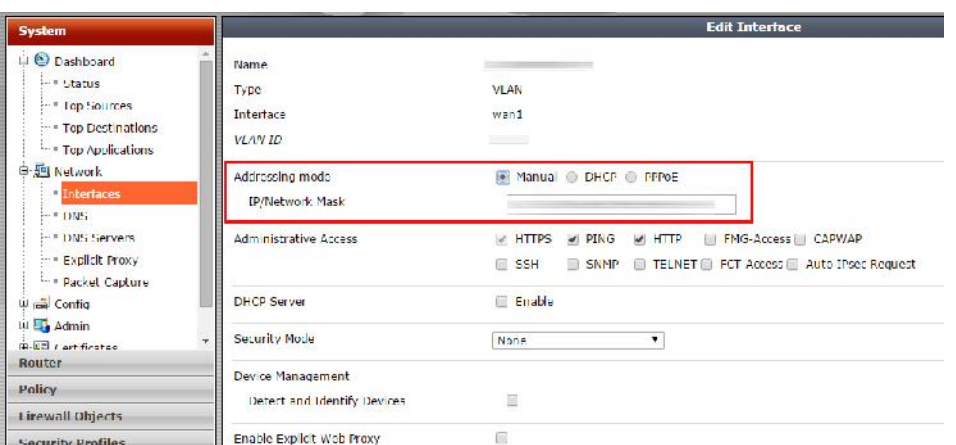

اینترفیس internal) داخلی) را ویرایش کنید( مثلا به صورت LAN نامگذاري کنید). در قسمت Mode Addressing گزینه Manual را انتخاب کرده و در فیلد Netmask/IP ، IP آدرس شبکه داخلی Private که می خواهید توسط این IP به فورتی گیت دسترسی داشته باشید را وارد نمایید.

.<br>۳. اضافه کردن Defualt route

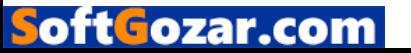

مسیر زیر را جهت اضافه کردن routeها طی نمایید: ( بستگی به مدل فورتی گیت از مسیرهاي زیر اقدام نمایید)

**Router >Static >Static Routers ( System> Network> Routing )**

حالا یک route اضافه نمایید.

قسمت Mask/IP Destination به صورت 0.0.0.0/0.0.0.0 وارد نمایید. در قسمت Device اینترفیس مربوط به اینترنت را (WAN (انتخاب نموده و Gateway را بر اساس تنظیمات داده شده ISP وارد نمایید. ( براي وارد کردن Gateway باید IP مربوط به Gateway سرویس دهنده ي اینترنت "ISP "خود را وارد نمایید.) یا می توانید هاب روتر بعدي را بعنوان Gateway انتخاب نمایید.این موضوع کاملا به نوع شبکه شما بستگی دارد.

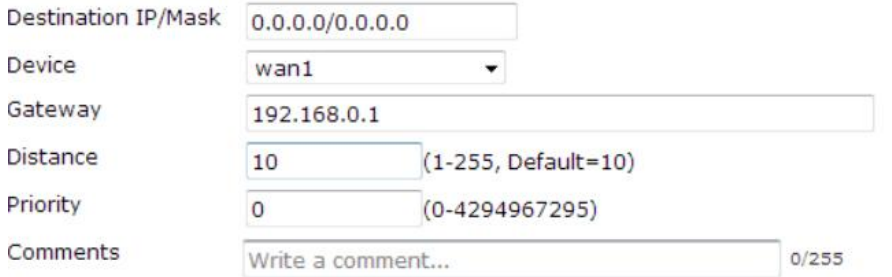

نکته: یک Default route همیشه به صورت 0.0.0.0/0.0.0.0 می باشد. به صورت معمول شما می توانید تنها یک route default داشته باشید. لیست route Static به صورت پیش فرض شامل یک route default است که شما می توانید آن را edit ، delete و یا add نمایید.

.4 وارد کردن DNS سرور براي فورتی گیت ( اختیاري )

به صورت پیش فرض تنظیمات DNS هاي مربوط به دستگاه فورتی گیت بر روي سرورهاي FortiGuard می باشد. این مورد براي اکثر شبکه ها کافی است. اگر شما دوست داشته باشید به راحتی می توانید DNS سرورهاي خود را تغییر دهید.

مسیر زیر را طی نمایید:

**System >Network >DNS**

و DNSهاي Primary و Secondary را وارد نمایید.

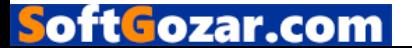

# **DNS Settings**

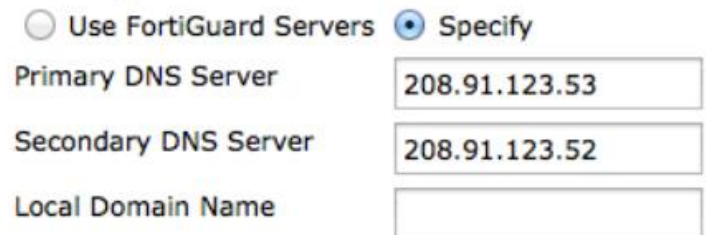

.5 ایجاد یک policy براي خروج ترافیک از LAN به WAN ) اجازه دسترسی منابع داخلی به استفاده از اینترنت )

مسیر زیر را جهت ساخت Policy طی نمایید:

# **Policy & Object> Policy> IPv4**

حال یک policy مطابق با شرایط زیر می سازیم :

- تنظیم کردن Interface Incoming بر روي اینترفیس internal) LAN (و تنظیم Outgoing interface بر روي اینترفیسی که اینترنت دارد.
	-
- مطمئن شوید که Action بر روی Accept تنظیم شده است.<br>• NAT در حالت روشن تنظیم شود و اطمینان حاصل کنید که گزینه Use Destination Interface Address انتخاب شده باشد.

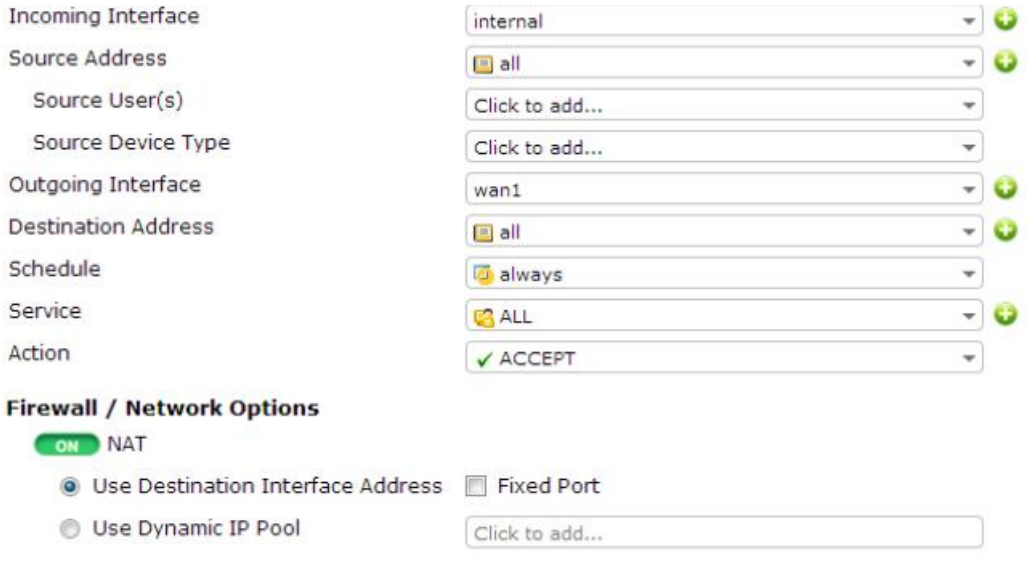

 در انتها گزینه Options Logging را خواهید دید.اگر تمایل دارید لاگ ها را بعدا مشاهده نمایید Log Allowed Traffic را فعال کرده و گزینه All Sessions را انتخاب نمایید.

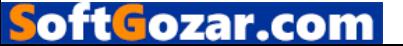

### -6نتایج

بعد از انجام موارد بالا تمام کامپیوترهاي داخل شبکه شما که در اینترفیس داخلی فورتی گیت هستند اینترنت خواهند داشت.

شما می توانید تمام اطلاعات در مورد Session ها و ترافیک ها را از طریق مسیر زیر مشاهده بفرمایید : System> FortiView > All Sessions

همچنین می توانید ترافیک عبوري را همانند زیر فیلتر نمایید :

Scr Interface = LAN

Dst nterface=WAN

اضافه کردن فورتی گیت در حالت Transparent بدون ایجاد تغییر در تنظیمات موجود:

در این مثال شما یاد می گیرید که چگونه به یک دستگاه فورتی گیت متصل شده و تنظیمات را در حالت Transparent انجام دهید. در حالت Transparent فورتی گیت اسکن هاي امنیتی را بر روي ترافیک ها اعمال می نماید اما باید توجه داشت که route یا NAT صورت نمی گیرد.

نکته: تغییر به حالت Transparet باعث میشود تنظیمات صورت گرفته در حالت Route/NAT پاك شود. جهت نگهداري از تنظیمات Route/NAT، تهیه بکاپ از تنظیمات با استفاده از ویجت System Information صورت می گیرد. که می توانید از طریق زیر اقدام نمایید:

**System> Dashboard> Status**

-1 تغییر دادن حالت عملیاتی فورتی گیت -2 تنظیم DNS سرورهاي فورتی گیت -3 ساختن Policy جهت عبور ترافیک شبکه داخلی به اینترنت -4 اتصال دستگاه هاي شبکه

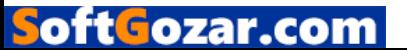

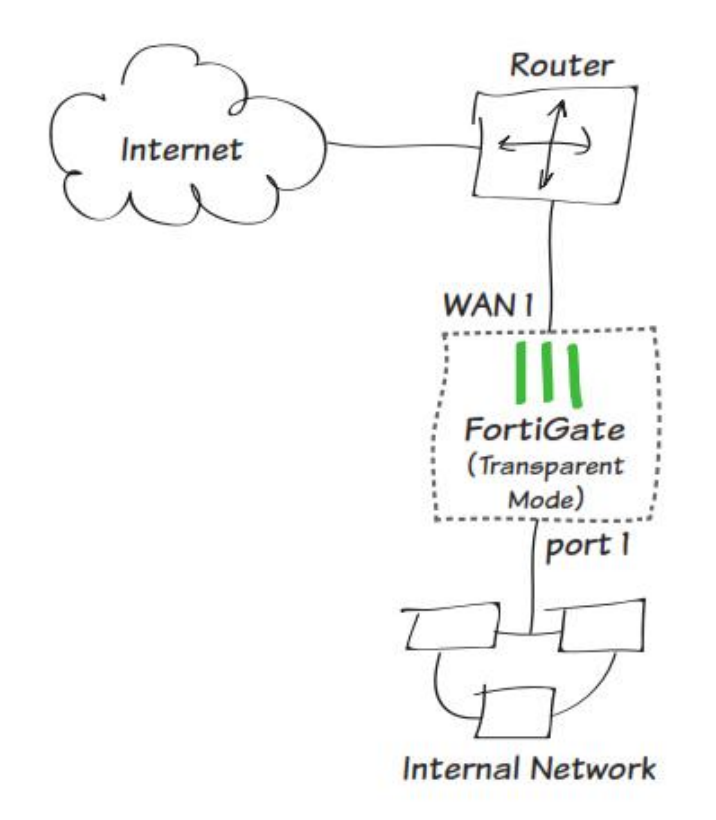

اضافه کردن یک فورتی گیت در حالت Transparent بدون تغییر در تنظیمات موجود در شبکه .<br>1 تغییر در حالت عملیاتی فورتی گیت: مسیر زیر را طی نمایید:

**System> Dashboard> Status> System Information** widget **Operation Mode> Change**

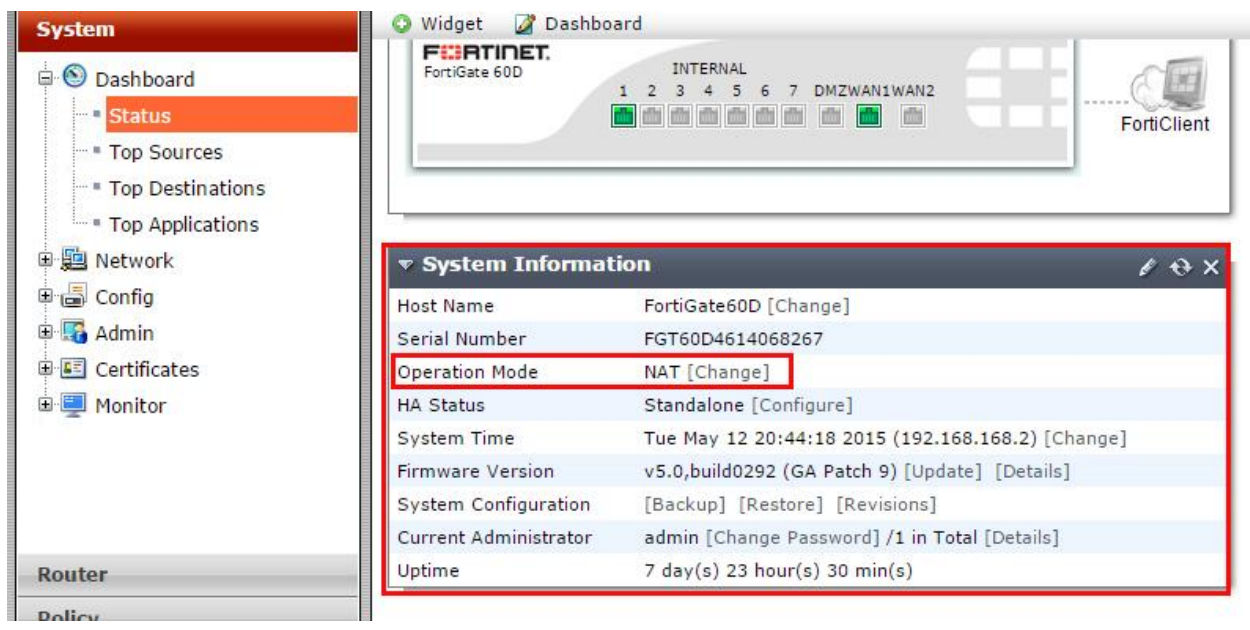

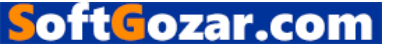

Mode Operation را به حالت Transparent ببرید. IP و Gateway Default که از طریق شبکه داخلی به دستگاه فورتی گیت متصل می شوید را وارد نمایید. حالا می توانید توسط GUI و با وارد کردن IP Management به فورتی گیت خود دسترسی داشته باشید. در این مثال شما می توانید با آدرس http://172.20.120.122 به دستگاه دسترسی داشته باشید.

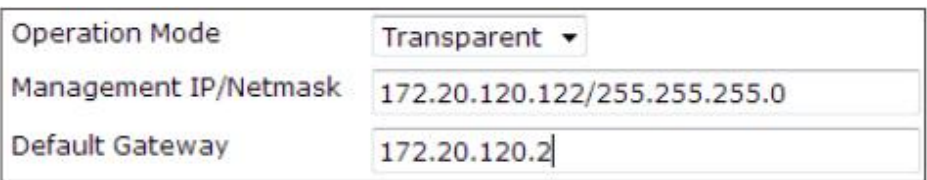

.2 وارد کردن DNS سرورها براي فورتی گیت:

دستگاه هاي فورتی گیت به صورت پیش فرض تنظیمات مربوط به DNS سرورهاي خود را از FortiGuard می گیرند، این مورد در بیشتر شبکه ها صادق می باشد. هرچند، اگر شما بخواهید می توانید DNS سرورهاي دلخواه خود را وارد نمایید:

**System> Network> DNS> add Primary Server and Secondary Server** .3 درست کردن یک Policy براي ایجاد دسترسی جهت خروج ترافیک داخلی به بیرون ( اینترنت ): مسییر زیر را طی نمایید:

## **Policy & Objects> Policy> IPv4**

حال یک Policy جدید مطابق با تنظیمات زیر می سازیم: اینترفیس داخلی که معمولی شبکه داخلی می باشد(LAN= (Interface Incoming

اینترفیسی که بر روي اینترنت قرار دارد =Interface Outgoing

نکته: به شما توصیه می کنیم فعلا از Profiles Security ها استفاده ننمایید تا زمانی که فورتی گیت را به صورت کامل نصب و راه اندازي نمایید. بعد از نصب نهایی می توانید profile Security ها را اعمال کنید. جهت داشتن لاگ کافی است در قسمت Traffic Allowed Log را فعال نمایید و گزینه Session All را انتخاب نمایید

-4اتصال دستگاه هاي شبکه:

مسیر زیر را طی نمایید:

#### **System> Dashboard> Status> System Resources widget**

اگر گزینه Shutdown را انتخاب نمایید دستگاه فورتی گیت خاموش خواهد شد. همچنین شما از طریق مسیر زیر وارد محیط CLI شده :

#### **System> Dashboard> Status> CLI Console**

و با دستور زیر می توانید دستگاه را خاموش نمایید:

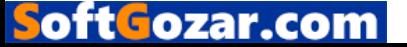

# Execute shutdown

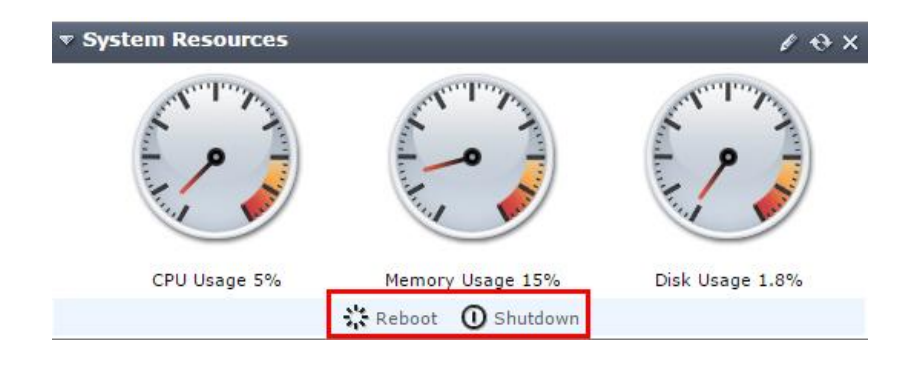

تا زمانی که تمام چراغ هاي روي پنل خاموش شوند ( به جز چراغ پاور ) صبر نمایید.اگر فورتی گیت شما داراي دکمه پاور می باشد جهت خاموش شدن دستگاه از آن استفاده نمایید در غیر این صورت دستگاه را از برق جدا نمایید.

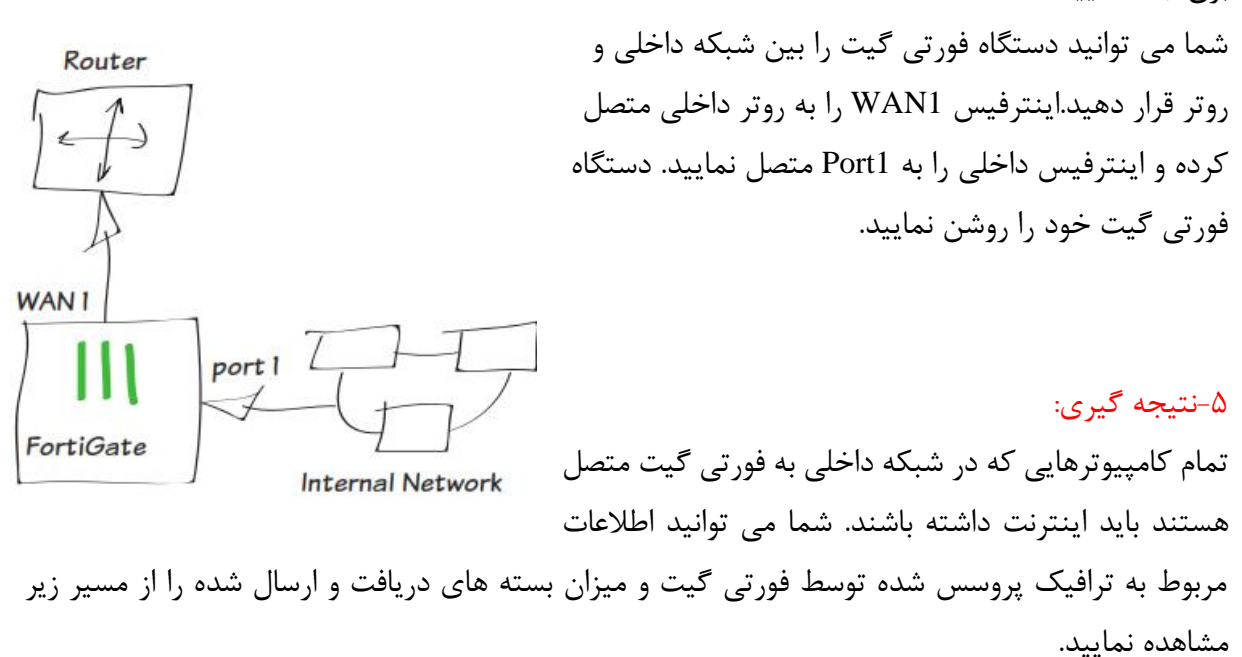

#### **System> FortiView> All Sessions**

استفاده از یک لینک WAN براي Redundant اتصال هاي اینترنت در این مثال، شما WAN لینکی خواهید ساخت که تامین کننده اینترنت دستگاه فورتی گیت بوده واز دو سرویس دهنده اینترنت تشکیل شده و اینترنت هاي ورودي را به صورت یک لینک Redundant تحویل می دهد. لینک WAN اینترفیس ها را ترکیب کرده و از دو کانکشن یک اینترفیس تحویل می دهد.

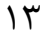

این مثال شامل Balancing Load Weighted است بنابراین بیشتر ترافیک اینترنتی شما توسط یک ISP منتقل میشود.

-1 اتصال ISP ها به فورتی گیت -2 پاك کردن Policyهاي امنیتی و routeهایی که در 1WAN و 2WAN مورد استفاده قرار گرفته است. -3 ساخت یک اینترفیس لینک WAN -4 ساختن یک route default براي اینترفیس لینک WAN -5 Allow کردن ترافیک داخلی جهت خروج از لینک WAN -6نتایج

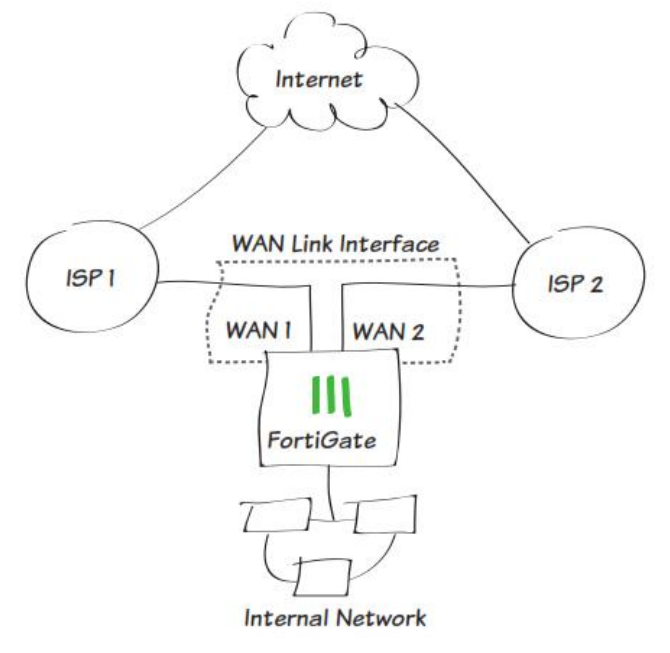

.1 اتصال ISPها به دستگاه فورتی گیت:

اتصالات مربوط به ISP ها را ایجاد کرده و ارتباطات آنها با فورتی گیت را برقرار نمایید. توجه داشته باشید در مثال ما ترافیک خروجی از 1WAN نسبت به 2WAN بیشتر می باشد.

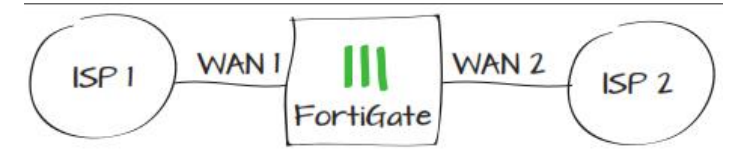

.2 پاك کردن Policy Security ها و routeهاي مورد استفاده در 1WAN و2WAN :

اگر تنظیمات کنونی بر روي فورتی گیت مورد استفاده قرار گرفته باشد شما نمی توانید یک WAN لینک اینترفیس اضافه نمایید، بنابراین باید هر Policy و یا routeهایی که روي هر دو لینک 1WAN و 2WAN

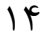

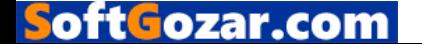

قرار دارند را پاك نمایید. بعضی از مدل هاي فورتی گیت یک policy پیش فرض جهت دسترسی به اینترنت از طریق 1WAN دارند. این policy نیز باید پاك شود. مسیر زیر را طی نمایید:

#### **Policy & Objects> Policy> IPv4**

حال تمام Policyهایی که مورد استفاده 1WAN و 2WAN می باشند را پاك نمایید. بعد از اینکه Policy ها را پاك نمودید ترافیکی از سمت 1WAN و 2WAN به سمت فورتی گیت نخواهد آمد.

براي پاك کردن Routeها مسیر زیر را طی نمایید:

**Router>Static>Static Routes>** delete any route use in WAN1 & WAN2

.3 ساختن یک WAN لینک اینترفیس:

مسیر زیر را طی نمایید:

# **System> Network> WAN Link Load Balancing**

در قسمت Balancing Load WAN گزینه Robin Round Weight را انتخاب نمایید. این گزینه شما را قادر می سازد تا اولویت 1WAN را بالا برده و باعث شوید ترافیک بیشتري از 1WAN عبور نمایید.

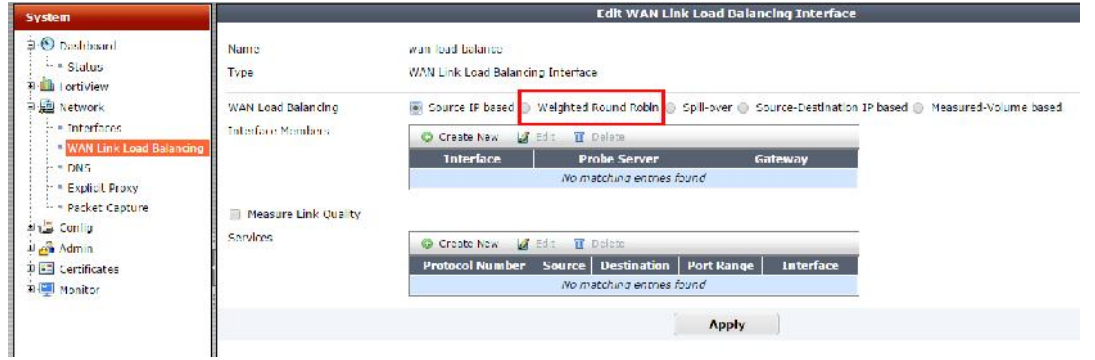

1WAN را به لیست Members Interfaceها اضافه کرده و براي Weight گزینه 3 را وارد نمایید و در قسمت IP Gateway ، IP مربوط به ISP خود را تایپ نمایید. دقیقا همین مراحل را براي 2WAN طی نمایید. منتهی در قسمت Weight مقدار 1 را وارد کنید.

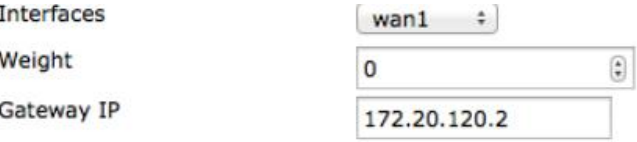

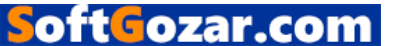

تنظیمات وزن دهی باعث میشود که 75 درصد ترافیک مورد استفاده بر روي 1WAN و 25 درصد باقیمانده بر روي 2WAN قرار گیرد.

.4 ساختن route Defualt براي لینک اینترفیس WAN

مسیر زیر را طی نمایید:

**Router> Static> Static Routes>** نماییم می اضافه Default route

در قسمت Device باید Interface Link WAN را وارد نماییم.

.5 Allow کردن ترافیک شبکه داخلی به بیرون از طریق Interface Link WAN:

مسیر زیر را طی نموده و یک Policy جدید می سازیم:

#### **Policy & Objects> Policy> IPv4**

در قسمت Interface Incoming دست مربوط به شبکه داخلی ( اینترفیسی که شبکه داخلی را میبیند ) را اضافه می کنیم و در قسمت Interface Outgoing دستی که در WAN می باشد را اضافه می کنیم. در آخر گزینه NAT را روشن می نماییم.

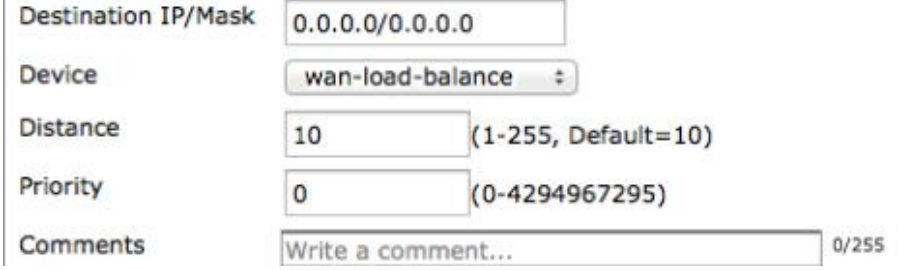

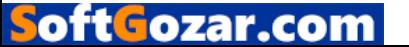

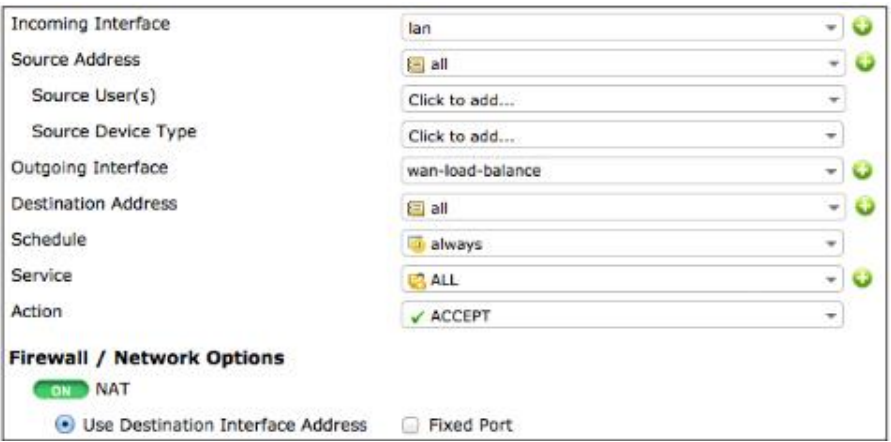

جهت مشاهده نتایج در آینده و همچنین ثبت وقایع نیاز به لاگ گیري می باشد که با استفاده از روشن کردن گزینه Traffic Allowed Log و انتخاب گزینه Sessions All این امر امکان پذیر می شود.

# .6 نتایج:

حال شبکه داخلی شما داراي اینترنت می باشد و شما می توانید با باز کردن چند سایت آن را آزمایش نمایید با طی کردن مسیر زیر :

# **System> FortiView> All Sessions**

ستون مربوط به Interface Dst در قسمت ترافیک لاگ مشاهده می گردد. اگر این گزینه دیده نمی شود، روي ستون قسمت راست، کلیک کرده و گزینه Interface Dst را از منو مربوطه انتخاب نمایید و سپس دکمه apply را انتخاب نمایید.لاگ ها نشان دهنده آن است که ترافیک از هر دو 1WAN و 2WAN عبور می نماید.

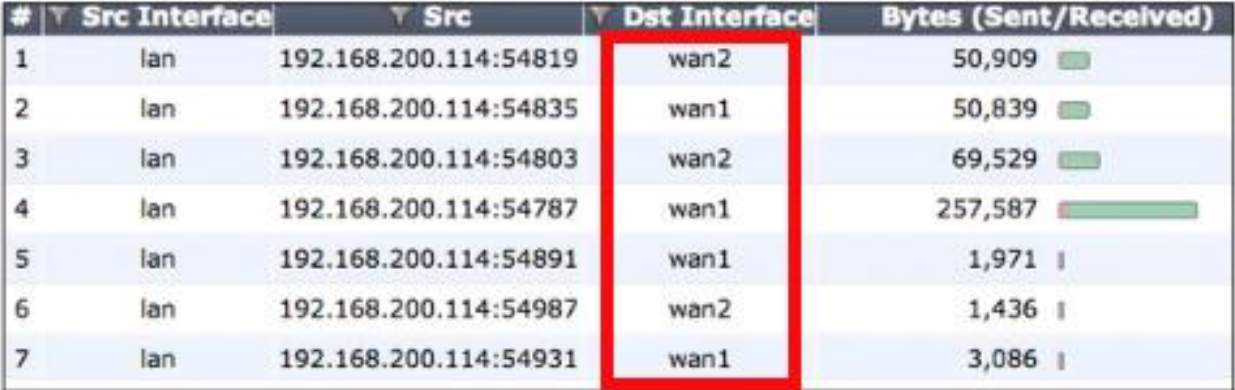

1WAN را قطع و امتحان کنید که اینترنت کلاینت ها متصل می باشد یا خیر؟ قطعا اینترنت وصل بوده و با مشاهده لاگ، شما متوجه می شوید که تمام ترافیک از طریق 2WAN منتقل می گردد.

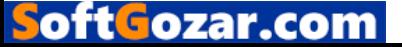

راهنمایی هاي ویژه: shoot-T کردن نصب و راه اندازي :

اگر دستگاه فورتی گیت بعد از نصب و راه اندازي کارایی مورد نظر را ندارد از روش هاي زیر جهت رفع عیب و ایراد اقدام نمایید.

بیشتر روش هاي معرفی شده در هر دو حالت NAT/Route و Transparent مورد استفاده قرار می گیرد.هر گونه استثنایی مشخص شده است.

-1 اگر با استفاده از Ethernet نمی توانید به دستگاه متصل شوید از FortiExplorer استفاده کنید.

اگر توسط CLI یا GUI نمی توانید به فورتی گیت متصل شوید. ممکن است توسط FortiExplorer بتوانید به دستگاه متصل شوید. براي دریافت اطلاعات بیشتر از QuickStart دستگاه فورتی گیت ( دفترچه راهنما) کمک بگیرید.

-2 چک کردن تجهیزات.

بررسی کنید که تمام تجهیزات مرتبط با شبکه روشن و درست در حال کار می باشند. بر اساس راهنمایی هاي مشخص شده در Quickstart تجهیزات را به فورتی گیت متصل نمایید. همچنین اطلاعاتی در مورد وضعیت چراغ هاي LED دستگاه بدست بیاورید.

-3 چک کردن وضعیت اتصالات فیزیکی شبکه.

کابل هاي متصل شده را به صورت کامل چک نمایید و مطمئن شوید که کابل هاي استفاده شده صدمه ( زخمی ) ندیده باشند.اطمینان حاصل نمایید که کابل هاي ارتباطی با سایر دستگاه ها درست و دقیق ارتباط برقرار کرده باشند.همچنین ویجت عملیاتی را از طریق **Status> Dashboard> System** چک نمایید، مطمئن شوید که ارتباط اینترفیس ها در حالت سبز باشد.

-4 بررسی نمایید که از طریق IP آدرس شبکه داخلی می توانید به دستگاه فورتی گیت متصل شوید.

(Route/NAT mode)

از طریق کنسول وب و با IP دستگاه به فورتی گیت متصل شوید.سعی کنید IP دستگاه را PING نمایید. به صورت پیش فرض IP دستگاه 192.168.1.99 می باشد.

اگر نمی توانید به دستگاه متصل شوید، IP مربوط به PC خود را چک نمایید. اگر PING دستگاه را داشته ولی نمی توانید به صورت وب به کنسول مدیریتی فورتی گیت متصل شوید چک نمایید که تنظیمات مربوط به Access Administrative روي اینترفیس درست باشد.

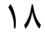

oft Fozar.com

-5 بررسی نمایید که اتصال به Address IP Management دستگاه فورتی گیت در حالت Transparent وجود دارد.

از شبکه داخلی، Ping مربوط به ip Management را بگیرید. اگر Ping را نداشتید تنظیمات مربوط به ip روي PC خود را چک نمایید و وضعیت اتصال کابل ها به سوئیچ ها را بررسی کنید. وقتی می توانید به مرحله بعدي بروید که اتصال به شبکه داخلی را داشته باشید.

-6 بررسی تنظیمات اینترفیس فورتی گیت.

بررسی می کنیم که اینترفیس فورتی گیت به شبکه داخلی متصل و همچنین تنظیمات مربوط به اینترفیس اینترنت درست و اتصالات برقرار باشد.همچنین IP آدرس ها به درستی وارد شده باشد.

-7 تنظیمات مربوط به Profile Securityها را بررسی نمایید.

از مسیر **4IPv> Policy> Object & Policy** بررسی کنید که Policy مربوط به دست داخلی ( اینترفیس شبکه داخلی ) به دست اینترنت ( اینترفیس مربوط به اینترنت ) به درستی اعمال شده باشد. ستون مربوط به Session ها را چک نمایید و مطمئن شوید که ترافیک به درستی پردازش می شود.( عبور می نماید ) اگر شما از حالت NAT/Route استفاده می نمایید، تنظیمات مربوط به Policyها را چک نمایید از روشن بود

NAT اطمینان حاصل کنید. همچنین تیک گزینه **Address Interface Destination Use** خورده باشد.

-8 بررسی نمایید که دست اینترنتی دستگاه به اینترنت متصل است.

IP آدرس تنظیم شده بر روي دست اینترنتی دستگاه فورتی گیت را Ping کنید. اگر نمی توانید به اینترفیس متصل شوید دستگاه فورتی گیت شما نمی تواند از شبکه داخلی به شبکه خارجی پکت ها را منتقل نماید.

-9 بررسی تنظیمات استاتیک routing:

به مسیر **Routes Static> Static> Router** بروید و مطمئن شوید که Route Default درست است. در بخش Monitor Routing بررسی کنید که route default مشخص شده در لیست همانند یک استاتیک route می باشد. براي هر کدام از دست هاي فورتی گیت (هر اینترفیس) شما می توانید یک route connected ببینید.

-10 بررسی نمایید که اتصال با Gateway مربوط به ISP شما برقرار است.

بر روي شبکه داخلی IP آدرس مربوط به gateway Default را Ping نمایید اگر دسترسی به gateway امکان پذیر نیست با ISP خود هماهنگ شوید تا اطلاعات درست را وارد نمایید.

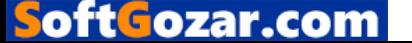

-11 بررسی نمایید که ارتباط دستگاه فورتی گیت با اینترنت برقرار باشد.

به CLI دستگاه فورتی گیت خود رفته و از دستور 8.8.8.8 ping execute استفاده نمایید. شما می توانید جهت عیب یابی از وضعیت ارتباطی خود از دستور 8.8.8.8 traceroute execute نیز استفاده نمایید.

-12 بررسی تنظیمات DNS دستگاه فورتی گیت و کلاینت ها

بررسی Error DNSها از آنجا امکان پذیر می شود که شما یک آدرس را Ping می کنید و با جواب name resolved be cannot مواجه می شوید. دستگاه فورتی گیت یا PCها نمی توانند به DNS سرورها متصل شوند و شما باید مطمئن شوید که آدرس DNSها به درستی تنظیم شده است.

-13 از وصل بودن دستگاه فورتی گیت به FortiGuard مطمئن باشید.

یک بار که دستگاه رجیستر می شود تمام آپدیت ها ازجمله antivirus و control application و غیره از شبکه FortiGuard گرفته می شود. دستگاه فورتی گیت تا زمانی در شبکه مفید است که بتواند در دسترس پذیري FortiGuard را تایید نمایید.( با فورتی گارد در ارتباط باشد)

اولین قسمت، چک نمایید که اطلاعات مربوط به لایسنس دستگاه با فورتی گارد مطابقت دارد. به مسیر باز را Web Filtering and Email Filtering Options ي گزینه .بروید **System> Config> FortiGuard** نمایید و گزینه Availability Test را انتخاب نمایید. بعد از چند دقیقه، GUI به شما موفقیت اتصال را نمایش می دهد.

-14 تغییر دادن Address MAC اینترفیس خارجی (تغییر مک آدرس دست خارجی فورتی گیت):

بعضی از ISPها بنا بر سیاستی که دارند تمایل دارند که Address MAC دستگاه هاي آنها به شبکه هاي کابلی خودشان متصل شوند بنا بر همین سیاست شما باید Address MAC دست اینترنتی دستگاه فورتی گیت خود را عوض نمایید که با استفاده از Command زیر در محیط CLI امکان پذیر است:

Config system interface

Edit <interface>

Set macaddr <xx:xx:xx:xx:xx:xx>

End

End

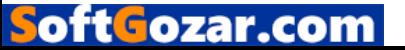

-15 ریست کردن دستگاه فورتی گیت و بازگرداندن آن به حالت تنظیمات کارخانه اي :

اگر همه چیز با مشکل مواجه شده است! دستگاه فورتی گیت را ریست کرده و آن را به تنظیمات کارخانه اي بازگردانید. از طریق محیط CLI و با دستور factoryreset execute این اتفاق امکان پذیر می گردد.وقتی این دستور را می زنید باید تایپ کنید Y و اینتر را بزنید.

ریست کردن دستگاه آنرا به حالت Route/NAT باز میگرداند. با مراجعه به سایت support.fortinet.com اطلاعات بیشتري کسب خواهید کرد.

# ثبت دستگاه فورتی گیت و تنظیمات مربوط به Setting System :

در این مثال شما یاد می گیرید که چگونه دستگاه خود را ریجستر کرده و زمان دستگاه را تنظیم نمایید. همچنین چند یوزر ادمین براي دستگاه ساخته و از دسترسی هاي غیرمجاز جلوگیري می کنیم.

> -1 ثبت فورتی گیت -2 تنظیم زمان دستگاه -3 محدود کردن دسترسی ادمین از دستگاه هاي مجاز -4 تغییر پسورد admin default -5 نتایج حاصل

> > .1 دستگاه فورتی گیت خود را ثبت نمایید.

ثبت کردن دستگاه فورتی گیت به شما این امکان را می دهد که بروزرسانی ها را از FortiGuard دریافت نموده و همچنین امکان دریافت آپدیت firmwareها و دسترسی به ساپورت فورتی نت ایجاد می شود. قبل از ثبت دستگاه فورتی گیت، حتما باید دقت کنید که دستگاه داراي اینترنت باشد. مسیر زیر را طی نمایید:

**System> Dashboard> Status> License Information Widget**

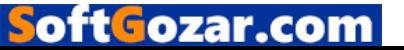

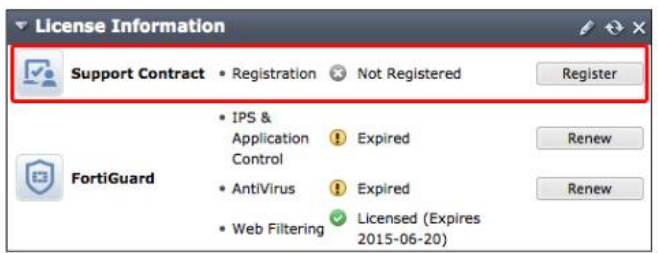

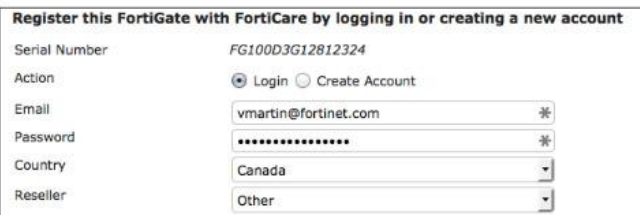

از یک اکانت ساپورت فورتی نت استفاده کنید یا یک اکانت جدید بسازید. کشور مورد نظر را انتخاب و Reseller را مشخص نمایید.

توصیه می کنیم جهت ثبت از یک اکانت معمول استفاده کنید.

بعد از رجیستر کردن دستگاه قسمت Information License شما باید همانند شکل زیر نمایش داده شود.

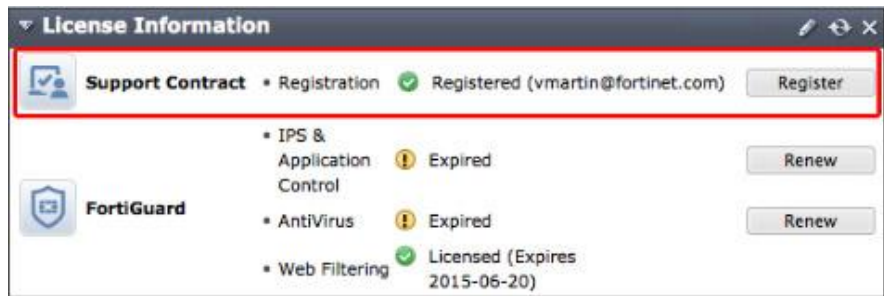

.2 تنظیمات ساعت دستگاه :

مسیر زیر را طی نمایید:

## **System> Dashboard> Status > System Information widget**

گزینه time system را انتخاب کرده و گزینه change را بزنید.حال از قسمت zone time منطقه خود را انتخاب نمایید. توجه نمایید که وارد کردن دستی زمان نیر امکان پذیر می باشد. قابلیت دیگر وارد کردن server NTP می باشد.

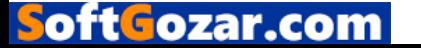

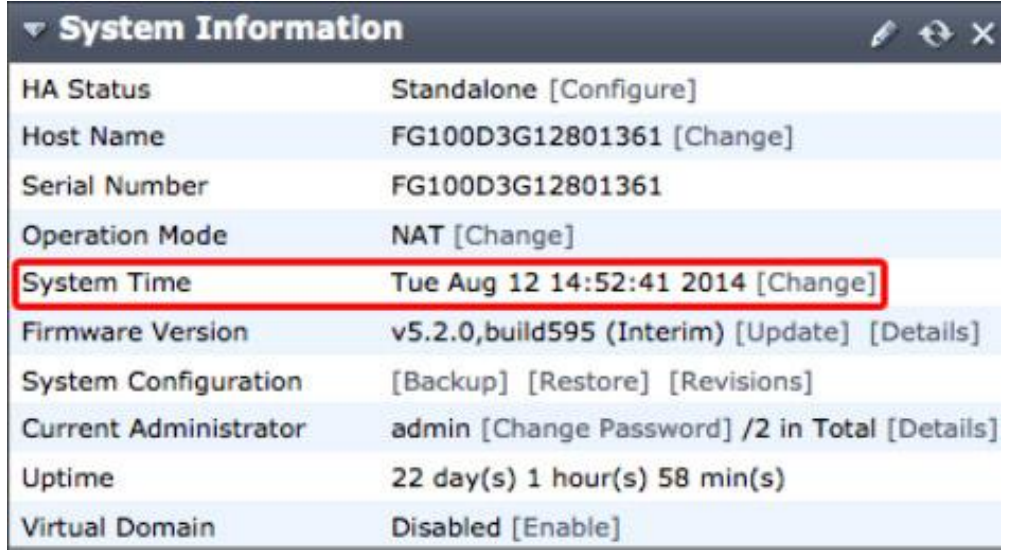

-3 محدود کردن دسترسی ادمین از دستگاه هاي مشخص :

مسیر زیر را طی کنید:

## **System> Admin> Administrator**

تنظیمات مربوط به Admin را ادیت کنید . تیک گزینه Restrict this Admin Login from Trusted Hosts

Only را بزنید و آدرس IP دستگاه هایی که با آنها می خواهید به فورتی گیت متصل شوید را بزنید.

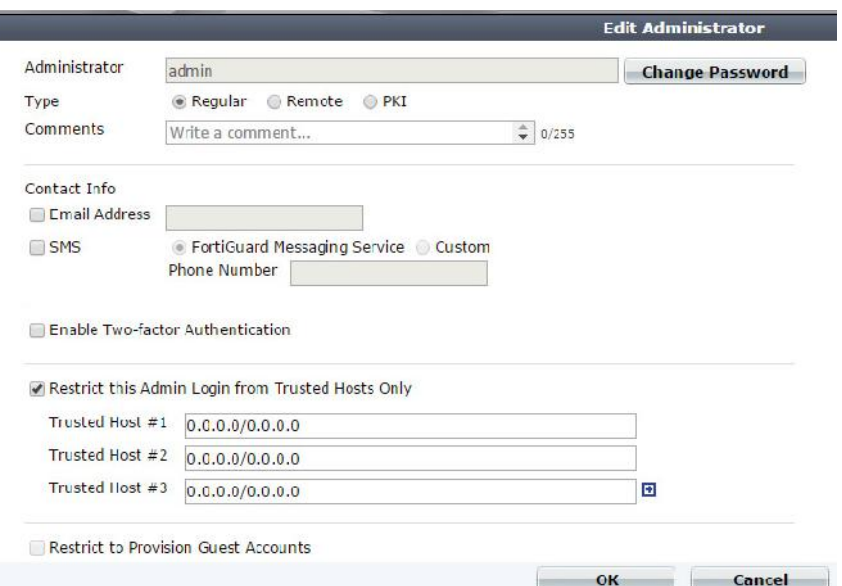

با وارد کردن ساب نت 32/ تنها یک کامپیوتر را در Trusted Host قرار می دهید. اگر ساب نت را در حالت /24 قرار دهید یک ساب نت را به صورت کامل در حالت Host Trusted قرار می دهید.

-4 تغییر دادن پسورد پیش فرض admin :

مسیر زیر را طی کنید:

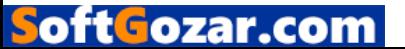

#### **Admin> Administrator System>**

تنظیمات مربوط به Admin را ویرایش کنید. گزینه Password Change را بزنید. فیلد Password Old را خالی بگذارید و در فیلد password New پسورد مورد نظر را وارد نمایید. به صورت خودکار بعد از انجام این تغییرات signed out می شوید و باید از پسورد جدید جهت وارد شدن استفاده کنید.

# $\Delta$  نتایج :

سعی کنید با یوزر admin و بدون وارد کردن پسورد لاگین نمایید. مسلما با جمله معروف is Access denied مواجه خواهید شد. حال با پسورد مرحله قبلی وارد شوید.

مسیر زیر را طی نمایید:

## **System> Dashboard> Status**

به قسمت Console Message Alert توجه نمایید، نمایانگر تعداد تلاش هاي ناموفق جهت لاگین به سیستم می باشد.

اگر دسترسی ها به صورت host trusted تعریف شده است، در صورتی که PC در لیست نباشد با پیغام device that is not trusted will be denied. مواجه می شوید.

به روز رسانی فریمور دستگاه فورتی گیت :

در این مثال نسخه ي فریمور فورتی گیت شما بررسی می شود و اگر نیاز باشد به آخرین نسخه ي موجود بروز رسانی می گردد.FortiOS سیستم عامل مورد استفاده در فورتی گیت می باشد. با آپدیت کردن FortiOS شما مطمئن می شوید که تمام ابزارها و امکانات امنیتی موجود بر روي دستگاه فورتی گیت به آخرین نسخه ارتقا پیدا کرده اند.

قبل از آپدیت فریمور جدید حتما نوت هاي مربوطه را مطالعه نمایید. این مستندات را می توانید از سایت فورتی گیت دانلود نمایید.

> - فریمور FortiOS دستگاه را چک نمایید. - آخرین نسخه مربوطه به FortiOS را دانلود نمایید. - فریمور FortiGate را به آخرین نسخه آپدیت نمایید.<br>- نتایج

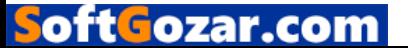

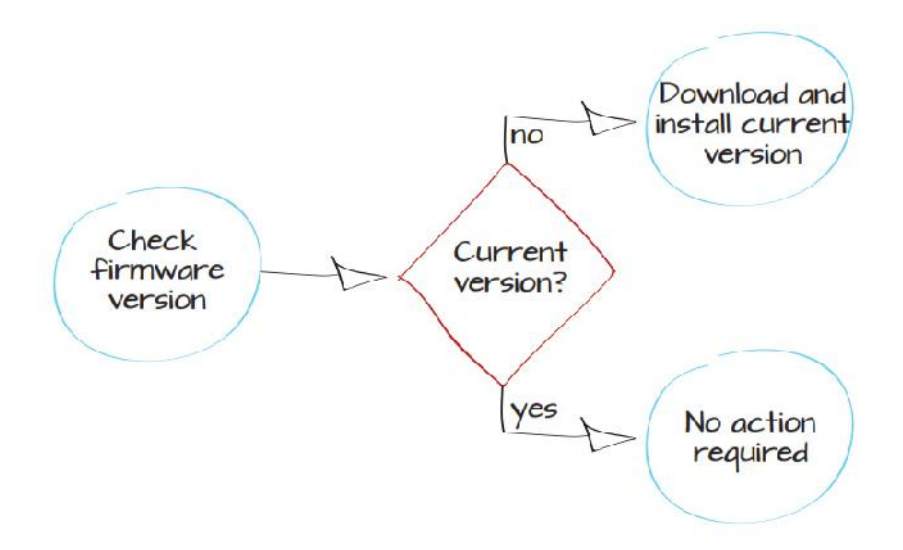

-1 فریمور حال حاضر دستگاه را چک می نماییم

با وب کنسول به دستگاه لاگین می کنیم و به مسیر زیر می رویم:

#### **System> Dashboard> Status**

گزینه System Information را بررسی می کنیم. در این قسمت می توانیم نسخه کنونی فریم ویر را مشاهده نماییم.

-2 دانلود آخرین نسخه فریمویر FortiOS

جهت دانلود آخرین نسخه فریمویر دستگاه باید به سایت http://support.fortinet.com مراجعه نموده و با استفاده از اکانت فورتی نت خود لاگین و آخرین نسخه را دانلود نمایید. این نکته بسیار حائز اهمیت می باشد که قبل از اینکه شما بتوانید ایمیج مربوطه را دانلود نمایید حتما باید در سایت فورتی نت اکانت داشته باشید. مسیر زیر را طی نمایید:

# **Download> Firmware Image**

مدل فورتی گیت خود را انتخاب و بر اساس فریمویر موجود آنرا دانلود نمایید. -3 آپدیت کردن فورتی گیت به آخرین نسخه ي موجود

**System> Dashboard> Status**

oftGozar.con

از تنظیمات خود بکاپ تهیه نمایید. این کار را می توانید از مسیر زیر میسر سازید :

#### **System Information widget > System Configuration**

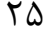

این نکته را همیشه در ذهن داشته باشید قبل از انجام هر تغییري مخصوصا آپیدت فریمویر حتما از دستگاه Backup تهیه نمایید.

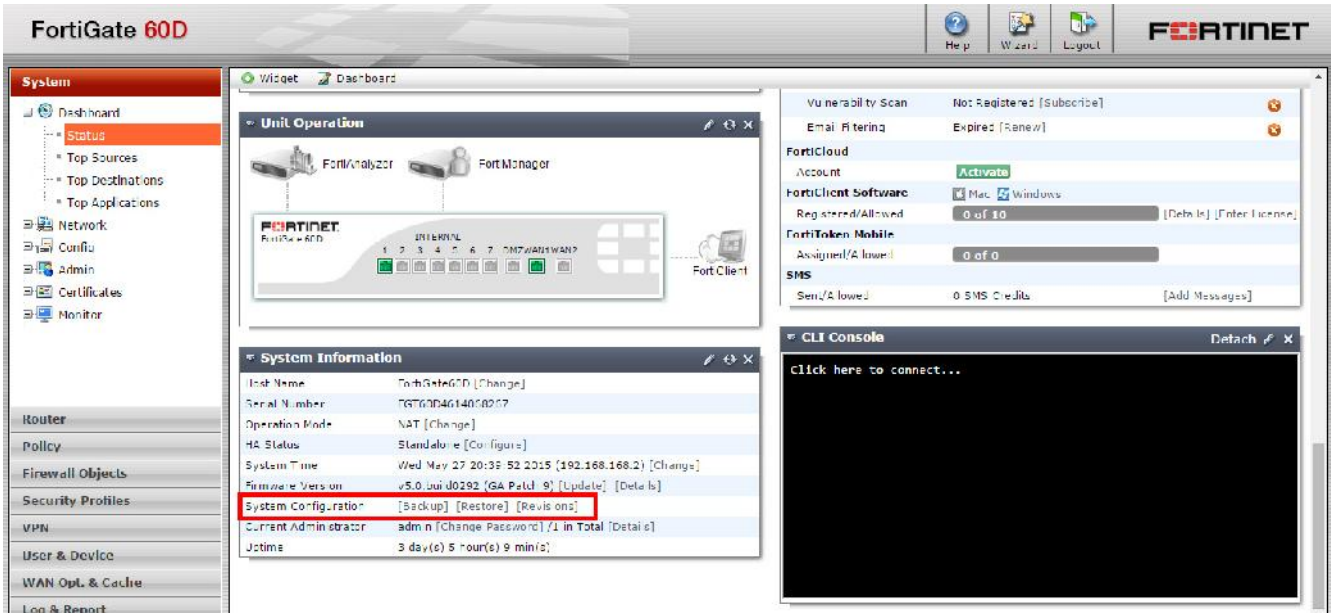

بعد از تهیه backup می توانید با خیالی آسوده نسخه فریمور خود را از مسیر زیر آپدیت نماید :

# **System Information > Firmware Version> Update**

بعد از کلیک بر روي update باید ایمیج دانلود شده در مراحل قبل را معرفی نمایید.

-4 نتایج

وقتی فایل ایمیج بر روي فورتی گیت آپلود شد دستگاه ریستارت شده و صفحه لاگین فورتی گیت ظاهر می شود. این پروسه ممکن است چند دقیقه طول کشد.

# راه اندازي سرویس فورتی گارد FortiGuard

اگر سرویس فورتی گارد را خریداري کرده اید و این سرویس را بر روي فورتی گیت خودتان فعال نموده اید، فورتی گیت به صورت کاملا خودکار به فورتی گارد متصل می شود و اطلاعات مربوط به لایسنس شما و سرویس هاي فورتی گارد را نمایش می دهد. در این مثال بررسی خواهیم کرد که آیا دستگاه فورتی گیت ارتباط لازم را با شبکه فورتی گارد دارد؟

> -1 بررسی ارتباطات -2 رفع مشکل ایرادات ارتباطاتی -3 نتایج

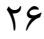

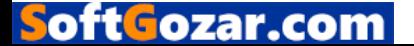

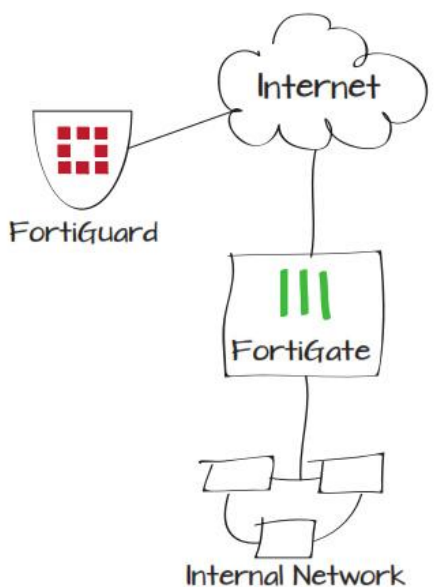

.1 بررسی ارتباط

مسیر زیر را طی نمایید:

### **System> Dashboard> Status > license Information widget**

تمام سرویس ها باید داراي تیک سبز رنگ باشند. این نشان می دهد که ارتباطات با موفقیت برقرار شده است. اگر علامت خاکستري ضربدر وجود داشته باشد نشان می دهد که دستگاه فورتی گیت نمی تواند ارتباط درستی با شبکه فورتی گارد برقرار نماید. البته باید توجه داشته باشیم این علامت در صورت عدم ثبت دستگاه هم نمایش داده می شود. اگر دایره اي با رنگ نارنجی و ضربدر مشخص شده باشد نشان دهنده آن است که دستگاه فورتی گیت ارتباط را با فورتی گارد برقرار نموده است اما لایسنس منقضی شده و یا دستگاه اکتیو نشده است.

می توانیم وضعیت ارتباطی فورتی گارد را از مسیر زیر مشاهده نماییم :

**System> Config> FortiGuard**

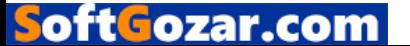

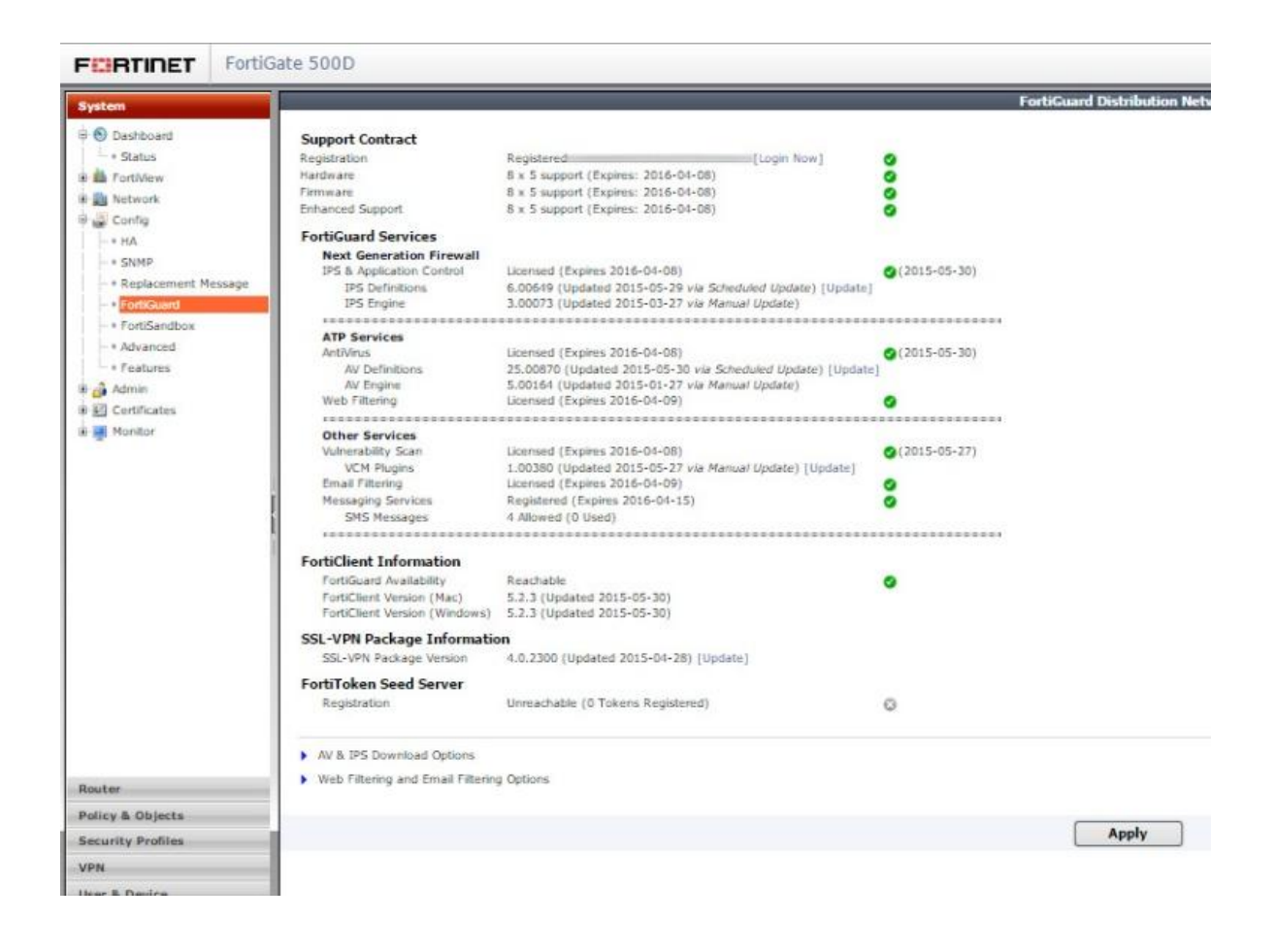

.2 رفع ایراد ارتباطت :

مسیر زیر را طی نمایید:

**System> Network> DNS**

مطمئن شوید که primary و Secondary سرور DNS درست کار می کنند.

#### **DNS Settings O** Use FortiGuard Servers O Specify **Primary DNS Server** 208.91.112.53 Secondary DNS Server 208.91.112.52 **Local Domain Name** Connected to FortiGuard Ø Web Filtering Licensed Ø **Enable FortiGuard DDNS**

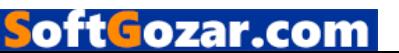

اگر تست شما نشان داد که DNS سرور درست است مسیر زیر را طی کنید :

#### **System> Dashboard> Status**

در محیط CLI دستورات زیر را وارد نمایید:

execute ping guard.fortinet.net

اگر ارتباط شما برقرار باشد، CLI کنسول باید چیزي شبیه به عکس زیر را به شما نمایش دهد:

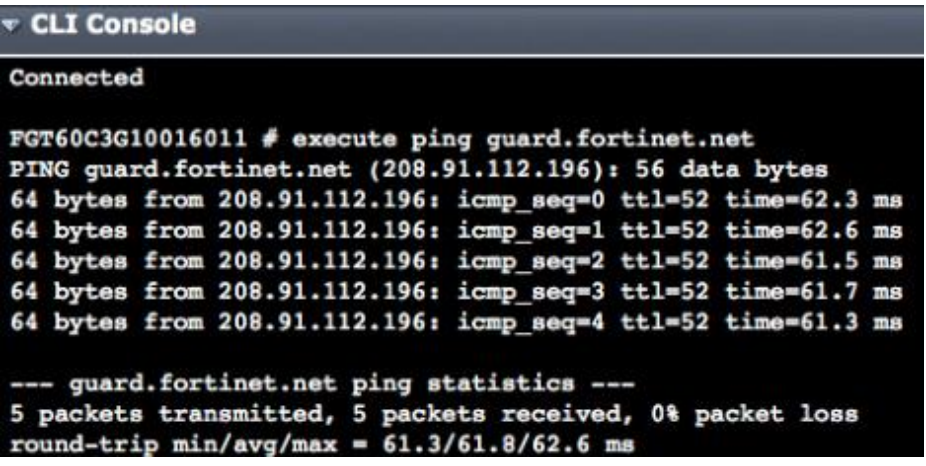

اگر سرویس فورتی گارد در دسترس بود مسیر زیر را طی نمایید:

#### **Config> FortiGuard> Web filtering and Email Filtering**

گزینه Availability Test را انتخاب نمایید. این گزینه به شما نمایش خواهد داد که کدام پورت ها باز هستند.

اگر پورت پیش فرض فورتی گیت 53 باشد نباید آنبلاك باشد . مسیر زیر را طی نمایید:

#### **System> Config> FortiGuard**

 انتخاب را Use Alternate Port 8888 ي گزینه Web Filtering and Email Filtering Option قسمت در نمایید.

.3 نتایج

در مسیر :

#### **System> Dashboard> Status > License Information Widget**

به ازاء هر سرویسی که عضو آن هستید باید با تیک سبز رنگ نمایان شود. این نماد نشان می دهد که ارتباط برقرار بوده و لایسنس مورد تایید می باشد.

در مسیر :

**System> Config> FortiGuard**

oftGozar.com

تمام امکانات و سرویس ها باید با تیک سبز رنگ نمایش داده شده باشند. این نماد نشان دهنده ي آن است که ارتباطات به صورت کاملا صحیح و بدون مشکل برقرار می باشد.

# کمک هاي ویژه: فورتی گارد

این قسمت حاوي نکاتی می باشد که به شما کمک می کند تا در چالش هایی که با فورتی گارد خواهید داشت موفق شوید.

سرویس هاي فورتی گارد expired و یا unreachable می شود:

اول از همه بررسی کنید که آیا دستگاه فورتی گیت رجیستر شده است؟ سرویس هاي فورتی گارد خریداري شده اند؟ و آیا این سرویس ها Expire نشده اند ؟!

سرویس ها فعال هستند اما همچنان با پیغام Unreachable/Expired مواجه میشویم:

بررسی کنید که دستگاه فورتی گیت به اینترنت متصل است ؟ آیا دستگاه اینترنت دارد ؟! براي اینکار کافی است در محیط CLI دستور زیر را تایپ نمایید:

Execute ping 8.8.8.8

دستور زیر هم می تواند در رفع عیب به شما کمک نماید :

Execute traceroute 8.8.8.8

فورتی گیت به اینترنت متصل است اما نمی تواند ارتباطی با فورتی گارد برقرار نماید:

بررسی کنید که تنظیمات مرتبط با DNS درست باشد همچنین مطمئن شوید که یک Unblocked پورت براي ترافیک فورتی گیت مورد استفاده قرار گرفته است.

اگر اینترفیس فورتی گیت به اینترنت متصل است و از DHCP آي پی گرفته است به مسیر زیر بروید:

#### **System> Network> Interface**

oft Gozar.com

و دست مربوط به اینترنت ( اینترفیسی که اینترنت دارد ) را ویرایش نمایید. مطمئن شوید که گزینه DNS internal Override انتخاب شده است.

#### خطاهاي ارتباطی باقی مانده است !

دستگاه فورتی گیت با شبکه فورتی گارد به وسیله ارسال پکت هاي UDP با سورس پورت هاي 1027 یا 1031 ارتباط برقرار می نماید و پورت هاي مقصد 53 یا 8888 می باشند. بسته هاي بازگشتی داراي پورت هاي 1027 یا 1031 می باشند. اگر ISP شما پکت هاي UDP را در این رنج پورت بسته باشد دستگاه فورتی گیت نمی تواند بدرستی با فورتی گارد ارتباط برقرار نماید.

جهت مقابله با پورت بلاکینگ شما می توانید در دستگاه فورتی گیت خود از پورت نامبرهاي بالا استفاده نمایید مثل 2048 یا 20000 و .... براي استفاده از این روش دستورات زیر را در محیط CLI وارد نمایید: Config system global

Set ip-scr-port-range 2048-20000

End

اگر مشکلات حل نشد با ISP خود هماهنگ کرده و رنج پورتی که بلاك نمی باشد را در فورتی گیت اضافه نمایید.

جمع آوري اطلاعات از وضعیت ترافیک شبکه :

این مثال به شما نشان می دهد که چگونه قابلیت کپچر کردن ترافیک پروسس شده روي دستگاه فورتی گیت را فعال نمایید. کپچر کردن لاگ ها شرایطی را براي شما فراهم می کند که بتوانید در مورد شبکه خود یک دید مناسبی بدست بیاورید.

> -1 رکورد کردن لاگ ها و فعال سازي event لاگ ها -2 فعال سازي لاگ ها در policies Security

> > -3 نتایج

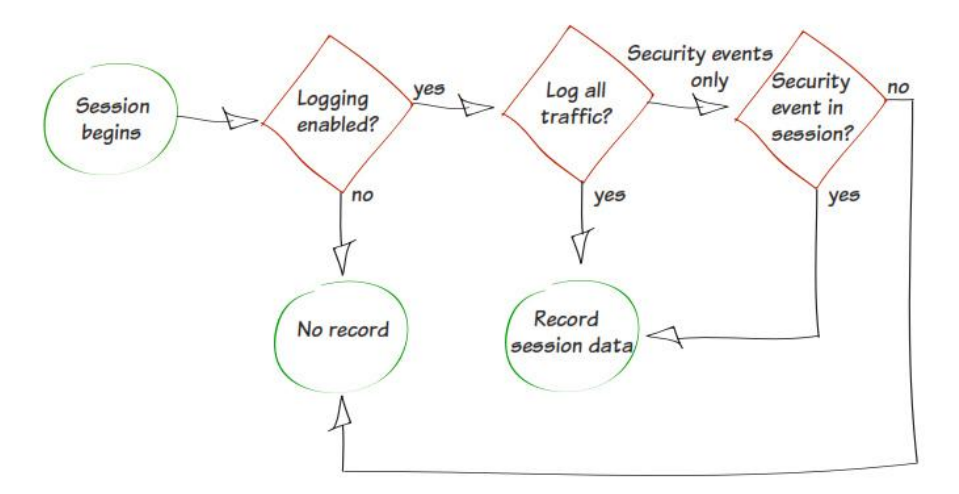

رکورد کردن لاگ ها و فعال سازي log Event ها

مسیر زیر را طی نمایید:

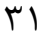

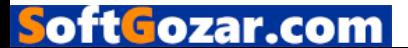

# **Log & Report> Log Config> Log Settings**

جایی که قرار است لاگ ها رکورد شود را انتخاب کنید. شما در صورتی می توانید لاگ ها را بر روي دیسک ذخیره نمایید که دستگاه فورتی گیت شما قابلیت ارسال لاگ ها را سمت یک فورتی آنالیزر یا فورتی منیجر داشته باشد. هر کدام از این انتخاب ها به شما اجازه می دهد تا لاگ ها ثبت و بازبینی شود همچنین بر اساس لاگ ثبت شده یک ریپورت ایجاد نماید.

در بیشتر موارد، به شما توصیه می شود تا گزینه FortiCloud to Logs Send را همانند شکل زیر انتخاب نمایید.

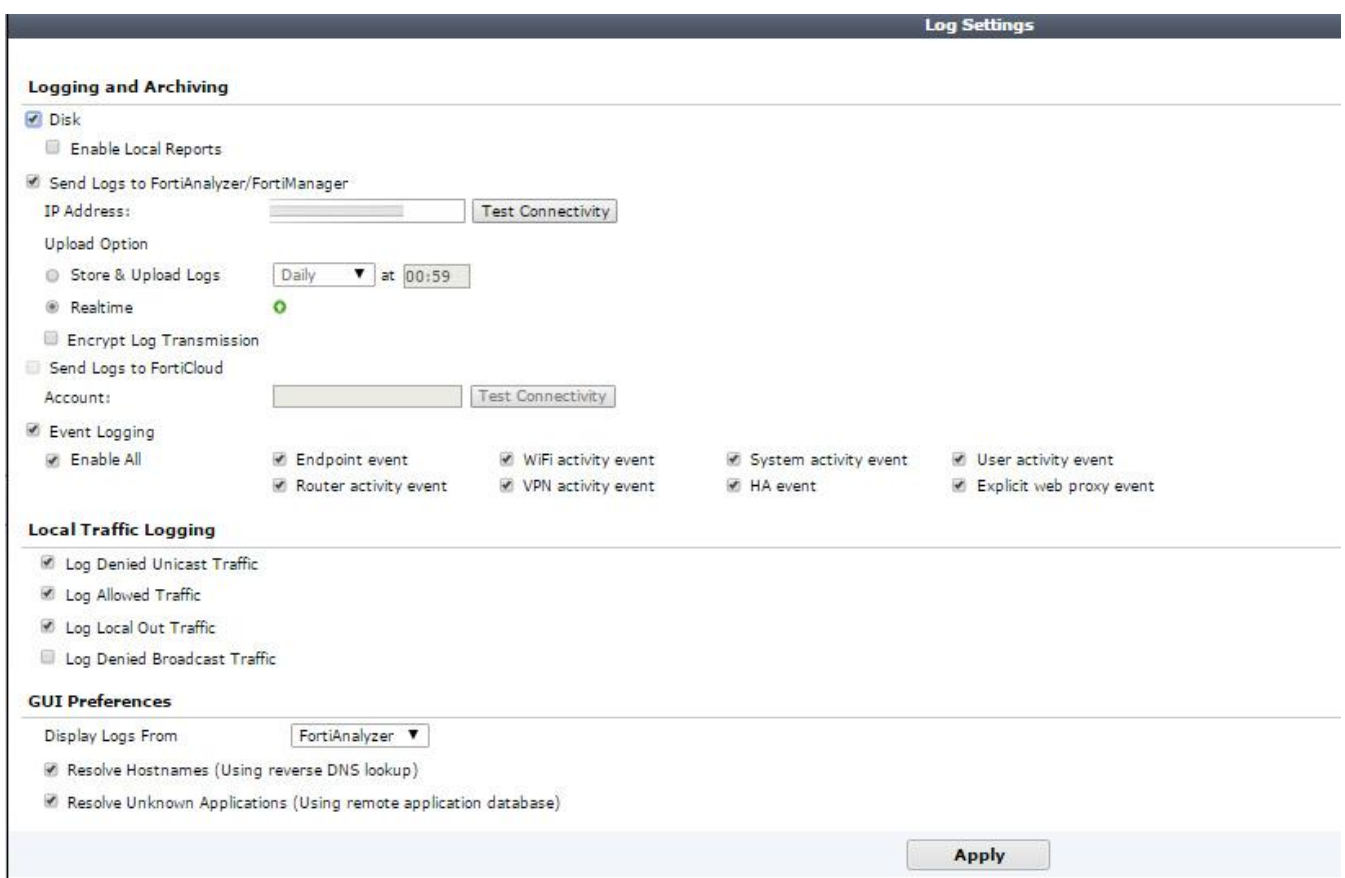

در مرحله بعدي، گزینه Logging Event را فعال نمایید.

شما می توانید با انتخاب گزینه Enable all همه نوع لاگ را ثبت نمایید، یا انواع مشخصی از لاگ ها ، همانند events activity WiFi، این مورد به نوع نظر شما بستگی دارد.

در قسمت Preferences GUI مطمئن شوید که گزینه From Logs Display اشاره به مقصدي میکند که لاگ ها در آنجا ثبت می شود.مثلا در FortiCloud.

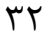

oftGozar.com

# .2 فعال سازي لاگ گیري در policies security:

مسیر زیر را طی نمایید:<Objects & Policy> Policy 4IPv

ترافیک policy که درنظر دارید تا با لاگ کنترل نمایید مشخص کنید.

در قسمت Logging Options، می توانید یکی از گزینه های Security Events و یا All Sessions را انتخاب نمایید.

در بیشتر موارد، شما باید گزینه Security Eventsرا انتخاب نمایید. گزینه All Sessions جزئیات کاملی از ترافیک را ثبت می نماید که این حالت باعث می شود منابع و فضاي ذخیره سازي بیشتري از سیستم گرفته شود.

.3 نتایج

جهت نمایش ترافیک لاگ ها کافی است به مسیر زیر بروید:

#### **Log & Report> Traffic Log> Forward Traffic Report> Traffic Log> Forward Traffic**

لاگ ها اطلاعات مختلفی از ترافیک را نمایش می دهند، این لاگ ها شامل موارد چون تاریخ/زمان، مبدا، دیوایس و مقصد می باشند.

جهت تغییر نوع نمایش اطلاعات می توانید روي یکی از ستون ها کلیک راست کرده و گزینه Column Settings را انتخاب نمایید تا بتوانید بعضی ازستون ها را فعال و یا بعضی دیگر را غیرفعال نمایید.

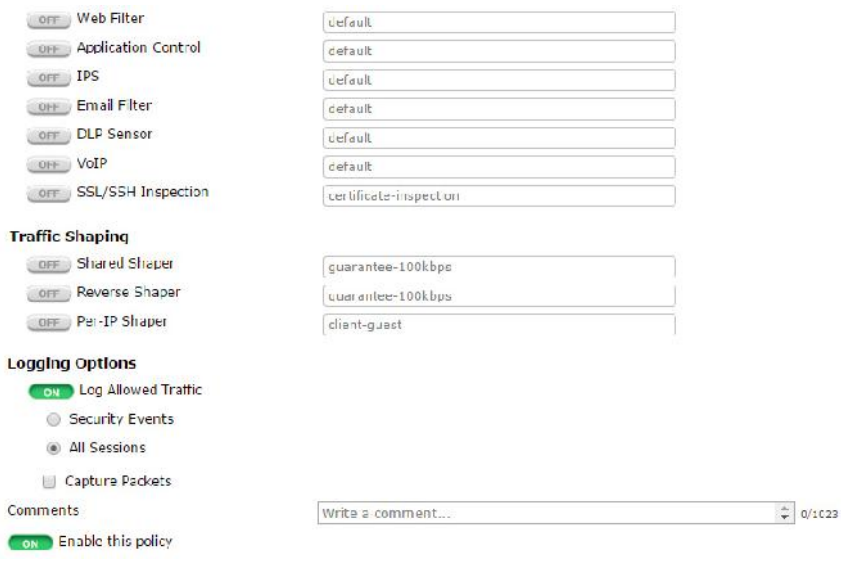

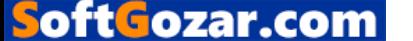

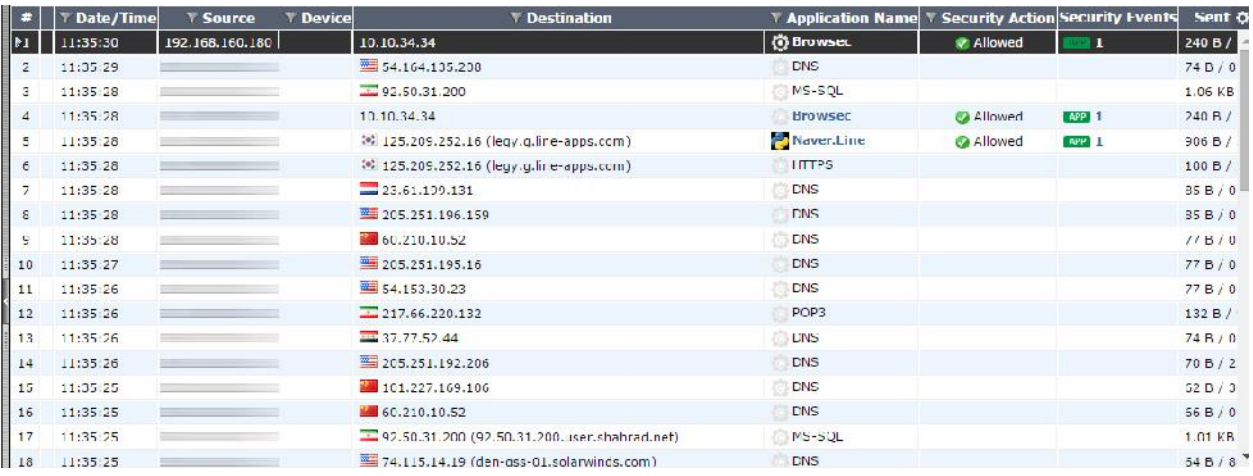

# ساختن یک Policies Security جهت ایجاد دسترسی به شبکه :

این مثال نشان می دهد که چطور یک Policy Security ساخته و در table Policy اجرا شود. این Policy ها جهت اعمال سیاست هاي مختلف در شبکه نوشته و اجرا می شود.

در این مثال، سه پالسی 4IPv کانفیگ خواهد شد. A Policy یک پالسی کلی خواهد بود که به شبکه LAN اجازه دسترسی به اینترنت را می دهد. B Policy اجازه دسترسی به اینترنت را می دهد همراه با اعمال web filtering براي یک سري از موبایل دیوایس هایی که از طریق LAN به شبکه ما متصل هستند.C Policy به سیستم ادمین اجازه خواهد داد که فول اکسس دسترسی داشته باشد.(نام سیستم ادمین SysAdmin می باشد)

پالسی چهارم، پالسی default یعنی "deny "پالسی می باشد. این پالسی هم مورد استفاده قرار خواهد گرفت.

در این مثال، یک وایرلس نتورك هم تنظیم شده است که در یک Subnet مشترك همانند یک شبکه کابلی در LAN می باشد.

-1 تنظیمات A Policy تا به صورت عمومی دسترسی وب داده شود.

- -2 ساختن B Policy تا به موبایل ها اجازه دسترسی داده شود.
	- -3 تعریف SysadminPC
- -4 ساختن C Policy براي ایجاد اجازه دسترسی به SysadminPC

Policy Table ترتیب -5

-6 نتایج

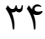

oftGozar.com
.1 تنظیمات A Policy براي دسترسی کلی به وب :

مسیر زیر را طی کنید:

## **Policy & Objects> Policy> IPv4**

بر اساس تمرینات قبلی پالیسی ایجاد نمایید که دسترسی به اینترنت و سرویس Http باز شود. در این پالسی می توانید سرویس هاي Http و Https وDNS را باز نمایید. مطمئن شوید که حالت NAT را Enable نموده اید.

پایین صفحه و در قسمت Options Logging. گزینه Traffic Allowed Log را ON کرده و All Sessions را انتخاب نمایید.

.2 ساخت B Policy و دسترسی دادن به دیوایس هاي موبایل

مسیر زیر را طی نمایید:

## **Policy & Objects> Policy> IPv4**

یک پالسی جدید مطابق با تنظیمات زیر جهت ایجاد دسترسی براي کاربران موبایلی درست میکنیم .

Incoming Interface = LAN

Source Address= All

Source Device Type= Mobile Devices

(دست اینترنتی دستگاه) WAN= Interface Outgoing

Service= Http,Https,DNS

oft Fozar.com

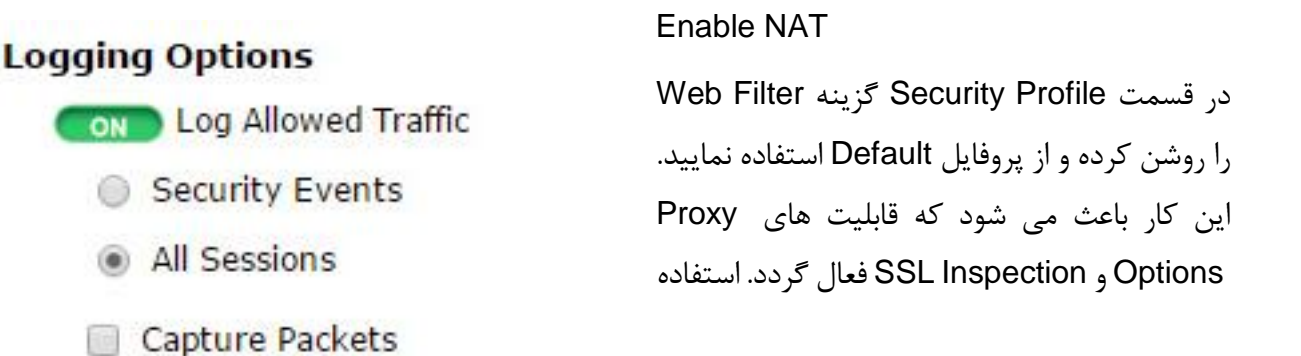

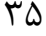

از پروفایل default برای proxy options و SSL inspection اجازه می دهد تا ترافیک HTTPS توسط دستگاه مورد بازبینی قرار گیرد.

نکته: استفاده از قابلیت گروه دستگاه ها (Groups Device (باعث می شود تمام دیوایس هاي روي اینترفیس LAN به صورت اتوماتیک شناخته شوند.

مثل بقیه تنظیمات در Logging Options قابلیت Log Allowed Traffic را روشن کرده و گزینه All Sessions را انتخاب میکنیم.

.3 تعریف کردن SysadminPC

مسیر زیر را طی نمایید:

#### **User & Device> Device Definitaions**

حال می توانیم یک PC از سیستم هاي ادمین ها در این قسمت اضافه نماییم .

گزینه Alias را انتخاب کرده و سپس Address MAC را وارد نمایید و در انتها نوع دستگاه خود را در فیلد Device Type مشخص نمایید.

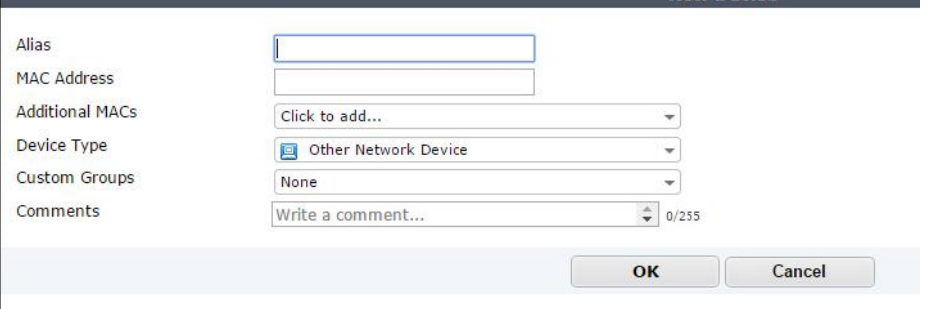

.4 تنظیمات C Policy جهت ایجاد دسترسی براي SysAdminPCها :

مسیر زیر را طی نمایید:

## **Policy & Objects> Policy> IPv4**

یک پالسی جدید با شرایط زیر بسازید:

Incoming Interface= LAN

Source Device Type= SysAdminPC

Outgoing Interface= WAN

Service=All

Enable NAT

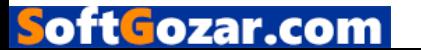

.5 ترتیب قرارگیري پالسی ها

مسیر زیر را طی نمایید:

## **Policy & Objects> Policy> IPv4**

حال می توانید وضعیت جدول پالسی را مشاهده کنید (Table Policy(

در حال حاضر پالسی هایی که ساخته شده اند عبارت اند از : A Policy که در بالاترین نقطه قرار دارد. به دنبال آن B Policy قرار دارد و سپس C Policy و در انتها Policy Deny Default قرار دارد. به منظور ایجاد پالسی هاي درست رعایت توالی و اولویت بندي آنها بسیار مهم می باشد. این نکته ضروري است که همیشه در نظر داشته باشید پالسی ها به ترتیب قرارگیري اعمال میشود. بنابراین به خاطر داشته باشید که پالسی هاي خاص همیشه در بالا قرار می گیرند.

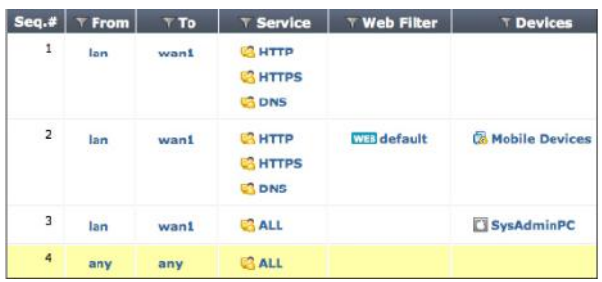

جهت مرتب سازي مجدد پالسی ها، هر قسمتی از ستون سمت چپ را که می خواهید انتخاب نمایید( در این مثال ما قسمت #.Seq را انتخاب کردیم ). Policy B را انتخاب کرده و آن را در لیست بالا می آوریم به همین صورت می توانیم پالسی ها را جابجا کرده و نتایج را مشاهده نماییم.

#### .6 نتایج

توسط سیستم ادمین و یک سیستم موجود درشبکه و یک موبایل دیوایس در اینترنت چرخی بزنید ( Browse .( Internet

به مسیر زیر بروید:

#### **Log & Report>Traffic Log>Forward Traffic**

oft Fozar.con

می توانید ترافیک هاي عبوري که از پالسی هاي مختلف عبور میکند را مشاهده کنید.

از پروتکل SNMP جهت مانیتور کردن دستگاه استفاده نمایید

پروتکل (SNMP (Protocol Management Simple جهت مانیتور کردن دستگاه هاي شبکه مورد استفاده قرار می گیرد. بوسیله انجام تنظیمات بر روی یک برنامه، مثل Fortigate SNMP agent که گزارش های مربوط به وضعیت و اطلاعات سیستم را به SNMP Managers ها ارسال می نماید. در این مثال، Agent SNMP مربوط به فورتی گیت به SNMP مربوط به Manager اجازه می دهد تا اطلاعات مربوط به سیستم را دریافت نماید.

- .1 تنظیمات مرتبط با SNMP agent دستگاه فورتی گیت
	- .2 فعال سازي SNMP بر روي اینترفیس فورتی گیت
- .3 دانلود کردن MIB فایل Fortinet و تنظیمات با یک Manager SNMP

.4 نتایج

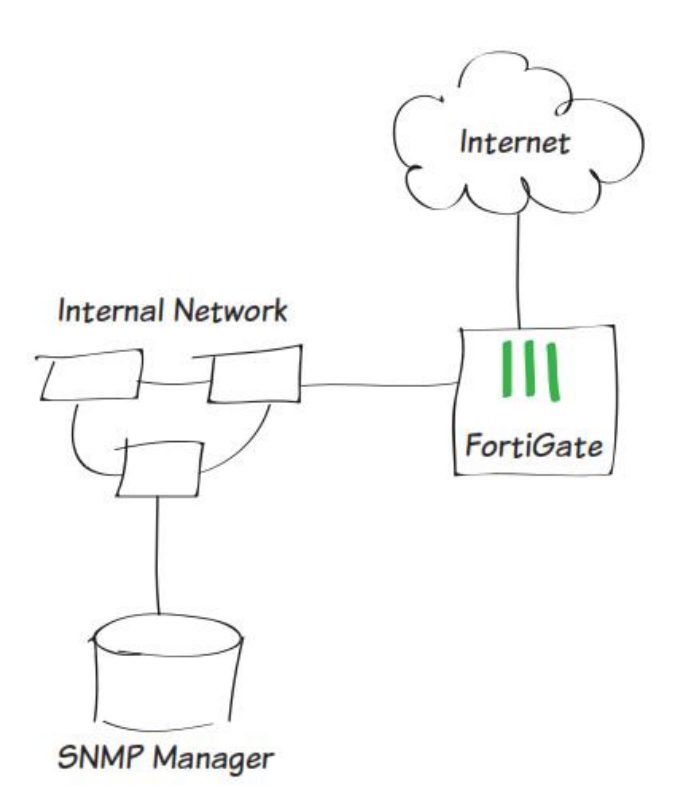

.1 تنظیمات مربوط به agent SNMP

مسیر زیر را طی نمایید:

## **System> Config> SNMP**

زیر قسمت 2v1/v SNMP گزینه New Create را بزنید تا یک community جدید ایجاد نمایید.

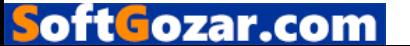

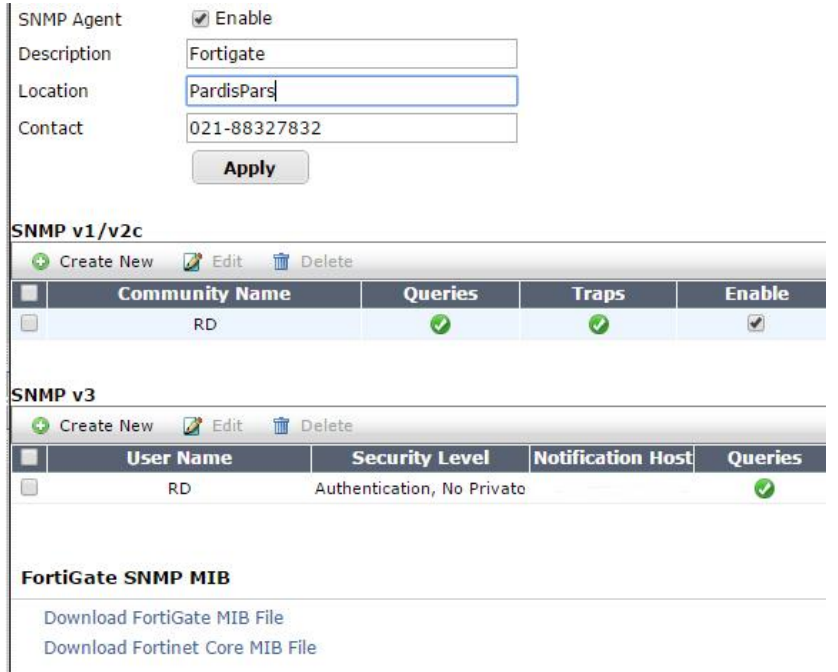

براي قسمت Hosts، آي پي آدرس مربوط به SNMP Manager را وارد نماييد. مثلا در مثال ما 192.168.1.114/32 می باشد. شما به راحتی می توانید چندین و چند Manager SNMP داشته باشید یا براي هر اینترفیس یک Manager SNMP داشته باشید تا با دقت عمل بیشتري شبکه را رصد نمایید.

Events SNMP هایی که نیاز دارید را فعال کنید. در بیشتر موارد تمام قسمت ها فعال می گردد.

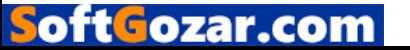

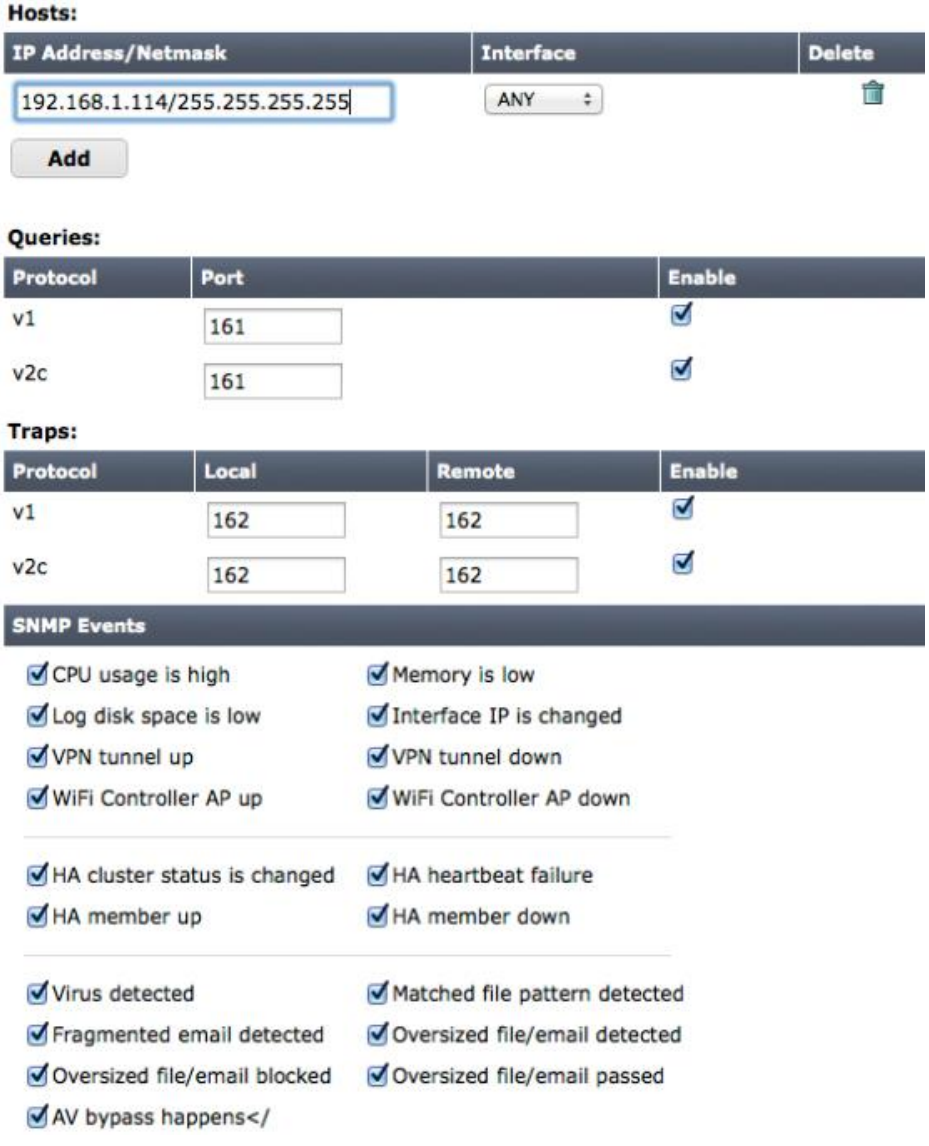

.2 فعال سازي SNMP بر روي اینترفیس فورتی گیت

مسیر زیر را پیمایش کنید:

## **System> Network> Interfaces**

گزینه Edit یک اینترفیس شبکه را بزنید. توجه داشته باشید که این اینترفیس باید در subnet ) شبکه) همان Manager SNMP باشد. در قسمت Access Administrative تیک گزینه SNMP را بزنید.

# .3 دانلود فایل MIB فورتی نت و تنظیمات یک Manager SNMP

بر اساس Manager SNMPي که شما استفاده می نمایید، میتوانید MIB فایل مربوط به فورتی نت و فورتی گیت را دانلود و استفاده نمایید. به مسیر زیر بروید:

**System> Config> SNMP**

oftGozar.com

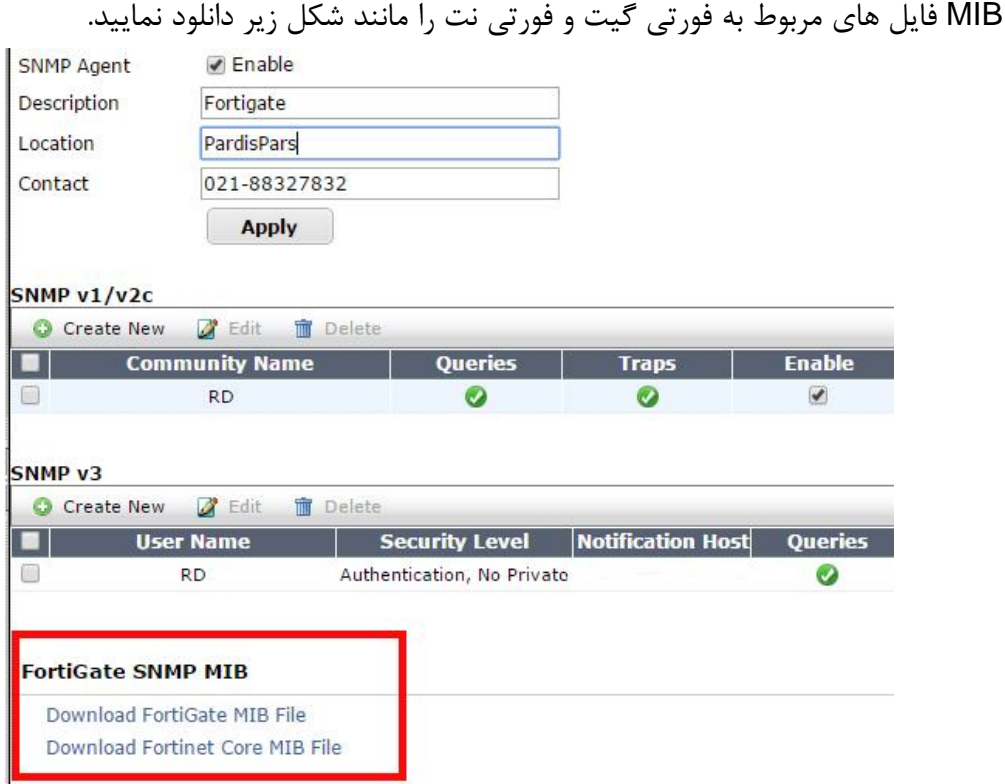

دو نوع از MIB فایل ها براي دستگاه هاي فورتی گیت موجود می باشد.

FortiGate MIB .1

Fortinet MIB .

MIB ForiGate فایل حاوي Traps و فیلدها و اطلاعات مخصوصی در مورد دستگاه می باشد. MIB Fortinet فایلی حاوي Traps و فیلدها و اطلاعاتی که به صورت معمول در تمام محصولات فورتی نت وجود دارد.

تنظیمات manager SNMP را بر 192.168.1.114 انجام داده تا trapsها را از دستگاه فورتی گیت دریافت نماید. در صورت نیاز MIB فایل مرتبط با فورتی گیت و فورتی نت را نصب نمایید.

.4 نتایج

در این مثال ما از Solarwinds جهت مشاهده Traps SNMP ها استفاده می نماییم. در برنامه Solarwinds در قسمت viewer MIB> SNMP را اجرا نمایید.Drive Select را انتخاب کرده و IP آدرس دستگاه فورتی گیت را وارد نمایید و string Community مناسب را وارد کنید. در نرم افزار Solarwinds به قسمت Receiver Trap SNMP> Management Log رفته و گزینه Launch را انتخاب نمایید. در دستگاه فورتی گیت، از طریق **System> Log Event> Report & Log** می توانید trapهایی که ارسال شده است را مشاهده نمایید.

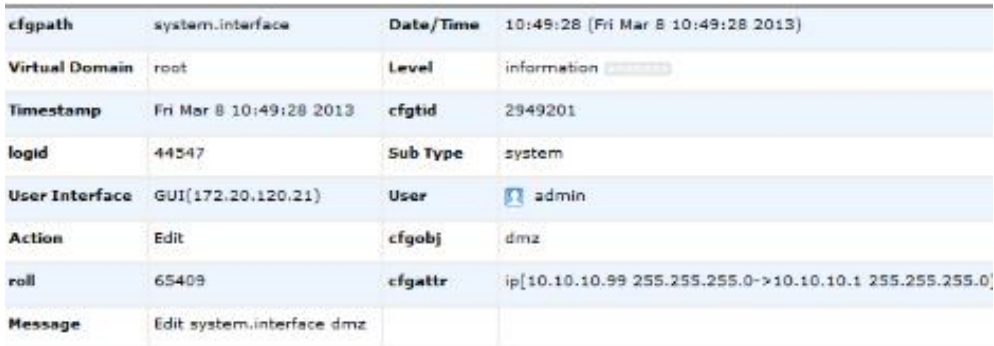

استفاده از Forwarding Port براي ایجاد دسترسی هاي محدود به سرورهاي داخلی :

در این مثال ما به شما نشان می دهیم که چطور از IP Virtual براي تنظیمات Forwarding Port بر روي دستگاه فورتی گیت استفاده نمایید.در این مثال پورت 80 TCP *<sup>و</sup>* 21 FTP *<sup>و</sup>* 22 SSH باز هستند و یوزرهاي بیرونی می توانند توسط این پورت ها به سرورهاي داخلی ما دسترسی داشته باشند.

Virtual IP ساختن .1

VIP Group به Virtual IP کردن اضافه.2

Security Policy ساختن .3

.4نتایج

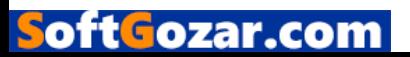

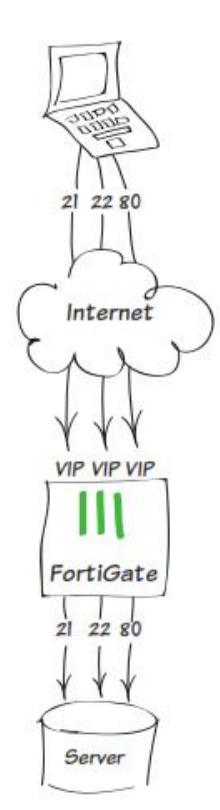

Virtual IP ساخت .1

مسیر زیر را طی نمایید:

# **Policy & Objects> Objects> Virtual IPs> Create New> Virtual IP**

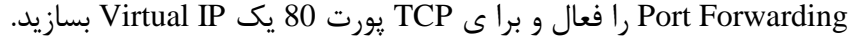

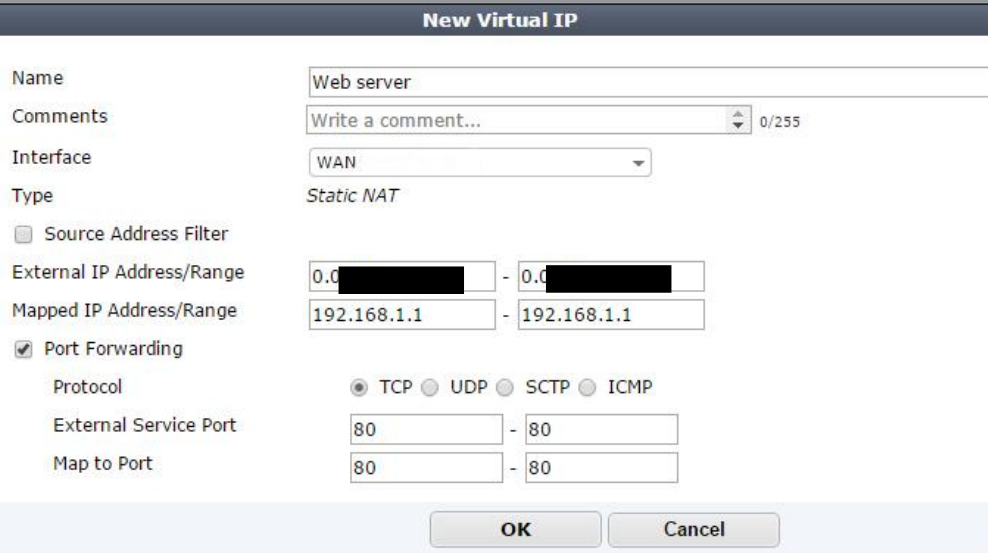

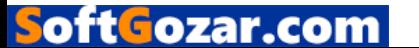

یک IP Virtual ثانویه براي پورت 22 می سازیم. در قسمت label اسم SS-Webserver را انتخاب میکنیم و براي سومی هم پورت 21 را براي FTP در نظر میگیریم.

VIP group به Virtual IP کردن اضافه .2

مسیر زیر را طی نمایید:

Policy & Objects> Objects> Virtual IPs> Create New> Virtual IP Group.

یک Group VIP می سازیم.

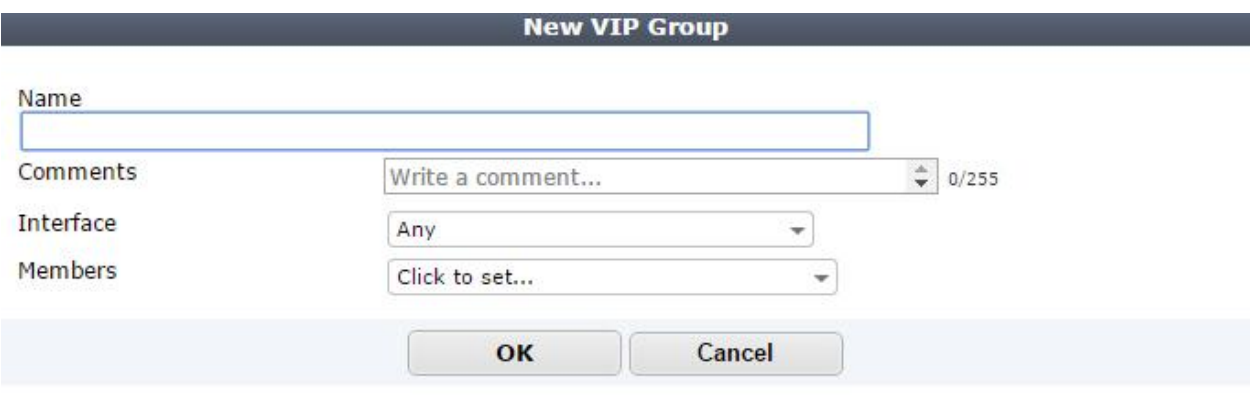

.3 ساخت یک **Policy Security**

مسیر زیر را پیمایش کنید:

Policy & Objects> Policy> IPv4

یک **Policy Security** بسازید که دسترسی به سرورها از پشت فایروال امکان پذیر باشد.

تنظیمات را مطابق با مشخصات زیر اعمال کنید:

(دست اینترنتی فورتی گیت) **WAN = Interface Incoming**

(دست داخلی که سرورها از آن ساب نت می باشند) **Outgoing Interface = LAN** 

**Destination = VIP group**

**Service = Allow HTTP, FTP , SSH**

مسلما استفاده از **Profile Security** هاي مناسب از سرورهاي شما محافطت خواهد کرد.

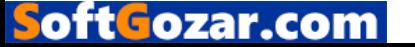

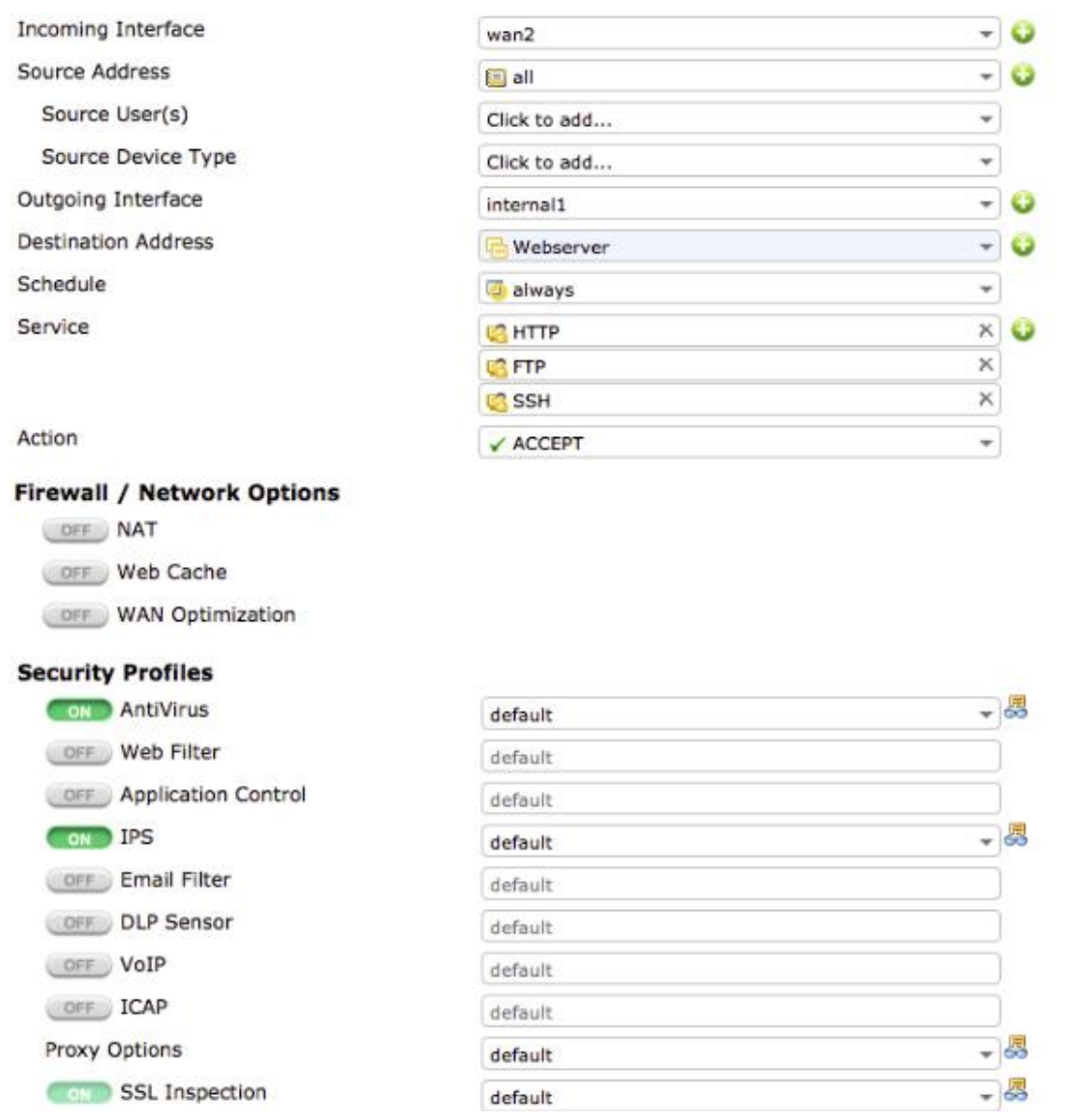

#### .4 نتایج

قبل از هرچیز مطمئن شوید که پورت TCP شماره 80 باز است و می توانید از بیرون فایروال با وب سرور ارتباط برقرار کنید. همچنین از باز بودن پورت هاي 22 و 21 مطمئن شوید.

## قابلیت هاي امنیتی :

این فصل در مورد قابلیت هاي امنیتی دستگاه فورتی گیت شما صحبت می نماید. این قابلیت ها شامل آنتی ویروس، فیلترینگ وب، کنترل برنامه ها، IPS ، ایمیل فیلترینگ و DLP می باشد.

هر قابلیت امنیتی یک پروفایل پیش فرض دارد. شما می توانید پروفایل هاي پیش فرض خود را ساخته و بر اساس ساختار و سیاست شبکه ي خود از آنها استفاده نمایید. پروفایل هاي ساخته شده قاعدتا عملیاتی می باشند و سیاست هاي امنیتی شما را پیاده سازي می نمایند همچنین جهت مانیتورینگ شبکه می توان از این

oftGozar.com

پروفایل ها استفاده نمود. اگر لازم شود ترافیک هاي داخلی و خارجی که تولید ریسک می کنند توسط این پروفایل ها بلاك می شوند.

این قسمت شامل دستورالعمل هاي زیر می باشد:

- کنترل کردن برنامه هایی که توانایی دستیابی به منابع شبکه و اینترنت را دارند.
- استفاده نمودن از قابلیت Filter URL Static جهت بستن دسترسی به وب سایت هاي مشخص
- هنگامی که از Inspection SSL استفاده میکنید اخطارهاي امنیتی مربوط به گواهینامه امنیتی براي شما ظاهر نشود.
	-

کنترل برنامه هایی که می توانند به منابع شبکه و اینترنت دسترسی داشته باشند استفاده از یک گواهینامه دلخواه براي Inspection SSL

در این مثال یاد می گیرید که چگونه از Control Application براي مشاهده ترافیک استفاده نمایید و متوجه شوید اگر برنامه اي نباید از اینترنت استفاده نماید چرا و چگونه در حال استفاده می باشد. هر برنامه اي که متضاد با سیاست هاي شماست را Block کنید. وظیفه ي خطیر Control Application براي آن است که شما مطمئن شوید برنامه هاي دلخواه تان نمی توانند به شبکه دسترسی داشته باشند.

.1 فعال سازي Control Application و چندین Profiles Security .2 استفاده از Application پروفایل هاي پیش فرض براي مانیتور کردن ترافیک شبکه .3 اضافه نمودن Profile Default به یک Policy Security .4 بررسی نمودن داشبوردهاي Fortiview .5 ساختن یک Profile Application براي لاك کردن برنامه ها .6 اضافه نمودن Sensor Blocking به یک Policy Security .7 نتایج

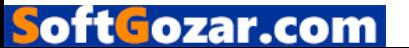

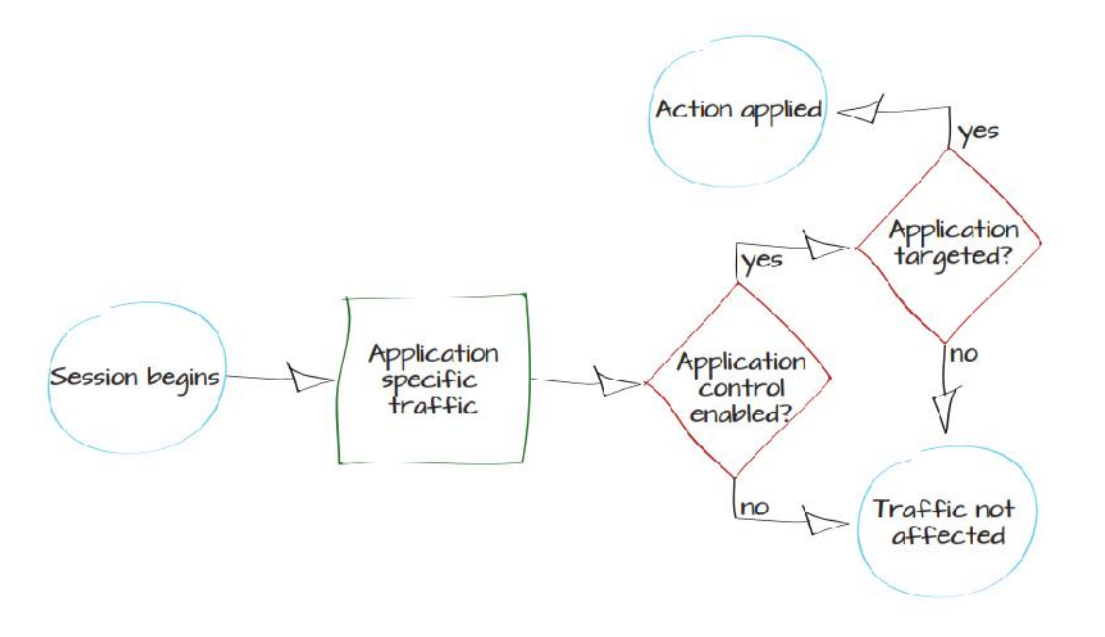

.1 فعال سازي Control Application

مسیر زیر را طی نمایید :

## **System***>* **Config***>* **Features**

مطمئن شوید که Control Application روشن است .

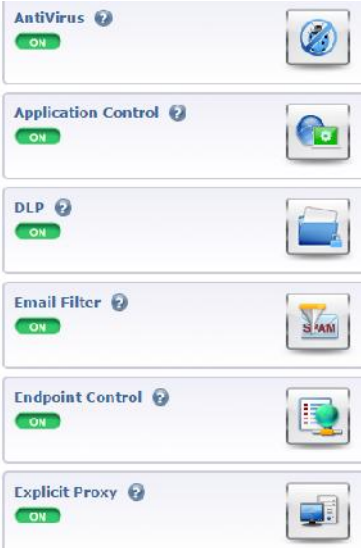

گزینه More Show انتخاب کنید و Profiles Security Multiple را فعال سازید. تنظیمات اعمال شده را Apply کنید.

.2 استفاده از Profile application Default براي مانیتور کردن ترافیک شبکه

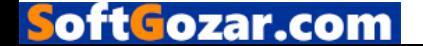

مسیر زیر را پیمایش کنید:

#### **Security Profiles> Application Control**

پروفایل پیش فرض موجود را مشاهده می نمایید. یک لیست از برنامه هاي دسته بندي شده به نمایش گذاشته شده است. به صورت پیش فرض بیشتر دسته بندي انجام شده براي حالت مانیتورینگ تنظیم گردیده است. به منظور نظارت بر تمام اپلیکشن ها ، گزینه Application Known Other All را انتخاب نمایید و آنها را برای حالت مانیتور تنظیم کنید. همین کار را برای All Other Unknown Applications انجام دهید. در پروفایل پیش فرض قابلیت Applications Cloud of Inspection Deep روشن می باشد.این قابلیت به

برنامه هاي تحت وب مثل Streaming Video اجازه می دهد توسط فورتی گیت مانیتور شوند.

## .3 اضافه نمودن پروفایل پیش فرض به *Policy Security*

مسیر زیر را طی نمایید:

## **Policy & Objects> Policy> IPv4**

پالسی مربوط به دسترسی داخلی به اینترنت را ویرایش نمایید . در قسمت Application گزینه ،Security Profiles Control را روشن کرده و از پروفایل Defualt استفاده نمایید.فعال سازي Control Application باعث خواهد شد قابلیت Inspection SSL هم به صورت خودکار فعال گردد.به منظور نظارت بر روي ترافیک Application Cloud ها پروفایل Inspection-Deep باید انتخاب شود.

.4 بررسی داشبورد FortiView

مسیر زیر را طی نمایید:

|                                               |                           | <b>Edit Application S</b> default | <b>TO</b> E                      |
|-----------------------------------------------|---------------------------|-----------------------------------|----------------------------------|
| Comments                                      | Monitor all applications. |                                   | 25/255                           |
| <b>Calegories</b>                             |                           |                                   |                                  |
| <b>Botnet</b>                                 | 플<br>Game                 | Remote.Access                     | VoIP                             |
| <b>Busness</b>                                | General. Interest         | Social Media                      | Industrial                       |
| Cloud.TT                                      | Network.Service           | Storage Backup                    | Web.Others                       |
| Collaboration                                 | P <sub>2</sub> P          | Update                            | <b>All Other Known</b>           |
| Email                                         | Proxy                     | Video/Audio                       | Applications                     |
|                                               |                           |                                   | MI Other Unknown<br>Applications |
| <b>Application Overrides</b><br><b>Delete</b> | Add Signatures            |                                   |                                  |
| <b>Application Signature</b>                  |                           | Category                          | <b>Action</b>                    |
|                                               |                           | No matching entries found         |                                  |
| <b>Options</b>                                |                           |                                   |                                  |

**System> Fortiview> Application**

oftGozar.com

و گزینه view Now را انتخاب نمایید. این داشبورد ترافیکی که در حال حاضر از فورتی گیت عبور میکند را نمایش می دهد (دسته بندي بر اساس برنامه ها می باشد.) اگر دوست دارید اطلاعات بیشتري در مورد ترافیک برنامه ها داشته باشید بر روي برنامه نمایش داده شده کلیک نمایید. ترافیک مبدا، ترافیک مقصد و اطلاعات کاملی درباره session ها بدست خواهید آورید.

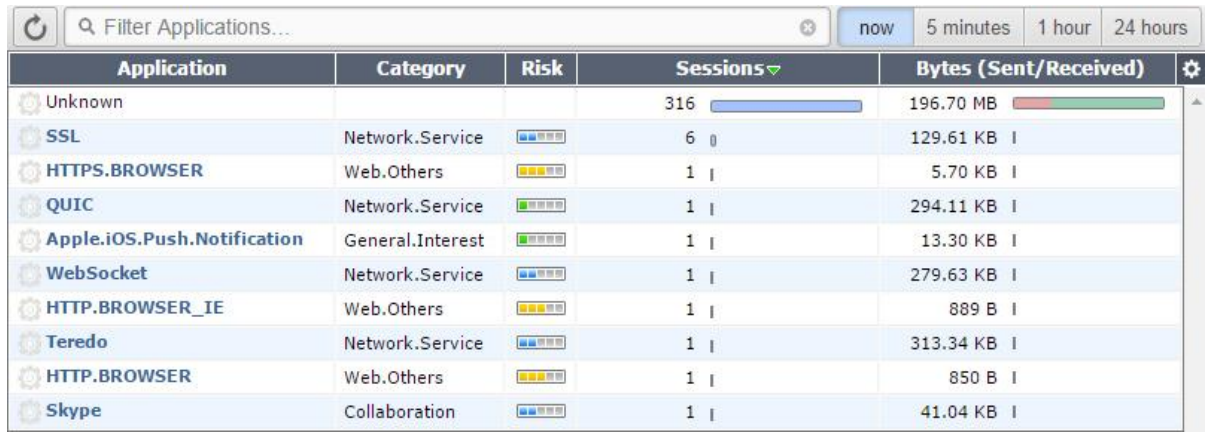

براي بدست آوردن اطلاعاتی مشابه از برنامه هاي *Cloud* می توانید به مسیر زیر رفته

## **System> Fortiview> Cloud Application**

و اپلیکشین هایی که مورد استفاده قرار گرفته اند را مشاهده و مانیتور کنید. این قابلیت به شما این امکان را می دهد تا متوجه شوید چه ویدئوهایی دیده شده است البته این در شرایطی است که ترافیک Streaming Video شناخته شده باشد.

.5 ساخت یک Profile Application براي بلاك کردن برنامه ها

در مثال بالا، شما فرض کنید ترافیک BitTorrent شناسایی شده است. حالا وقت آن است که با ساخت یک Application کنترلر که ترافیک P2P را بلاك میکند قدرت فایروال خود را به رُخ بکشید.

پروفایل جدید تمام برنامه هاي مرتبط با یوتیوب را هم بلاك خواهد کرد بدون اینکه تاثیر منفی بر روي بقیه ي برنامه هاي مربوط به Audio*/*Video بگذارد.

مسیر زیر را طی نمایید:

## **Security Profiles> Application Control**

یک پروفایل جدید بسازید. گروه مربوط به P2P را انتخاب کرده و آنها را Block نمایید.

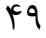

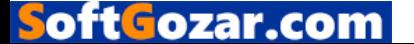

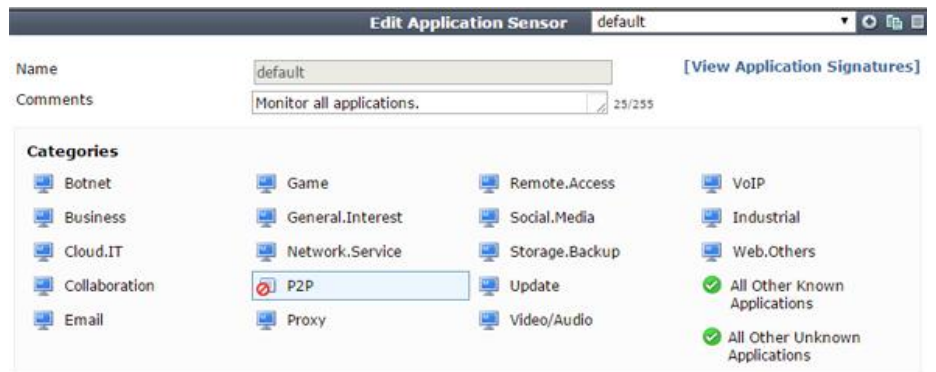

در زیر قسمت Overrides Application قسمت Signatures Add را انتخاب نمایید. کلمه Youtube را سرچ کنید و تمام signatures هاي مرتبط با آن را انتخاب نمایید. همان طوري که مشاهده میکنید تمام *signatures* ها به لیست اضافه شدند و به صورت خودکار Block شدند. گزینه Applicartion Cloud of Inspection Deep را فعال نمایید.

در قسمت Profile Security دکمه Control Application را زده تا این قابلیت فعال شود و پروفایل ساخته شده را انتخاب نمایید.

.7 نتایج

سعی کنید وارد سایت com.Youtube.www شوید. یک پیغام هشدار دریافت میکنید که ظاهري مانند عکس زیر دارد و به شما اعلام می کند سایت مورد نظر بلاك شده است.

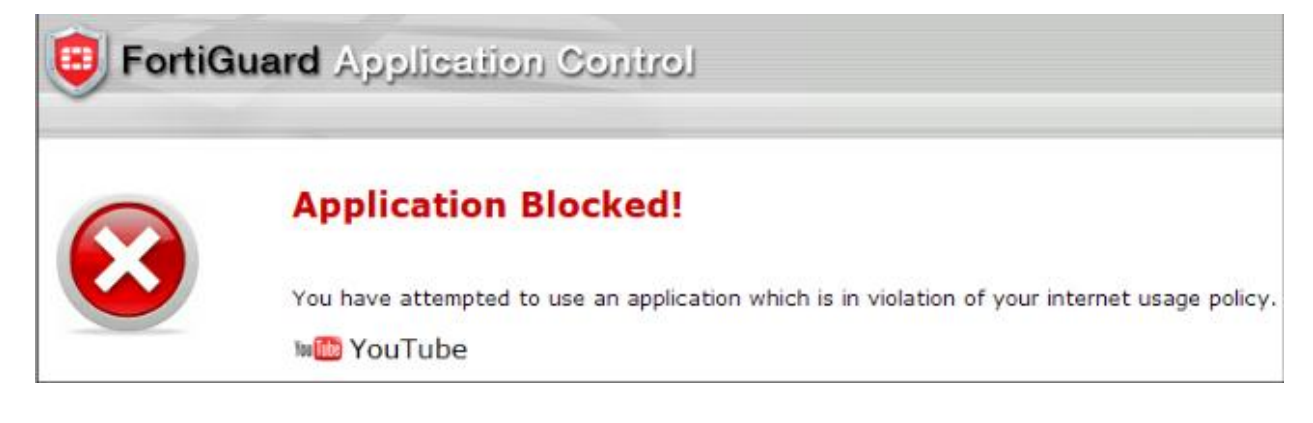

خیالتان راحت باشد که ترافیک هاي مربوط به برنامه هاي بیت تورینت نیز بلاك خواهند شد. جهت کسب اطلاعات بیشتر از برنامه هاي بلاك شده به مسیر **Session All> Fortiview> System** رفته و حالت 5 minutes را انتخاب نمایید.

استفاده از قابلیت filter URL Static جهت جلوگیري از دسترسی به وب سایت هاي مشخص

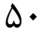

oft Fozar.col

وقتی شما اجازه دسترسی به نوع خاصی از محتوا را می دهید مانند دسته بندي Network Social ها، ممکن است فورتی گارد در داخل این دسته بندي سایت هایی باشند که شما دوست دارید آنها را بلاك کرده و اجازه دسترسی را از کاربران بگیرید. در این مثال، شما یاد می گیرد که چطور فورتی گیت را تنظیم نمایید تا از دسترسی به شبکه هاي اجتماعی خاص جلوگیري کند. این شامل Domain Sub ها می شود. این به معنی است که یک Filter URL Static می باشد. و بوسیله استفاده از Inspection SSL انجام می شود. شما مطمئن خواهید شد که این وب سایت حتی بوسیله پروتکل SSL هم بلاك خواهد شد.

در این مثال Profile Security براي 4IPv نوشته می شود اما این روش براي 6IPv هم کار خواهد کرد. هر تنظیمی در 4IPv عینا در 6IPv هم کاربردي خواهد بود.

-1 تایید سرویس فورتی گارد ( مطمئن باشیم که سرویس فورتی گارد درست کار میکند)

- -2 بخش Profile Filter Web را ویرایش کنید
	- SSL Inspection Profile کردن تایید -3
		- Security Policy ساخت -4
			- -5 نتایج

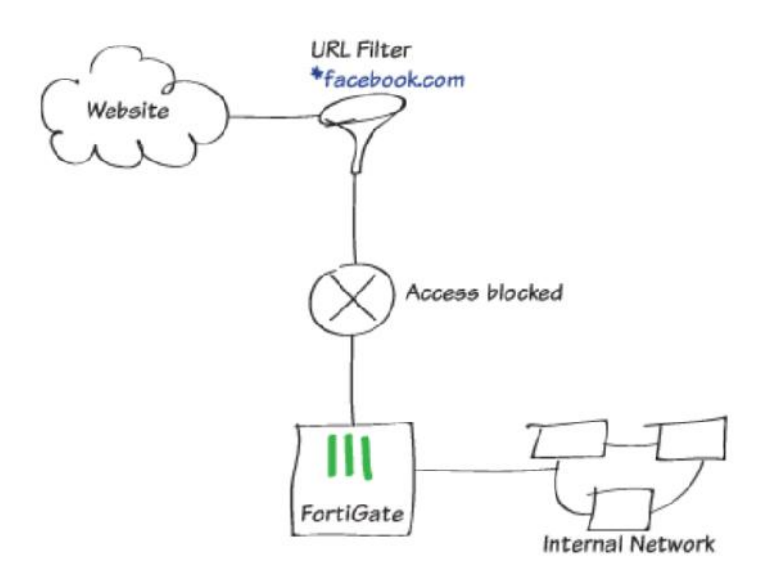

.1 تایید شدن صحت و درستی سرویس هاي فورتی گارد:

مسیر زیر را طی نمایید:

#### **System> Dashboard> Status**

در گجت Information License، مطمئن شوید که اشتراك مربوط به Filtering Web فعال است و درست کار میکند. اگر اشتراك را داشته باشید سرویس سبز خواهد بود. ( به شکل زیر دقت کنید)

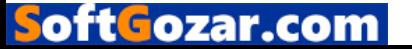

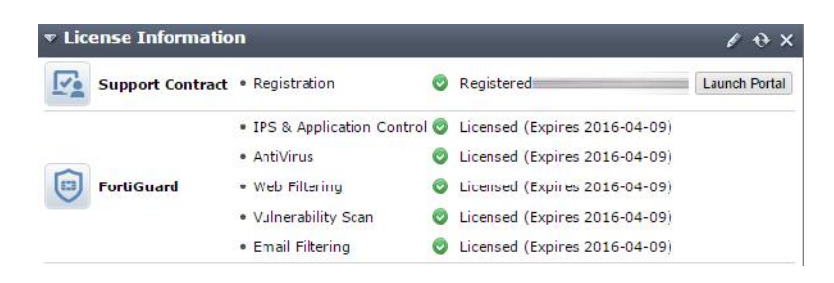

Web Filter Profile ویرایش .2

مسیر زیر را طی کنید :

## **Security Profiles> Web Filter**

و Profile Filter Web پیش فرض دستگاه را ویرایش کنید. تنظیم مربوط به Mode Inspection را در حالت Proxy قرار دهید.

Categories FortiGuard را فعال کنید. در قسمت مربوط به Network Social تمام زیرگروه ها را در حالت Allow قرار بدهید و مطمئن شوید همه چیز درست تنظیم شده است. جهت ایجاد ممنوعیت براي دیدن یک Netwrok Social سایت از این دسته بندي، به Filter URL Static بروید، تیک قسمت Filter URL Enable را بزنید و بعد New Create را انتخاب کنید:

#### **Static URL Filter**

Enable URL Filter

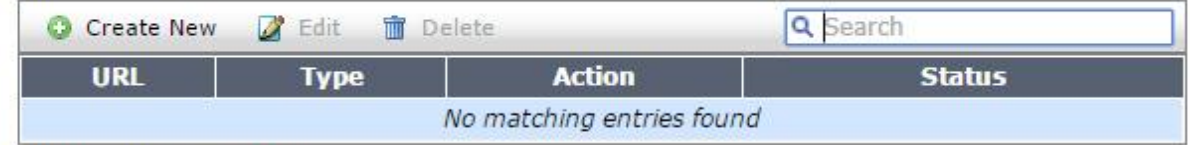

Enable Web Content Filter

براي ساختن وب فیلتر جدید، URL سایتی که می خواهید بلاك کنید را وارد نمایید. اگر در نظر دارید تمام Subdomain هاي سایت را فلیتر کنید از علامت \* استفاده نمایید. مثلا وارد کنید : com.cloob\*

در قسمت Type گزینه Wildcard را انتخاب نمایید و Action را در حالت Block قرار دهید و Status را در حالت Enable قرار دهید.

.3 مطمئن شوید که Profile Inspection SSL مورد تایید است

به مسیر زیر بروید:

## **Policy & Objects> Policy> SSL Inspection**

inspection-Certificate را ویرایش کنید. مطمئن شوید که Certificate CA روي Policy تعریف شده قرار بگیرد.

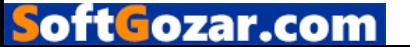

در قسمت Method Inspection گزینه Inspection Certification SSL را انتخاب نمایید و Deep SSH Scan را روشن کنید.

.4 ساخت یک Policy Security *:*

مسیر زیر را طی نمایید:

#### **Policy & Objects> Policy> IPv4**

گزینه New Create را انتخاب کرده و بر اساس توضیحات زیر تنظیمات را انجام دهید:

Incoming Interface= internal Network

Outgoing Interface= Internet Facing (WAN)

Enable NAT

در زیر قسمت Profiles Security قسمت Filter Web را به حالت ON برده و default را انتخاب می کنیم. به صورت خودکار SSL/SSH Inspection فعال می گردد.

بعد از ساخت Policy جدید، مطمئن شوید که این Policy در بالاي لیست قرار گرفته است. براي جابجا کردن Policy فقط کافی است آن را به سمت بالا و یا پایین حرکت دهید.

.5 نتایج

سایت هاي زیر را بازدید کنید تا مطمئن شوید که Website بلاکینگ بدرستی کار میکند:

Cloob.com

oftGozar.com

Attachment.cloob.com

Upload.cloob.com

صفحه ي Blocked Page Web باید نمایش داده شود!!

اگر شما از پروتکل Https هم براي بازدید از سایت هاي بلاك شده استفاده کنید مشاهده خواهید کرد که با وجود این پروتکل باز هم این سایت ها بلاك می شوند.

جلوگیری کردن از اعلام اخطار Certificate وقتی که SSL full inspection مورد استفاده قرار می گیرد.

این مثال براي شما شرح خواهد داد که چگونه کاربرانتان اخطار Security Certificate می گیرند در حالی که شما حالت Inspection SSL را فعال کرده اید.**(**inspection deep**(**

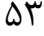

وقتی کاربران پیغام خطا را مشاهده می کنند اولین کاري که به ذهن آنها خطور میکند زدن دکمه Continue می باشد. این عادت بد باعث می شود شما تشویق شوید برای اینکه فراهم آوردن SSL CA فورتی گیت تا<br>روی مرورگرهای کاربران نصب نمایید. خطای مربوط به Certificate تنها زمانی دیده می شود که SSL Inspection در حالت Deep مورد استفاده قرار بگیرد.

Deep-inspection SSL Profile وضعیت کردن مشاهده .1 .2 فعال سازي تنظیمات Certificate در قسمت manager based-Web Fortinet\_CA\_SSLProxy گواهینامه دانلود .3 .4 وارد کردن certificate CA در داخل مرورگر وب .5 نتایج

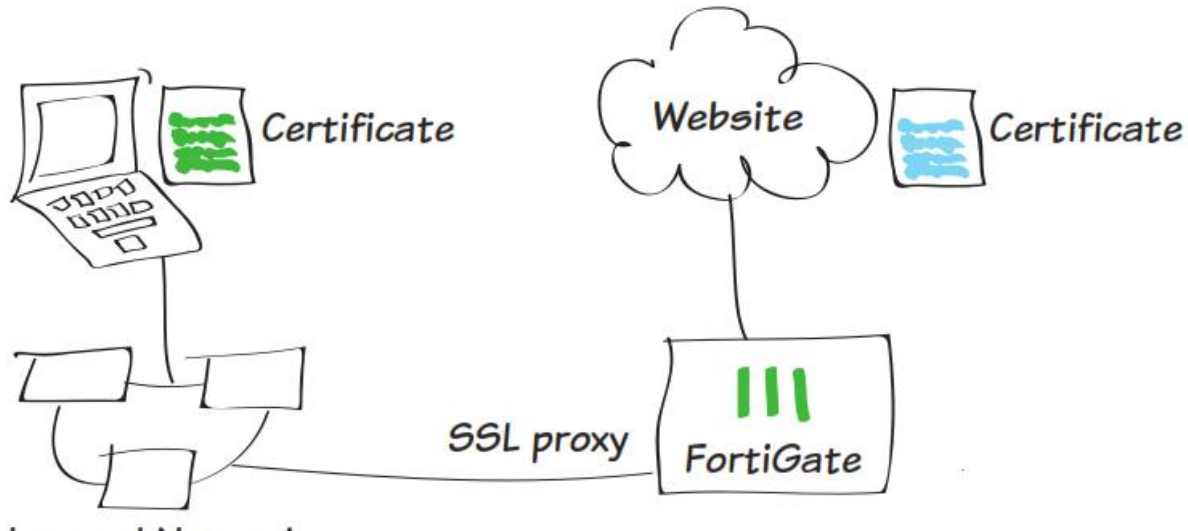

**Internal Network** 

.1 مشاهده ي پروفایل SSL inspection-deep

مسیر زیر را طی نمایید:

## **Policy & Objects>SSL/SSH Inspection**

در سمت راست بالاترین قسمت صفحه از منوی مشخص شده در شکل گزینه deep-inspection را انتخاب نمایید.

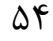

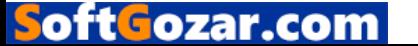

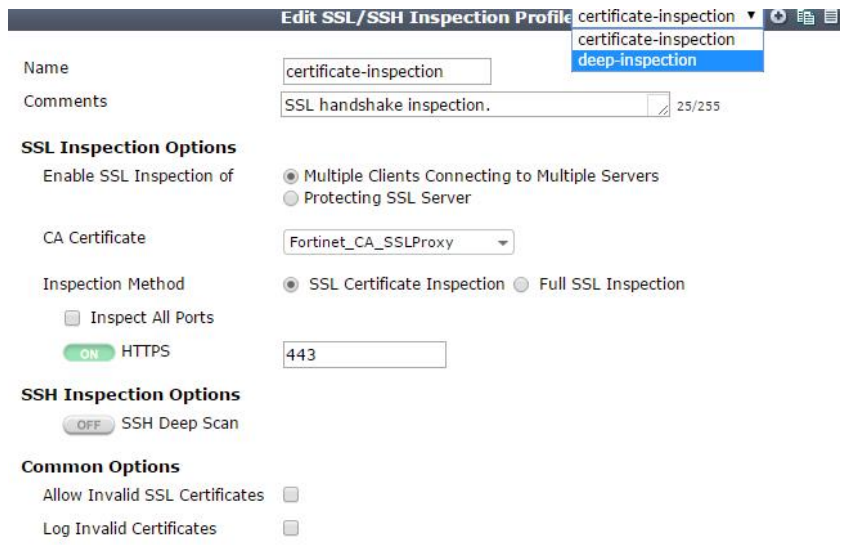

نکته: پروفایل inspection-deep باعث می شود به صورت دائمی ترافیک کدگذاري شده و inspection SSL اعمال شود.

در این Policy، دسته بندی سایت هایی مانند Health and wellness, Personal Privacy, Financeفر این Health and wellness, شده و این Policy به این گونه از سایت ها اعمال نمی گردد. برنامه هایی مانند itunes و Dropbox که نیازمند certificate ها یکتا (Unique (می باشند نیز از این دسته بندي متمایز می گردند.

.2 فعال کردن تنظیمات Certificate در قسمت مدیریتی وب

مسیر زیر را طی نمایید:

## **System>Config>Features**

oftGozar.com

بر روي گزینه More Show کلیک نمایید و قسمت Certificate را فعال نمایید. دکمه Apply را بزنید.

Fortinet\_CA\_SSLProxy certificate نمودن دانلود .3

مسیر زیر را طی نمایید:

System>Certificates>Local Certificates

حال certificate SSLProxy\_CA\_Fortinet را دانلود نمایید.

*.*4certificate CA را داخل مرورگر وب وارد نمایید.

براي اینترنت اکسپلورر:

مراحل زیر را طی نمایید:

**Tools>Internet Options>Content>Certificates >Trusted Root Certification Authorities**

 $\Delta\Delta$ 

توسط Wizard ظاهر شده certificate را وارد نمایید. مطمئن شوید که Certificate در داخل Trusted Authorities Certification Root وارد شده است.

یک اخطاری به شما داده خواهد شد به این خاطر که Certificate صادر شده Self signed می باشد. هیچ مشکلی ایجاد نخواهد شد و شما می توانید با خیالی آسوده certificate را install نمایید. براي مرورگر فایرفاکس:

```
مسیر زیر را طی نمایید:
```
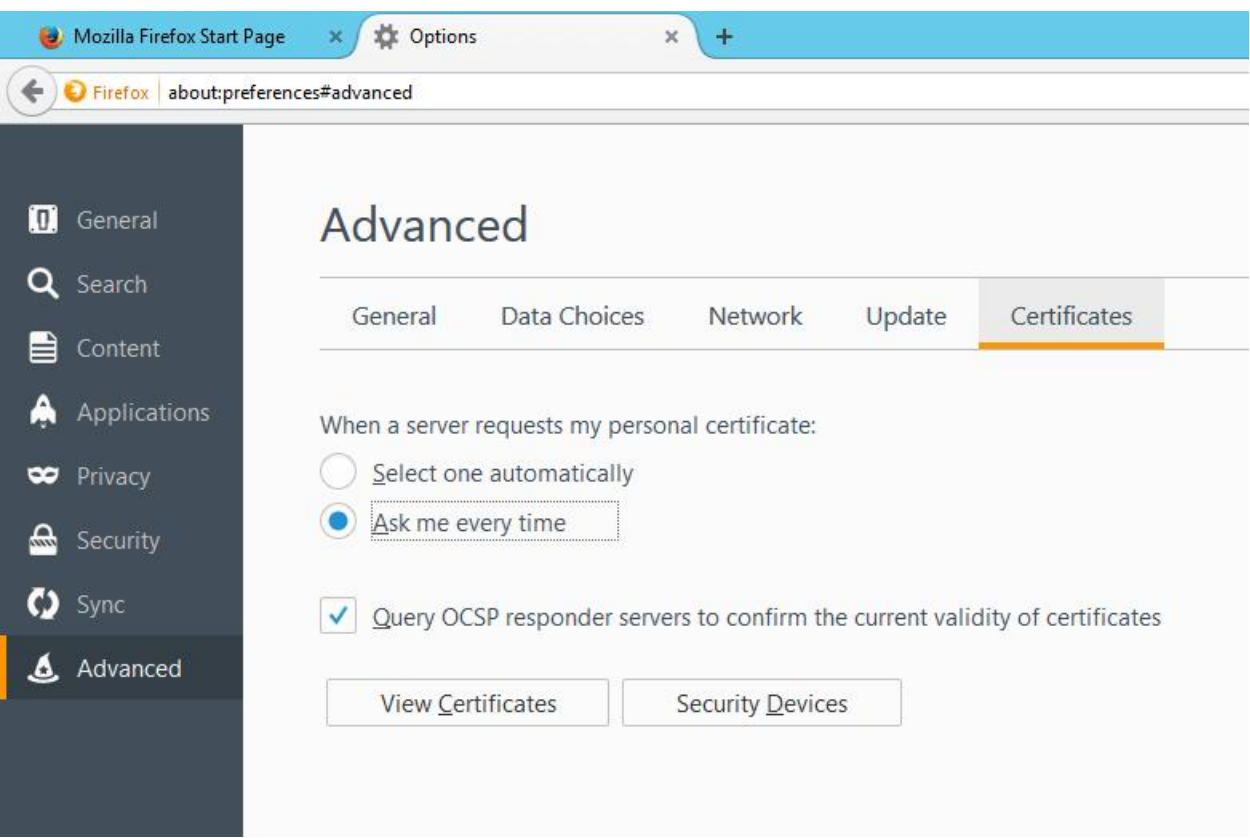

**Menu>Options or Preferences>Advanced >Certificates**

می توانید گواهینامه ي صادر شده توسط فورتی گیت را به داخل مرورگر وارد نمایید. براي مرورگر کروم و سافاري:

وارد محلی شوید که SSLProxy\_CA\_Fortinet را دانلود کردید و سپس گواهینامه را نصب نمایید. مراحل مربوط به نصب Certificate ظاهر می شود. مطمئن شوید که Certificate در داخل Root Trusted Authorities Certification نصب شود. پس از انجام این کار پیغام اخطاري را مشاهده خواهید کرد دلیل

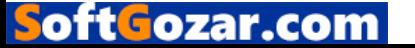

این پیغام Self Signed بودن certificate می باشد. مطمئن باشید این Certificate کاملا امن و بدون مشکل می باشد پس با خیالی آسوده آنرا نصب نمایید.

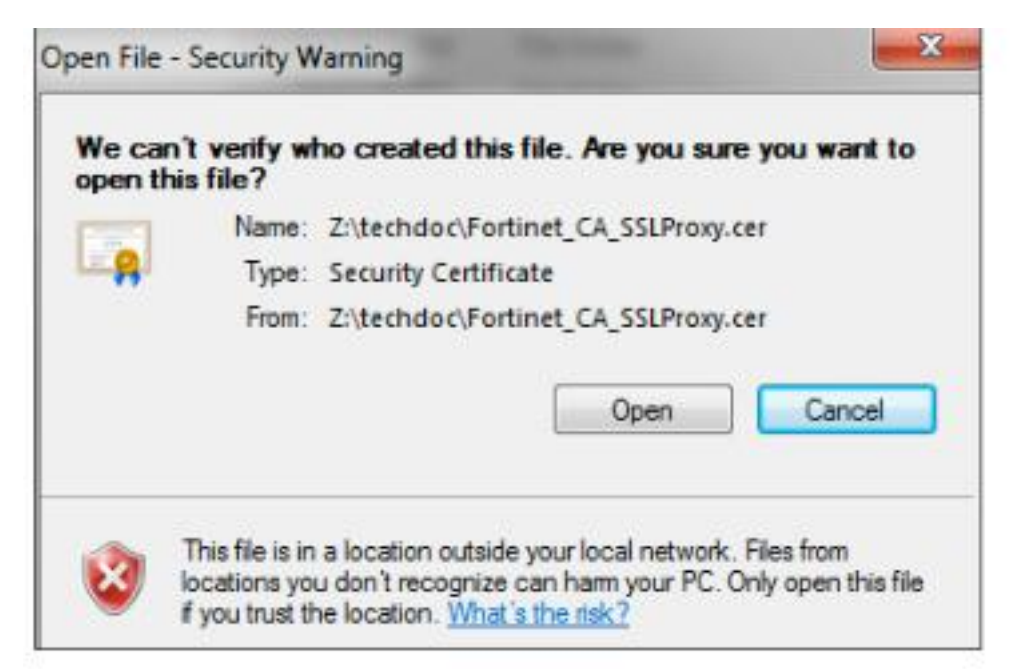

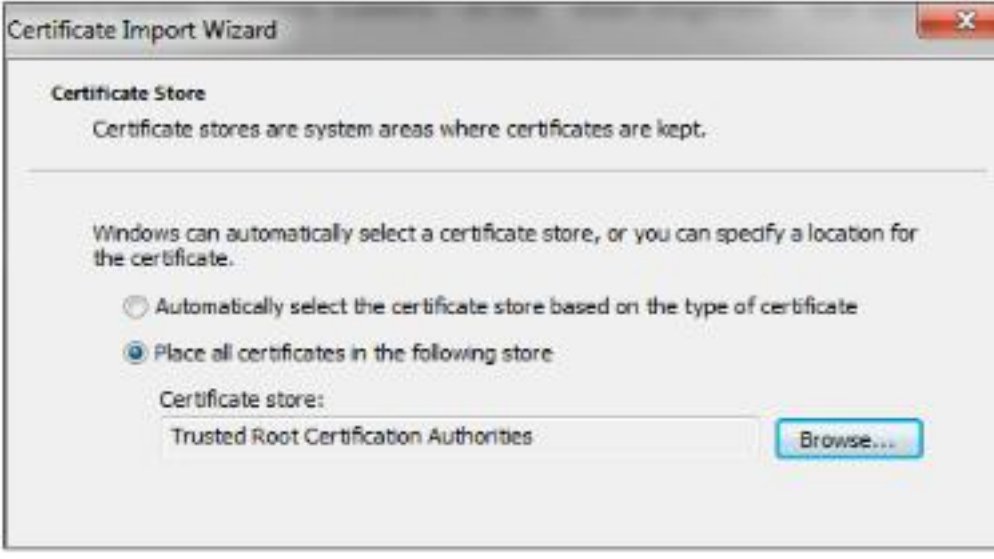

.5 نتایج

در صورت نادیده گرفتن خطاهاي مرورگر در مورد Certificate باز هم منو بار بالاي صفحه رنگ قرمزي خواهد داشت که بشدت روي اعصاب کاربران است که با نصب Certification CA SSL Fortigate مشکلات حل خواهد شد.

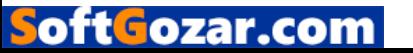

بعد از نصب Certificate CA SSL FortiGate هیچ گونه اخطار یا پیغام خطایی نباید براي شما نمایش داده شود زیرا بخش SSL Content inspection کار خود را بدرستی انجام می دهد. به طور مثال در حال حاضر iTunes بدون دادن پیغام Crtificate اجرا خواهد شد.

استفاده از یک Certificate دلخواه براي Inspection SSL:

این دستورالعمل به شما آموزش می دهد که چطور از دستگاه فورتی گیت براي ساختن یک Certificate دلخواه استفاده کنید و این Certificat بوسیله یک CA سرور صادر شود.

این دستورالعمل به شما نشان خواهد داد که چطور Certificate CA در دستگاه فورتی گیت وارد نمایید و چگونه Certificate را در پروفایل SSL Inspection وارد نمایید.

یک Certificate با True=CA و یا Certsign=KeyUsage یک متا دیتا ایجاد می کند تا در inspection deep مورد استفاده قرار گیرد.

وقتی Certificate پیش فرض فورتی گیت مورد استفاده قرار می گیرد که با وارد کردن یک Certificate دلخواه از یک CA شناخته شده دیگر، یک زنجیره قابل اعتماد ایجاد شود که از قبل وجود نداشته باشد. این شرایط به کاربران شبکه اجازه می دهد تا به دستگاه فورتی گیت همانند یک CA تراست داشته باشند.

> (certificate signing request) CSR یک ساخت .1 .2 وارد کردن یک certificate server signed از یک روت سرور CA .3 ساخت یک پروفایل Inspection SSL .4 تنظیمات یک فایروال پالسی

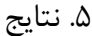

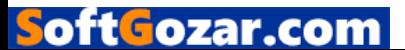

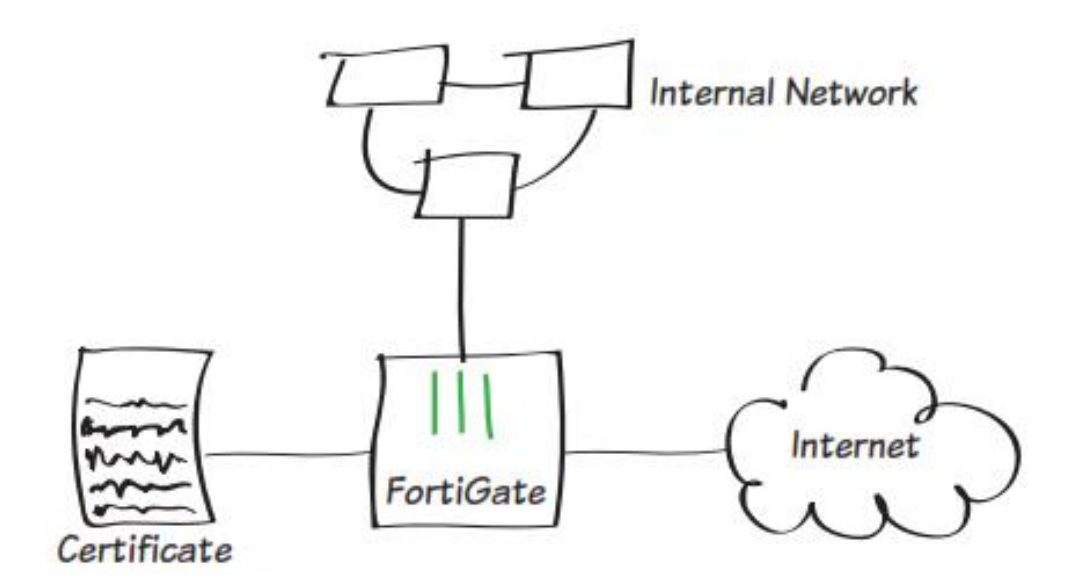

.1 درست کردن یک *CSR***:** 

مسیر زیر را طی نمایید:

## **System>Certificates>Local Certificates**

حال گزینه ي Generate را انتخاب نمایید.

در صفحه ي Request Signing Certificate Generate فیلدهاي مربوطه را پُر نمایید. شما می توانید حداکثر پنج Unit Organization وارد نمایید.

ممکن است شما Names Alternative Subject را براي Certificateهایی که valid هستند وارد نمایید. جداسازي نام ها با استفاده از کاما صورت می پذیرد.

مسیر زیر را طی نمایید:

## **System>Certificates>Local Certificates**

در این قسمت می توانید لیست گواهینامه ها را مشاهده نمایید. وضعیت CSR ساخته شده هم در لیست به صورت Pending قابل مشاهده می باشد.Certificate مورد نظر خود را انتخاب کرده و گزینه Download را بزنید. این CSR باید توسط یک CA root Enterprise ارائه شود تا بتواند مورد استفاده قرار گیرد. وقتی این فایل ارائه شد مطمئن شوید که template براي یک Authority Certification Subordinate مورد استفاده قرار گرفته است.

:enterprise root CA یک از signed server certificate یک کردن وارد .2

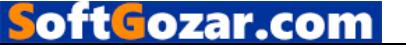

اولین باري که یک CSR توسط یک CA root enterprise مورد قبول واقع شد، شما می توانید داخل دستگاه فورتی گیت خود وارد نمایید. مسیر زیر را طی کنید:

#### **System>Certificates>Local Certificates**

و بر روي گزینه Import کلیک نمایید. در قسمت Type از منوي پایین افتادنی Menu Down Drop گزینه Certificate Local را انتخاب نمایید و بر روي دکمه file Choose کلیک نمایید.

Certificate را که در نظر دارید وارد نمایید locate کرده و آنرا انتخاب نمایید. گواهینامه ي پذیرفته شده توسط CA در قسمت لوکال قابل مشاهده خواهد بود.

:SSL Inspection Profile یک ساخت .3

براي استفاده کردن از گواهينامه صادر شده براي شما يک SSL Inspection profile نياز می باشد

#### **Policy & Objects>Policy>SSL/SSH Inspection**

ساخت یک Profile Inspection SSL در منوي پایین افتادنی Certificate CA گواهینامه اي که Import کردید را انتخاب نمایید. Method Inspection را در حالت Inspection SSL Full قرار داده و تیک گزینه .بزنید را Inspect All Port

ممکن است شما بخواهید دسته بندي وب سایت ها را انتخاب کرده و آدرس هایی که از Inspection SSL معاف هستند را مشخص نمایید.

۴. ویرایش Internet Policy مورد استفاده جهت SSL inspection profile جدید:

مسیر زیر را طی نمایید:

## **Policy & Objects >Policy>IPv4**

oft Fozar.com

پالیسی کنترلر مربوط به ترافیک اینترنت را ویرایش نمایید

در قسمت Profiles Security، مطمئن شوید که Inspection SSL و Filter Web روشن می باشند. از منوي پایین افتادنی Inspection SSL پروفایل جدید را انتخاب نمایید. وب فیلتر روي حالت پیش فرض باقی بماند.

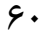

وقتی که یک وب سایت HTTPS را به صورت نرمال مشاهده می کنید ممکن است یک پیغام اخطار ظاهر شود البته این اتفاق در شرایطی رخ می دهد که شما از certificate signed-Self استفاده نمایید. اگر شما از یک گواهینامه توسط یک CA شناخته شده صادر شده باشد استفاده نمایید پیغام اخطار نباید

اگر اطلاعات مرتبط با گواهینامه هاي صادر شده براي هر وب سایت را مشاهده نمایید اطلاعاتی در مورد وضعیت گواهینامه ها تاریخ صدور و تاریخ انقضا و سایر موارد بدست می آورید.

در حال حاضر یک کاربر معمولی می تواند به صورت دستی گواهینامه ها را import کرده تا trust لازم را بدست آورد اما در شبکه هاي ویندوزي کاربري که جزو Domain باشد ادمین سیستم می تواند از طریق policy Group گواهینامه ها را فورس نماید.

اجازه دسترسی به شبکه بر اساس زمانبدي و نوع دستگاه:

نمایش داده شود.

در این مثال، یوزر و دیوایس هاي احراز هویت شده authentication دسترسی متفاوتی نسبت به سایر پرسنل خواهد داشت که این پالسی شامل تمام وقت و یا نیمه وقت بوده و ترافیک براي موبایل ها بسته خواهد شد.

در این اینجا، یک شبکه وایرلس در یک subnet همانند شبکه LAN تنظیم شده است و کاربران در حال استفاده می باشند.

.1 تعریف کردن دو کاربر و دو Groups User .2 ساخت یک زمانبدي براي کاربران پاره وقت .3 تعریف کردن یک گروهی که شامل دیوایس ها می باشد که این گروه شامل phone mobile ها می باشد. .4 ساخت یک پالسی براي کارکنان تمام وقت .5 ساخت یک پالسی پاره وقت براي کارکنان و اعمال زمانبدي .6 ساخت پالسی که ترافیک هاي مربوط به موبایل را بلاك می کند .7 نتایج شماتیکی خلاصه از سناریویی که قصد انجام آن را داریم:

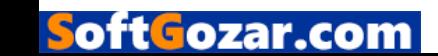

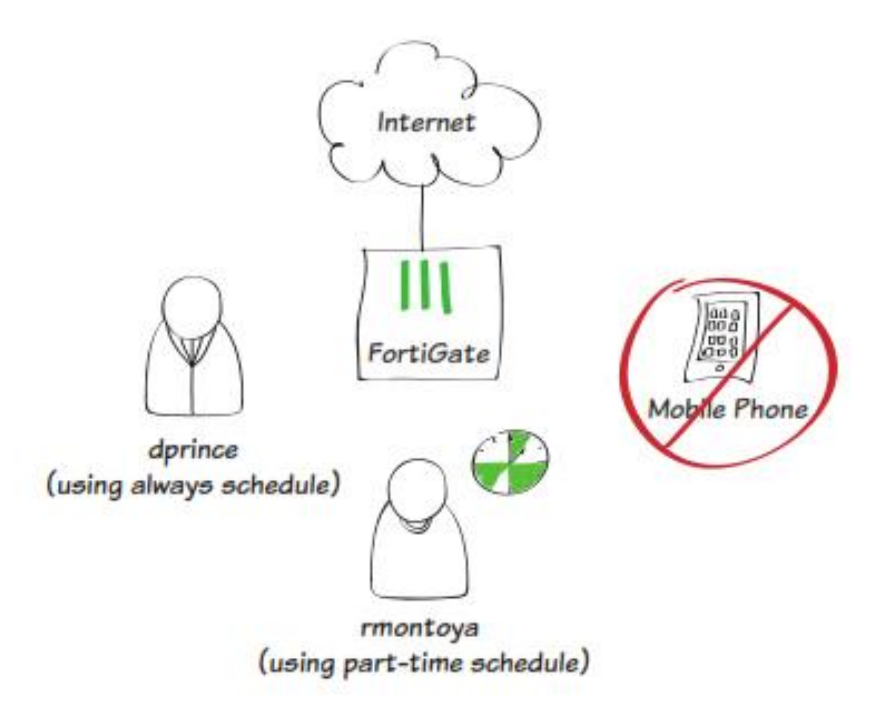

.1 تعریف کردن دو یوزر و دو یوزر گروه مسیر زیر را طی نمایید

User & Device > User > User Definitions

ساخت دو کاربر جدید ( در این مثال ، از نام هاي داود و رومینا استفاده میکنیم) هر دو یوزر در لیست یوزرها نمایش داده می شوند.

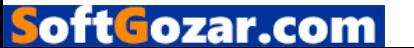

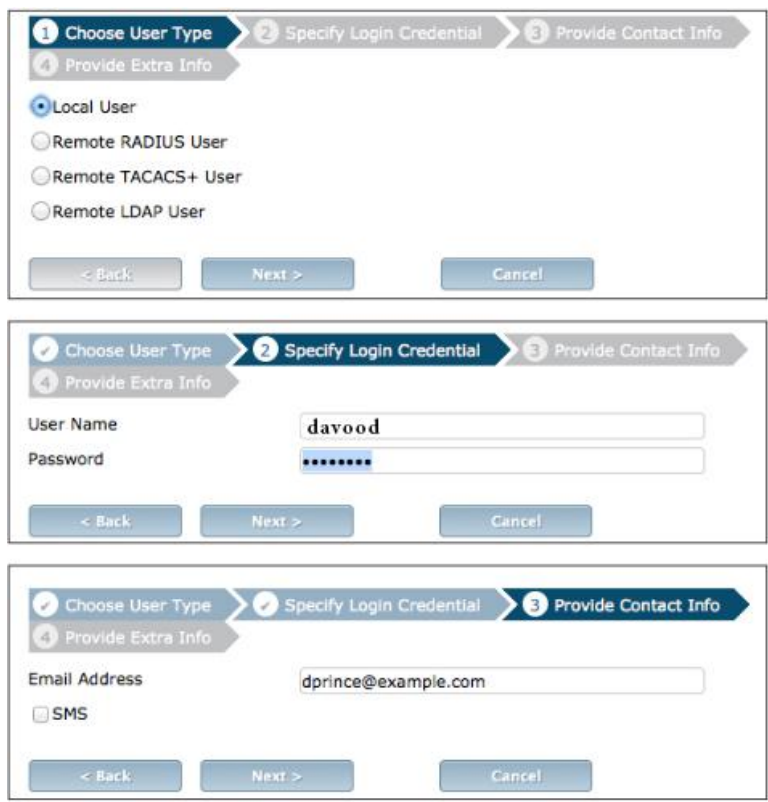

به مسیر زیر بروید:

*User & Device > User > User Groups*

یک یوزرگروپ با اسم Time Full بسازید و کاربر داود را به آن اضافه نمایید.

یوزرگروپ دوم را ساخته و نام Time-Part را به آن اختصاص بدهید و کاربر رومینا را به آن اضافه کنید.

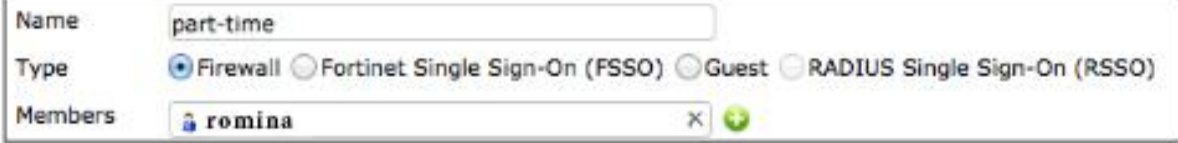

.2 ساخت یک زمانبندي براي کاربران نیمه وقت :

مسیر زیر را طی نمایید:

# **Policy & Objects > Objects > Schedules**

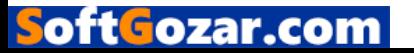

یک زمانبندي در محدوده ي زمانی مشخص بسازید. تنظیمات را بر اساس زمانبندي مناسب و دلخواه خود انجام دهید.

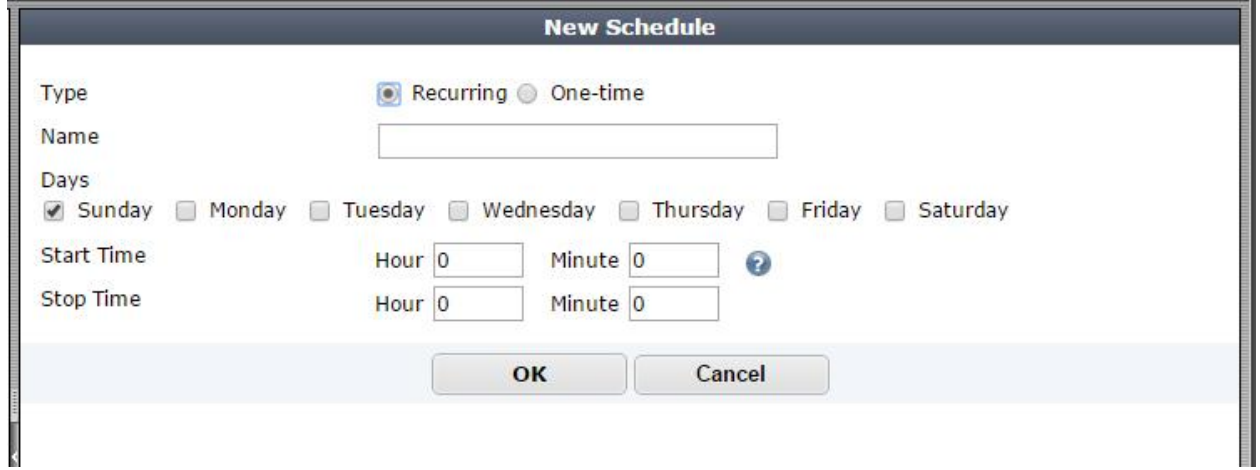

.3 تعیین کردن یک گروه از دستگاه ها که شامل موبایل ها می شوند

مسیر زیر را طی نمایید:

**User & Device > Device >Device Groups**

یک گروه جدید بسازید. مدل هاي مختلف از موبایل را عضو گروه کنید. .4 ساخت پالسی براي پرسنل تمام وقت: مسیر زیر را طی نمایید:

**Policy & Objects > Policy> IPv4**

oftGozar.con

یک پالسی جدید بسازید...

اینترفیس ورودی خود را شبکه داخلی درنظر گرفته در گزینه (Source User(s گروه full-time را انتخاب نمایید و براي Interface outgoing دست اینترنتی را در نظر گرفته و مطمئن شوید که Schedule روي حالت always قرار دارد. NAT را روشن کنید.

در قسمت Options logging حالت Traffic Allowed Log را روشن کرده و گزینه Sessions All را انتخاب نمایید.

.5 ساخت یک پالسی براي پرسنل یاره وقت

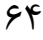

مسیر زیر را طی کنید:

#### **Policy & Objects >Policy > IPv4**

حال یک پالسی جدید با مشخصات زیر بسازید:

Incoming Interface = Local Network

Source  $User(S) = Part-time Group$ 

Outgoing Interface = Internet Interface

Schedule = part-time schedule

NAT Turn on

همانند تنظیمات قبلی از بخش Options Logging گزینه Traffic Allowed Log را روشن کرده و گزینه Sessions All را انتخاب نمایید.

به مسیر **Status> Dashboard> System** بروید و دستورات زیر را در محیط CLI وارد نمایید جهت وارد کردن پالسی مربوط به time-part حتما از number ID استفاده نمایید.

این دستور باعث می شود اگر Sessionهاي یوزر با سیستم برقرار باشد بعد از اتمام زمان استفاده Sessionها بسته شده و ارتباط کاربر قطع شود.

config firewall policy edit<br>set schedule-timeout enable end

end

oft Gozar.com

.6 ساخت یک پالسی که ترافیک مربوط به موبایل ها را بلاك میکند

به مسیر 4IPv> Policy> Objects & Policy رفته و یک پالسی جدید مطابق با تنظیمات زیربسازید.

Incoming Interface = Local Network

Source Device = Mobile Devices

Outgoing Interface = Internet

Action = DENY

Log Violation Traffic = Turned On

این پالسی وقتی مورد استفاده قرار می گیرد که در بالاي پالسی هاي دیگر قرار گیرد. براي بالا بردن اولویت این پالسی کافی است در گوشه ي سمت راست آن کلیک کرده و در حالی که موس را نگه داشته اید آن را به بالا هدایت کنید .

#### .7نتایج

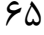

جهت استفاده از اینترنت شما صفحه ي مربوط به Authentication را مشاهده خواهید کرد. براي لاگین شدن از اکانت davood استفاده نمایید. این اکانت در تمام ساعات اجازه استفاده را خواهد داشت.

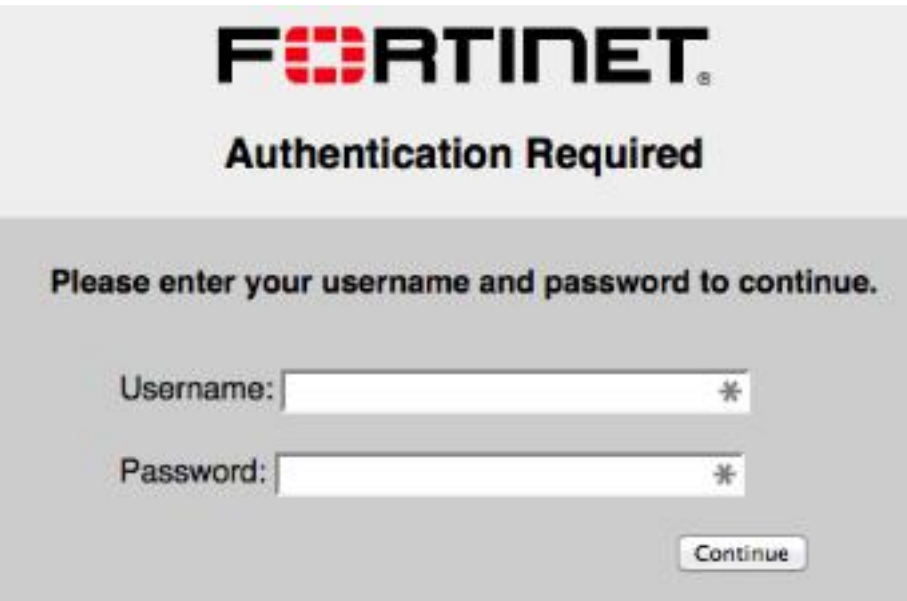

از طریق مسیر **Firewall>Monitor> Device & User** کاربر davood را انتخاب کرده و گزینه

authenticate-De را بزنید.این بار از طریق یوزر رومینا سعی کنید به اینترنت متصل شوید. بعد از اینکه Authentication اتفاق می افتد شما نمی توانید به اینترنت دسترسی داشته باشید! این نکته را به خاطر بسپارید که تمام دستگاه هاي موبایل هم اینترنت نخواهد داشت.

اطلاعات در مورد Sessionهاي بلاك شده از طریق **Session All>Fortiview > System** قابل دستیابی است.

# **IPsec VPN**

این قسمت حاوي اطلاعاتی در مورد انجام تنظیمات انواع مختلف VPN IPsec می باشد. همچنین روش هاي متفاوتی از احراز هویت کاربران در VPN IPsec در این فصل شرح داده خواهد شد.

VPN IPsec از پروتکل امنیتی اینترنت استفاده میکند تا یک Netwrok Private Virtual ساخته و شما با استفاده از بستر اینترنت به شبکه داخلی (خصوصی) خود دسترسی داشته باشید. به منظور اتصال به یک VPN IPsec، کاربران ملزم هستند VPN IPsec کلاینت را بر روي کامپیوترها و یا موبایل هاي خود نصب و تنظیم نمایند *.* ( همانند FortiClient ( .

این بخش حاوي دستورالعمل هاي زیر می باشد:

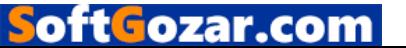

- پیکربندي یک VPN IPsec براي دستگاه هاي IOS
	- راهنمایی هاي ویژه براي VPN IPsec
- 
- راه اندازي BGP بر روي VPN IPsec dynamic بین دو دستگاه فورتی گیت پیکربندي VPN IPsec جهت ارتباط بین فورتی گیت و مایکروسافت Azure استفاده از VPN IPsec براي ایجاد ارتباط بین دو شعبه
- 

پیکربندي یک VPN IPsec براي دستگاه هاي iOS:

این دستورالعمل استفاده از ویزارد VPN IPsec جهت دسترسی گروهی از کاربران راه دور به شبکه داخلی شرکت را فراهم می سازد. این نکته قابل ذکر است که این کاربران از سیستم عامل iOS استفاده می کنند.

- -1 ساخت یک گروه از کاربرانی که داراي سیستم عامل iOS هستند. -2 اضافه کردن یک فایروال آدرس براي شبکه محلی -3 پیکربندي VPN IPsec با استفاده از ویزارد -4 ساخت یک Policy Security براي دستیابی به اینترنت -5 پیکربندي VPN بر روي دستگاه iOS
	- -6 نتایج

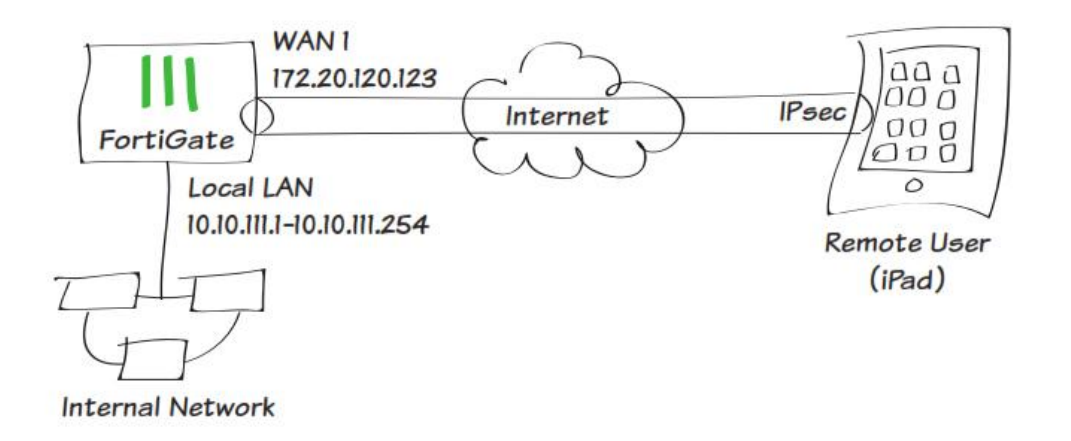

.1 ساخت یک گروه از کاربرانی که از iOS استفاده می کنند

.بروید **User & Device> User> User Definition** مسیر به

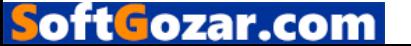

با استفاده از ویزارد توضیح داده شده در مراحل قبلی یک User Local جدید بسازید. سعی کنید در تمام مراحل اطلاعات را با دقت وارد نمایید.

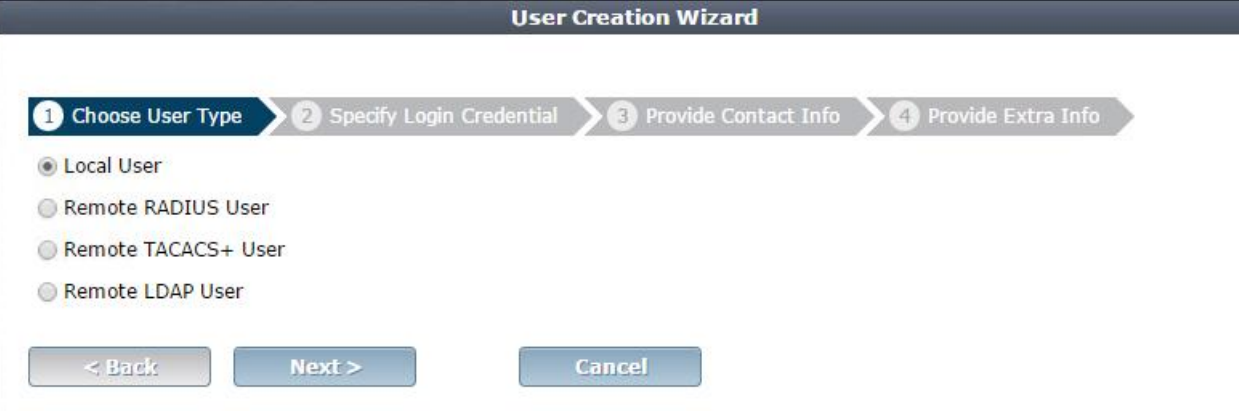

به قسمت **Groups User> User> Devices & User** وارد شوید. یک یوزر گروپ براي کاربران iOS بسازید و کاربر ساخته شده در مرحله قبل را به آن اضافه کنید

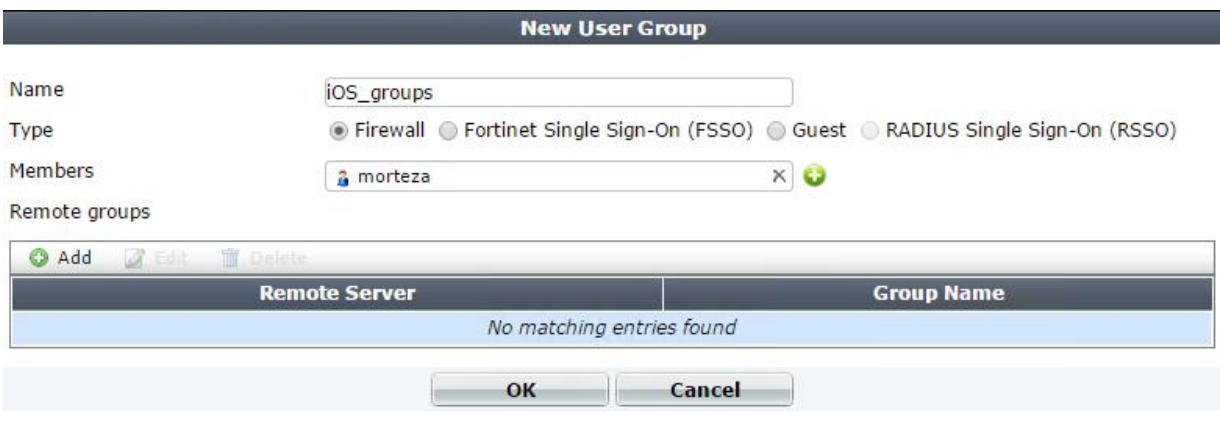

.2 به مسیر **Addresses> Objects> Objects & Policy** بروید. یک فایروال آدرس براي شبکه داخلی

اضافه کنید که شامل Subnet و Host Local باشد.

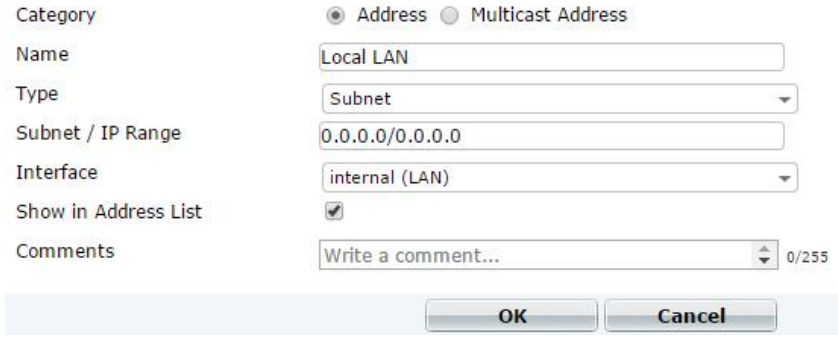

.3 پیکربندي VPN IPsec با استفاده از VPN IPsec ویزارد

# به مسیر **Wizard> IPSec> VPN** بروید.

یک نام براي connection VPN انتخاب کرده و گزینه iOS –UP Dial را انتخاب نمایید.

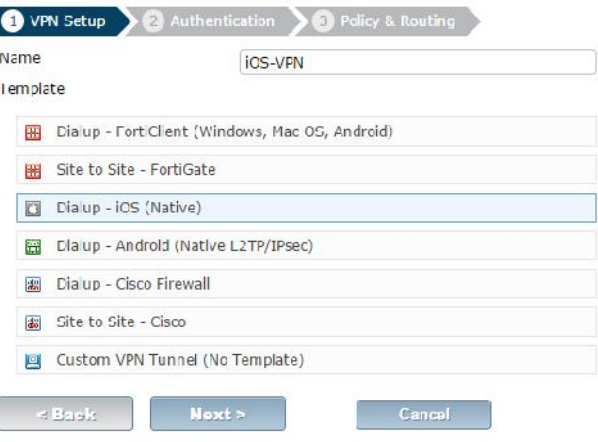

دست اینترنتی اینترفیسی که ترافیک از آن وارد می شود **(***Interface Incoming***(.** *Key shared-Pre* را انتخاب کنید تا Method Authentication انجام شود.

بعد از وارد کردن key shared-pre یوزر گروه مربوط به iOS را انتخاب کرده و Next کنید

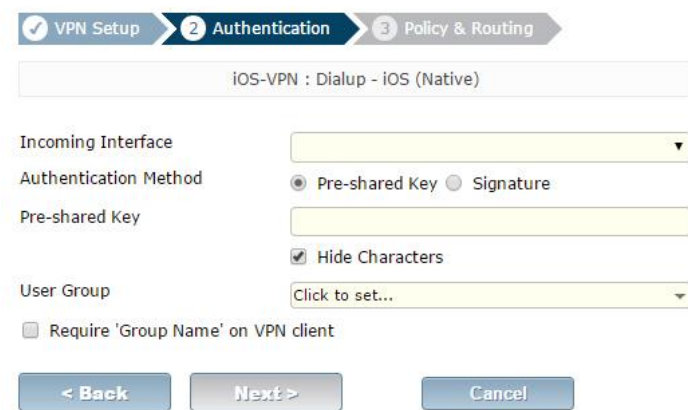

LAN را بر روي اینترفیس داخلی تنظیم کنید و در قسمت Address Local آدرس شبکه داخلی خود را بدهید. رنج IP مربوط به کاربران VPN را مشخص کنید. شکل زیر کاملا گویاي تمام موارد می باشد.

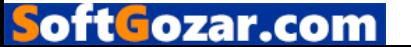

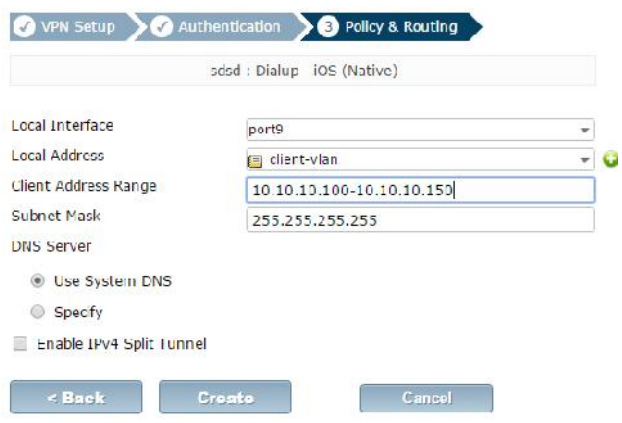

.4 ساختن Profile Security براي ایجاد دسترسی به اینترنت

به مسیر **4IPv> Policy> Objects & Policy** بروید و یک policy security با توجه به مشخصات زیر بسازید در این پالسی ما به کاربران ریموتی iOS دار اجازه می دهیم از طریق دستگاه فورتی گیت به اینترنت دسترسی داشته باشند.

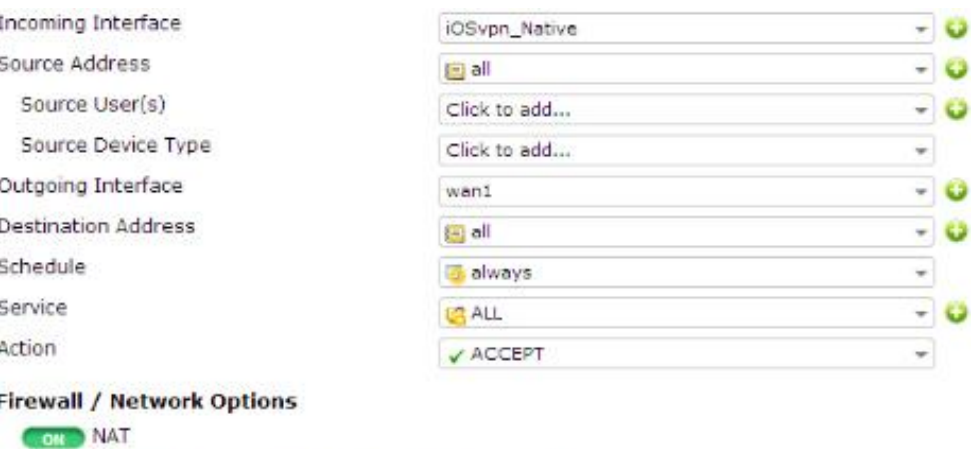

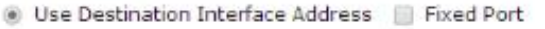

.5 پیکربندي VPN بر روي دستگاه هاي iOS

مسیر زیر را در iPad خود طی کنید:

#### **Settings> General> VPN> add VPN configuration**

oftGozar.com

آدرس سرور VPN را وارد نمایید، یوزرنیم و پسورد را در فیلدهاي مشخص وارد نمایید در مرحله آخر -pre shared را در فیلد secret وارد کنید.

.6 نتایج

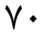
در دستگاه فورتی گیت به قسمت **Monitor IPsec>Monitor> VPN** رفته و وضعیت تانل را مشاهده کنید. همچنین کاربران شبکه داخلی می توانند از دستگاه هاي iOS خود استفاده کنند.

به مسیر **Traffic Forward> Log Traffic> Report & Log** بروید تا وضعیت ترافیک را مشاهده کنید. با انتخاب یکی از سطرها می توانید جزئیات بیشتري را ببینید.

توجه داشته باشید کاربرانی که توسط دستگاه هاي iOS خود به شبکه شما متصل شده اند به اینترنت دسترسی دارند البته این دسترسی توسط فورتی گیت داده می شود.

راهنمایی در مورد VPN IPsec

مطالب گردآوري شده در این بخش کمک خواهد کرد تا VPN IPsec را به راحتی راه اندازي کنید.

The options to configure policy-based IPsec VPN are unavailable

به مسیر **Feature > Config > System** بروید. گزینه more Show را انتخاب کرده و قابلیت based-Policy VPN IPsec را فعال نمایید.

The VPN connection attempt fails

اگر در اتصال مشکلاتی دارید موارد زیر را چک کنید:

- مطمئن شوید که هر دو key shared-Pre کاملا درست است و با یکدیگر مطابقت دارد.
- مطمئن شوید که تنظیمات انتهایی هر دو طرف یکسان و بر اساس تنظیمات پیشنهادي انجام شده است.
- اگر سرویس هایی مثل DNS/DHCP مشکل دارند مطمئن شوید می توانند ترافیک هاي خود را به بیرون/داخل هدایت کنند.
- چک کنید که استاتیک route ها به درستی پیکربندي شده اند تا ترافیک VPN بتواند route شود.
	- مطمئن شوید که دستگاه FortiGate در حالت ROUTE/NAT باشد.
- تنظیمات مربوط به NAT را چک کنید. قابلیت Traversal NAT در فاز1 را پیکربندي کنید در حالی که قابلیتNAT در Profile Security غیرفعال می کنید.
- مطمئن شوید که هر دو VPNها از حالت Main استفاده می کنند، مگر اینکه چندین up-Dail tunnel در حال استفاده می باشد.
- اگر شما از چند VPN IPsec استفاده می کنید مطمئن شوید که هر ID به درستی روي فورتی گیت پیکربندي شده است و Clientها داراي ID Local مشخصی باشند.

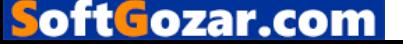

- اگر شما از FortiClient استفاده می کنید اطمینان حاصل کنید که نسخه ي آن با فریمویر فورتی گیت همخوانی داشته باشد این کار را می توانید با خواندن دستورالعمل هاي FortiOS به انجام برسانید.
	- مطمئن شوید که Selector Mode Quick به درستی پیکربندي شده است
- مطمئن شوید که تنظیمات دو سر تانل یکسان و شبیه یکدیگر باشد و دستگاه فورتی گیت تنظیماتش براي Server as Enable فعال شده باشد.
- اگر دستگاه فورتی گیت شما پشت NAT است، دستگاهی مثل یک روتر، پورت فورواردینگ را براي UDP پورت هاي *500* و *4500* فعال کنید.
- تمام پیکربندي هایی که مورد استفاده قرار نگرفته اند و در فازهاي 1 و2 قرار دارند را پاك کنید. اگر یک نمونه تکراري از VPN مشخص شد دستگاه را ریست کنید تا تمام ورودي ها پاك شود.
	- اگر هنوز هم نمی توانید بهTunnel VPN متصل شوید، دستور مربوط به diagnostic را در CLI بزنید:

diag debug application ike -1 diag debug enable reset debug diag وقتی پروسه diag تمام شد دستور زیر را وارد کنید: diag debug disable

The VPN tunnel goes down frequently.

oft Fozar.con

 اگر Tunnel VPN شما قطع می شود، فاز 2 را چک نمایید و life Key را افزایش دهید و یا Autokey Alive Kepp را افزایش دهید.

استفاده از VPN IPsec جهت برقراري ارتباط بین دو دفتر:

در این مثال، شما اجازه خواهید داد که دو شبکه داخلی که پشت فایروال فورتی گیت هستند و در دو دفتر مجزا قرار دارند با یکدیگر ارتباط برقرار نمایند. شایان ذکر است این ارتباط based-route می باشد. VPN در هر دو طرف بوسیله Wizard تعریف شده و در دستگاه فورتی گیت ساخته می شود. در این مثال، یک دفتر مرکزي به اسم HQ و یک شعبه به اسم Branch وجود دارد. .1 پیکربندي VPN مربوط به HQ .2 پیکربندي VPN مربوط به Branch

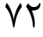

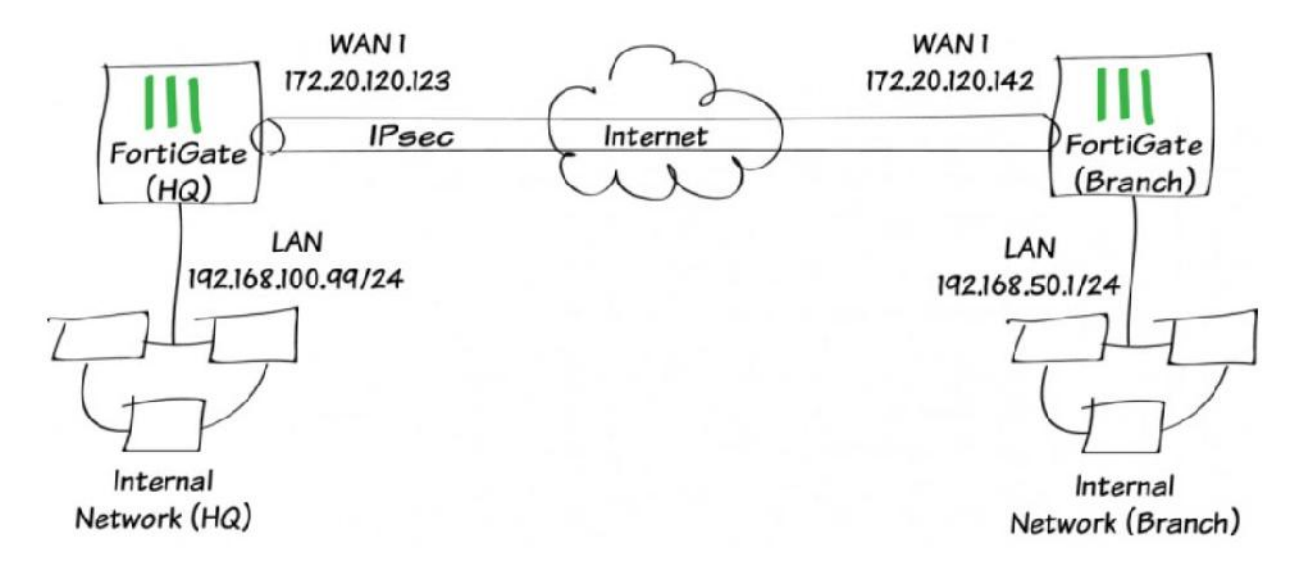

## .1 پیکربندي VPN IPsec مربوط به HQ

در فورتی گیت دفتر مرکزي HQ به مسیر **Wizard>IPsec> VPN** رفته و گزینه FortiGate – Site to Site را انتخاب نمایید.

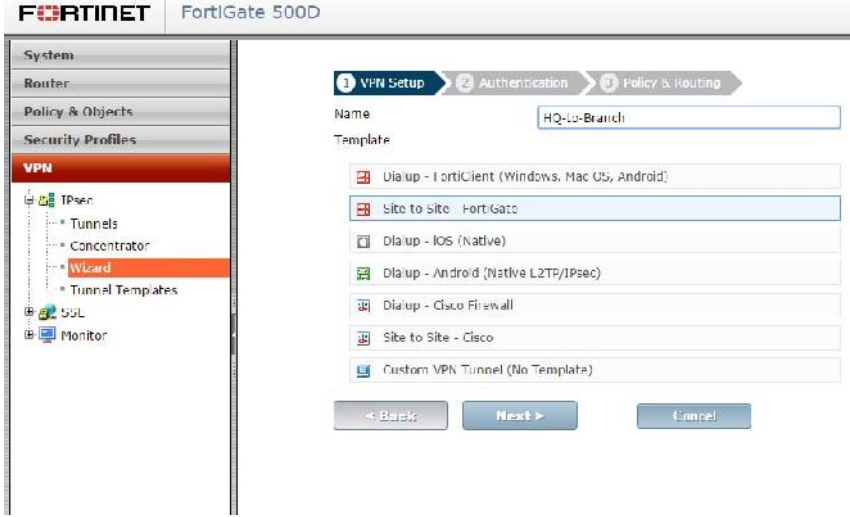

در مرحله Authentication IP آدرس مربوط به شعبه Branch را در قسمت Gateway Remote وارد می کنیم ( IP Valid طرف مقابل را وارد می کنیم). در مرحله بعدي اینترفیسی که در نظر دارید تا با آن پکت ها خارج شوند را مشخص می نمایید. منظور همان Interface Outgoing می باشد. اگر می خواهید از یک Interface مجزا استفاده نمایید می توانید از گزینه Change استفاده نمایید. Key shared-Pre مورد نظر خود را وارد نمایید.

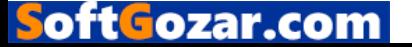

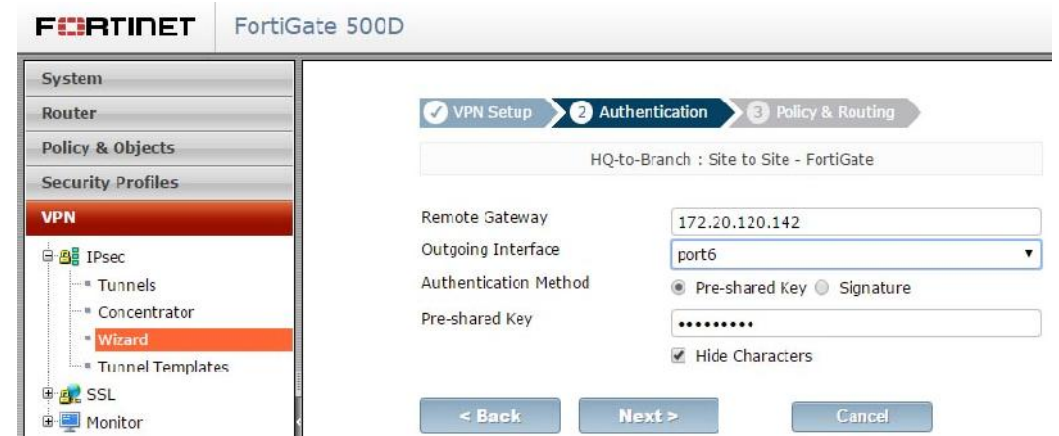

در قسمت Routing & Policy، دست داخلی شبکه خود را مشخص کنید منظور از دست داخلی همان Local Interface می باشد. به صورت خودکار Subnet مربوط به شبکه داخلی مشخص می شود. در قسمت Remote subnet ساب نت Subnet مربوط به شبکه داخلی Branch را مشخص نمایید. ( در این قسمت IP آدرس و Subnet مربوط به شبکه روبرو را وارد می نماییم.)شکل به درستی گویاي تمامی مطالب می باشد.

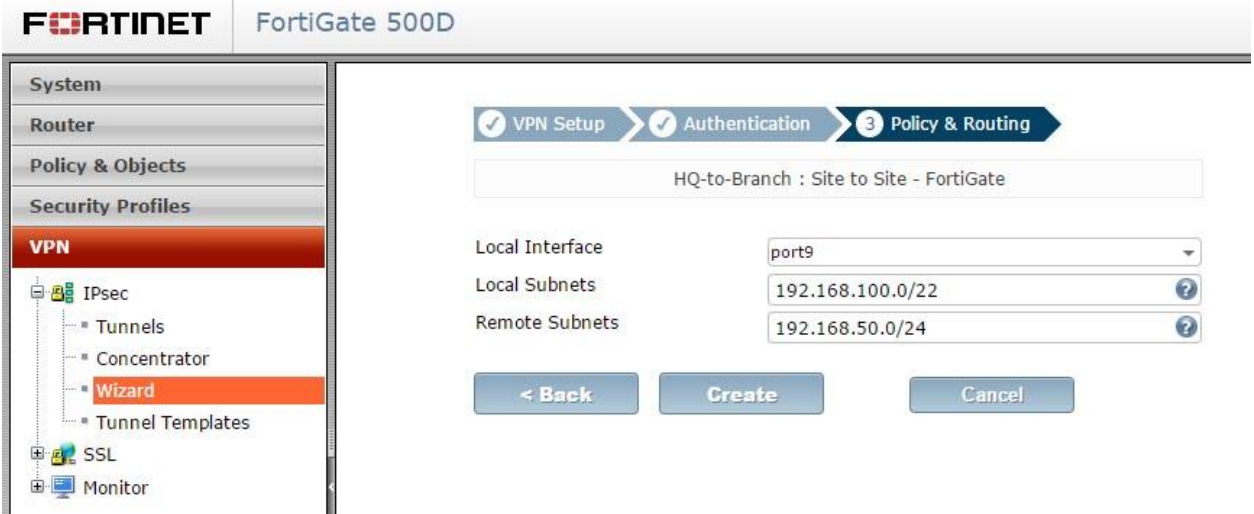

صفحه summary نشان دهنده ي پیکربندي ایجاد شده توسط شما می باشد که حاوي اطلاعاتی از وضعیت ساخت IPsec VPN می باشد.

:Branch در IPsec VPN پیکربندي .2

بر روي فورتی گیت مربوط به Branch لاگین کرده و مسیر **Wizard> IPsec> VPN** را طی کنید و گزینه .انتخاب كنيد ا $\lambda$  Site to Site – FortiGate

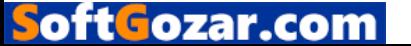

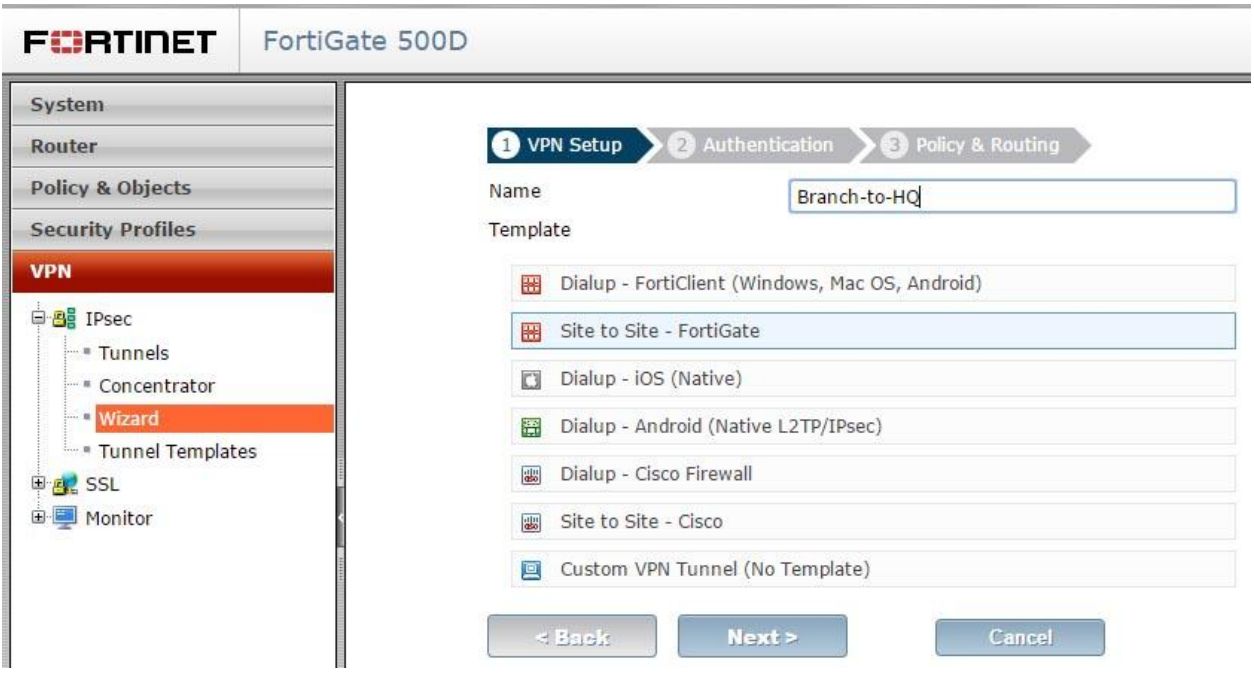

در مرحله Authentication ، آي پی آدرس مربوط به دستگاه فورتی گیت موجود در HQ را در قسمت Gateway Remote وارد نمایید. بعد از وارد کردن Gateway Interface Outgoing به صورت خودکار اضافه می شود. اگر تمایل دارید از اینرفیس جداگانه اي استفاده کنید کافی است بر روي لینک Change کلیک نمایید.

استفاده شده در HQ را وارد نمایید. Pre-shared Key

در قسمت Routing and Policy، اینترفیس مربوط به LAN را انتخاب کرده تا Subnet به صورت خودکار اضافه شود. در قسمت Subnets Remote آي پی آدرس و ساب نت *subnet* مربوط به شبکه روبرویی ( در این سناریو منظور شبکه HQ می باشد) وارد نمایید*.*

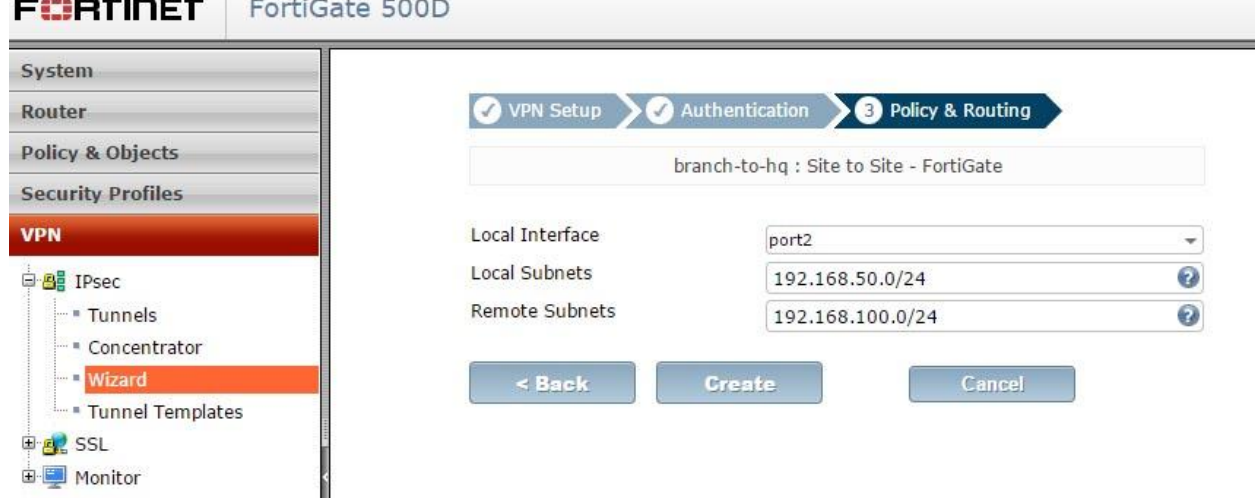

 $Y\Delta$ 

oft Fozar.com

همانند قبل یک صفحه مربوط به خلاصه اي از تنظیمات صورت گرفته ظاهر می شود که شما می توانید بازنگري کوتاهی نسبت به تنظیمات داشته باشید.

## .3 نتایج

به مسیر **Monitor IPsec> Monitor> VPN** بروید تا وضعیت Tunnel VPN خود را مشاهده نمایید. مطمئن شوید Status وي پی ان در حالت UP می باشد.

کاربري که در شبکه ي دفتر HQ نشسته است می توانید براحتی به تمام آدرس هاي شبکه موجود در دفتر Branch دسترسی داشته باشد. برعکس این قضیه هم به روشتی صادق است.

پیکربندي VPN IPsec بین یک فورتی گیت و مایکروسافت Azure

در تمرینی که مشاهده خواهید کرد براي شما توضیح می دهیم که چگونه یک VPN IPsec را پیکربندي کنید. در این مثال یک طرف دستگاه فورتی گیت قرار داشته و در طرف دیگر یک *host* که روي آن Microsoft Azure قرار گرفته است. براي پیاده سازي شما باید یک پروفایل Azure Microsoft داشته باشید.

مثال به شما نشان می دهد که چطور تانل را بین دو طرف پیکربندي کرده، تا از هر گونه overlapping روي سابنت ها جلوگیري شود*.* یک تانل امن را می توانیم با ایجاد پروفایل امنیتی مناسب ایجاد کنیم.

- Microsoft Azure پیکربندي .1
- Virtual network gateway ساخت .2
	- .3 پیکربندي تانلFortigate
- .4 ساختن آدرس هاي فایروال فورتی گیت
- .5 ساختن پالسی فایروال براي فورتی گیت
	- ۶. نتایج

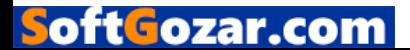

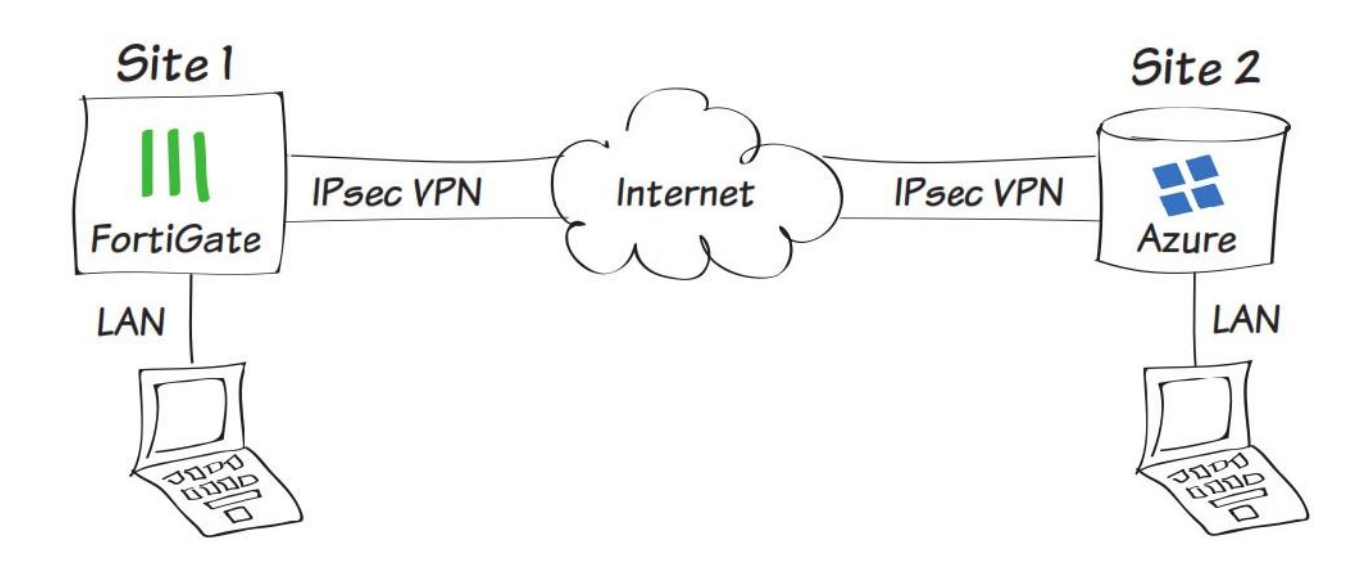

.1 پیکربندي شبکه مجازي Azure Microsoft

بر روي Azure Microsoft لاگین کنید و از گوشه ي سمت چپ گزینه New را کلیک کنید تا سرویس جدیدي را اضافه نمایید:

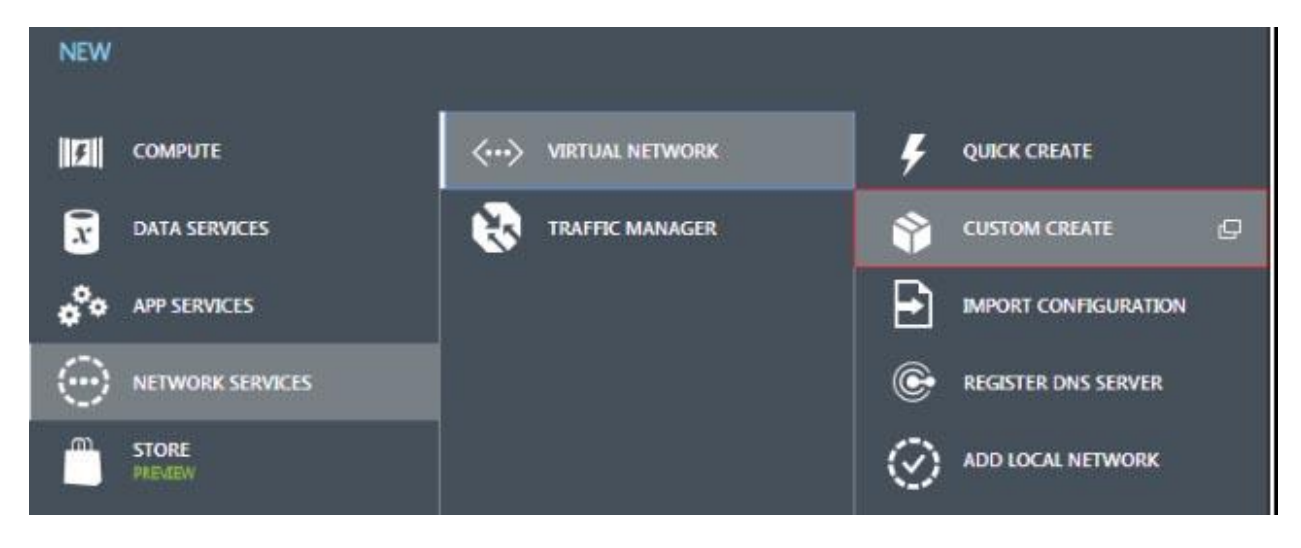

مطابق عکس بالا مسیر را طی نمایید.

## **Network Services> Virtual Network> Custom Create**

در زیر گزینه *'Details Netwrok Virtual '*و در فیلد Name و Location نام و شهري را انتخاب نمایید.

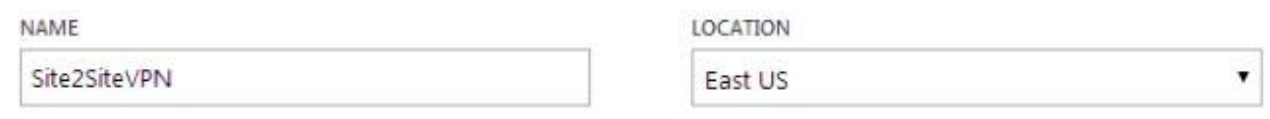

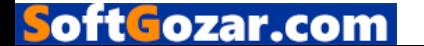

Configure a site-to-site VPN گزینه تیک' DNS Servers and VPN Connectivity' قسمت پایین در را بزنید و اگر نیاز بود اطلاعات مربوط به Server DNS را وارد نمایید . Next کنید

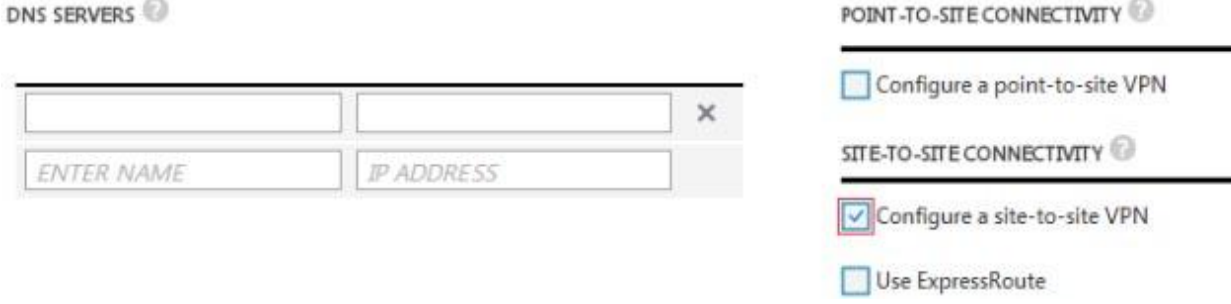

پایین قسمت 'Connectivity Site-to-Site 'یک نام و Address IP مربوط به دستگاه فورتی گیت را وارد نمایید.

قسمت Space address، شامل یک IP Starting و CIDR براي تانل می باشد، این موارد باعث میشود overlapping در سابنت ها ایجاد نشود. با دکمه Next وارد مرحله بعدي شوید.

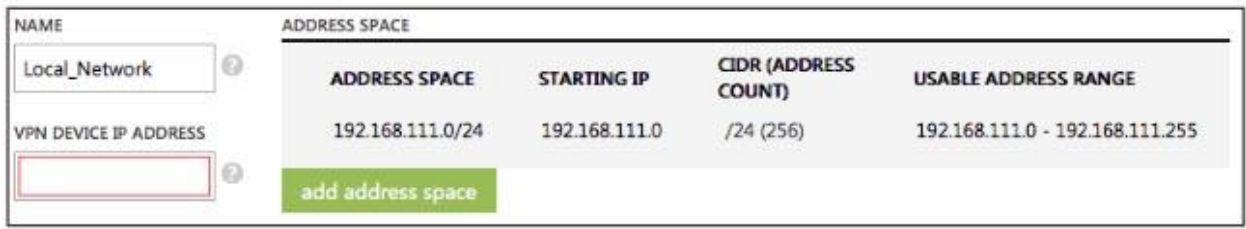

قسمت 'Spaces Address Network Virtual 'آدرس هاي مورد نظر یا تنظیمات دلخواه خودتان را پیکربندي کنید. دکمه subnet gateway add را انتخاب کنید تا تنظیمات مربوط به Gateway را انجام دهید.

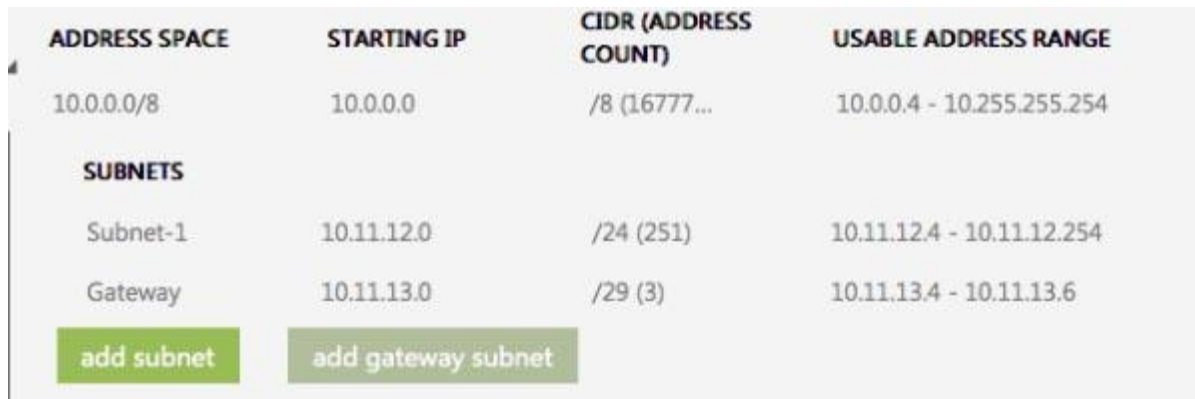

بعد از به پایان رساندن تنظیمات باید کمی صبور باشید تا با اندك زمانی صبر و تحمل تغییرات اعمال شود. مطمئن باشید این زمان طولانی نخواهد بود.

Microsoft Azure براي virtual network gateway ساختن .2

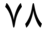

lGozar.co

مطابق با شکل بر روي نام network virtual ساخته شده کلیک کنید. در زیر network virtual، به Dashboard بروید. اخطاري به شما داده می شود که gateway هنوز ساخته نشده است. در این قسمت gateway خواهید ساخت.

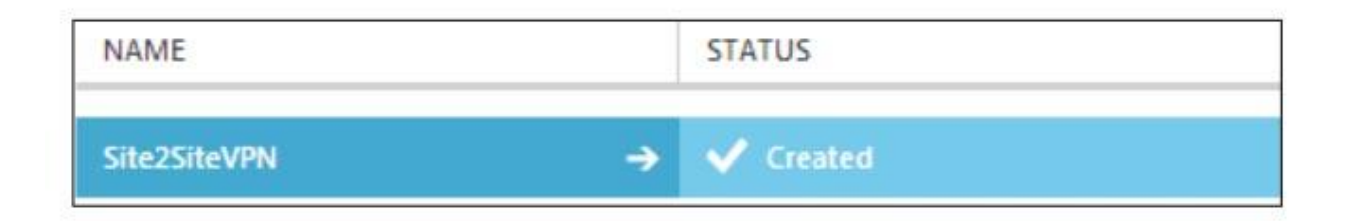

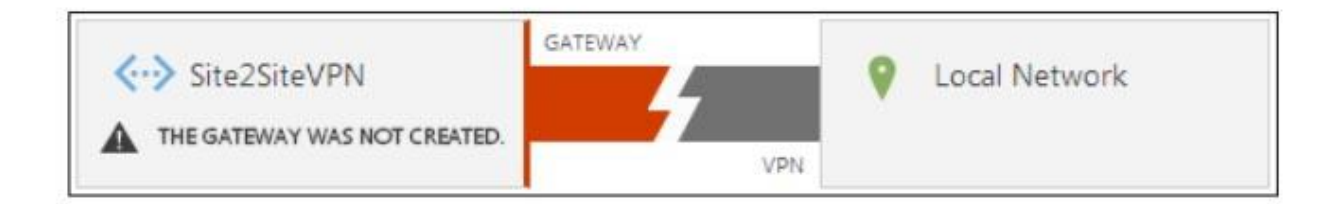

مسیر زیر را پیمایش کنید:

## **Create Gateway> Dynamic Routing> Select YES**

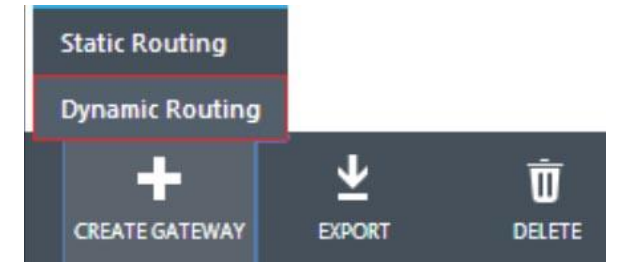

مدت زمان کوتاهی طول می کشد تا gateway network virtual ساخته شده و اجرا گردد. پس از طی کردن مراحل بالا Azure به شما نشان می دهد که gateway ساخته شده است. وقتی کارها به پایان رسید، استاتوس تغییر کرده و به شما یک Address IP Gateway می دهد.

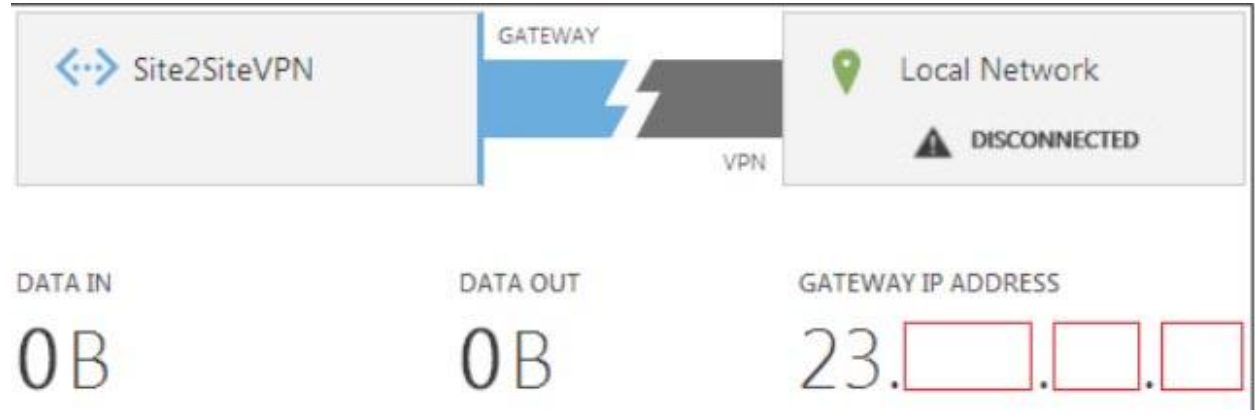

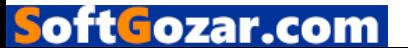

دکمه Key Manage را بزنید:

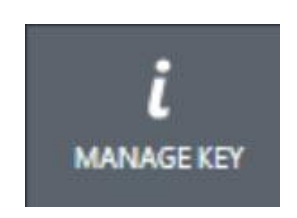

پنجره مربوط به 'Key Shared Manage 'نمایان می شود. کلید نمایش داده شده را کپی کنید. براي انتخاب کلید متفاوت می توانید دکمه key regenerate را بزنید. وقتی اطمینان حاصل کردید که کلید کپی شده است دکمه Checkmark را بزنید.

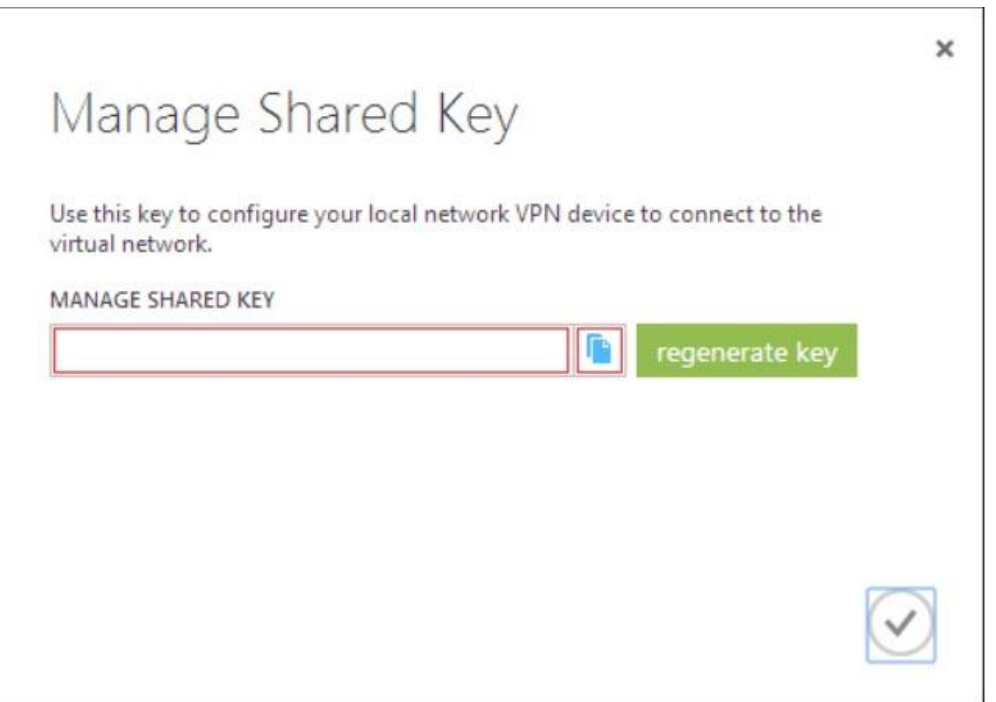

الان وقت آن است که به سراغ فورتی گیت برویم:

.3 پیکربندي تانل فورتی گیت:

به مسیر **Wizard> IPsec> VPN** بروید و Tunnel VPN Custom را انتخاب کنید. یک نام براي تانل انتخاب گذاشته و گزینه Next را بزنید:

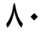

oft Cozar.com

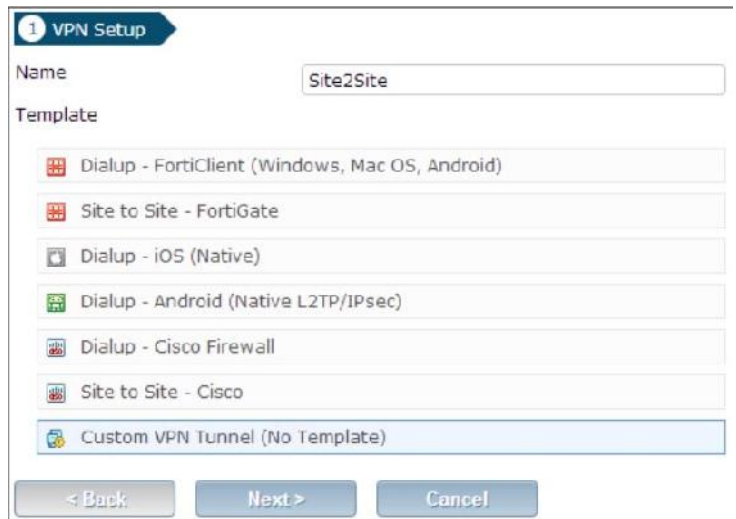

در قسمت Gateway Remote آي پی مربوط به Azure Microsoft را وارد نمایید. Interface Local را در حالت 1WAN قرار دهید. در قسمت Authentication کلید ساخته شده توسط Azure Microsoft را وارد نمایید .

گزینه Traversal NAT و Detection Peer Dead را غیرفعال کنید.

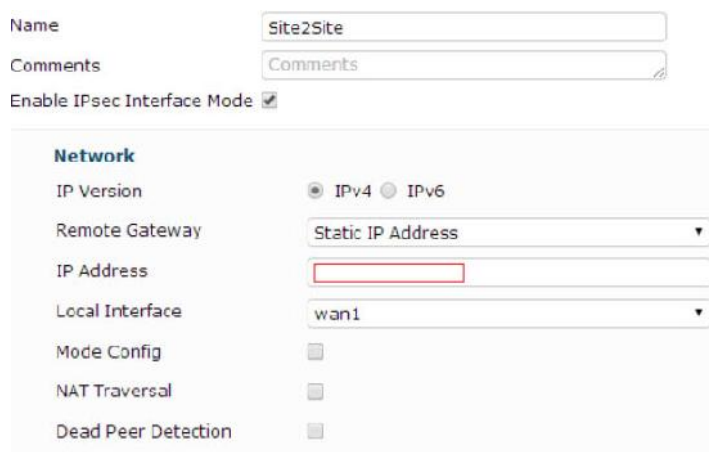

در قسمت Authentication مطمئن شوید که 2IKEv و در قسمت Group DH گزینه 2 را انتخاب کرده اید. Keylife را در حالت Sec 56600 قرار دهید.

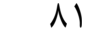

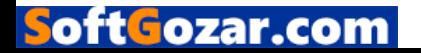

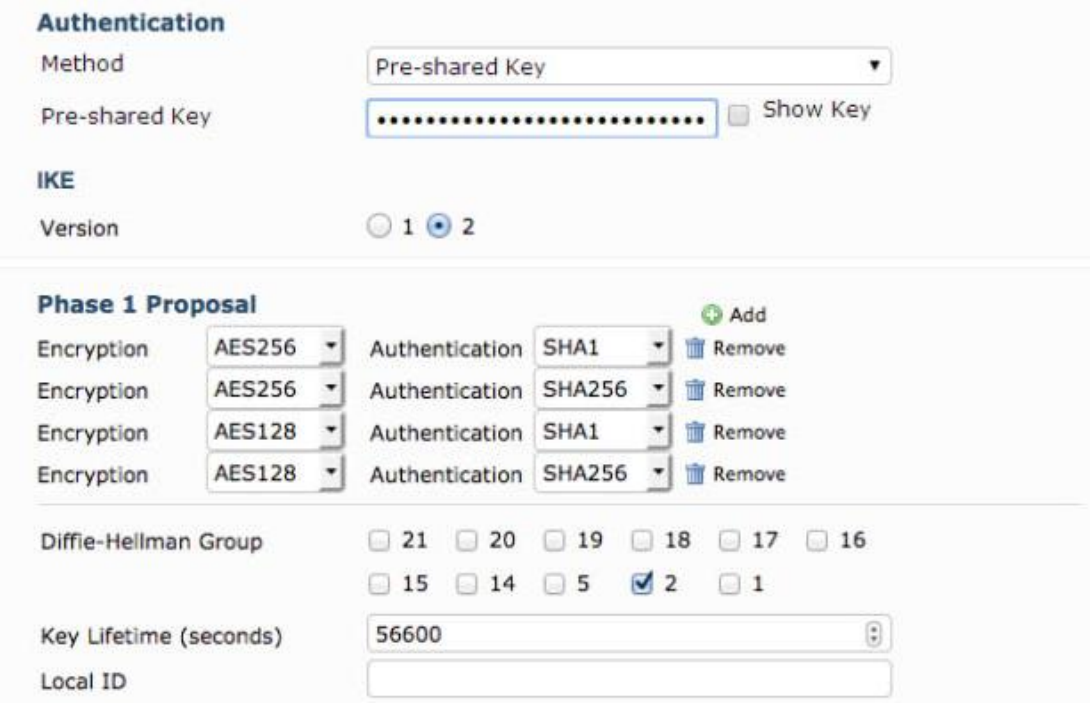

در فاز دوم، فیلد Address Local را با Adss IP مربوط به شبکه داخلی مقابل پر خواهیم کرد (Microsoft Azure) و فیلد مربوط به Remote Address را با IP ثابت شبکه ي مقابل پر میکنیم .

Encryption را مطابق با فاز 1 قرار می دهیم و در این مرحله Keylife را با عدد Sec 7200 تنظیم می کنیم.

.4 ساختن آدرس هاي فایروال براي فورتی گیت

به مسیر **Addresses> Objects> Objects & Policy** مراجعه کنید و براي شبکه داخلی یک firewall address پیکربندي کنید.

یک آبجکت براي Azure Microsoft بسازید که حاوي اطلاعات زیر باشد:

دلخواه =Name

Subnet/IP Range = 10.11.12.0/255.255.255.0

Interface= any

Visibility= enable

.5 ساختن Policy Firewall در فورتی گیت:

به مسیر **4IPv> Policy> Objects & Policy** بروید و یک پالسی جدید براي اتصال site-to-site بسازید.

 $\lambda$ ٢

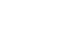

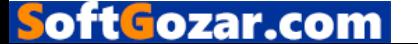

با توجه به آموخته هاي قبلی Address Source و Address Destination از آبجکت هاي ساخته شده در مراحل قبلی را مورد استفاده قرار دهید. وقتی کارها انجام شد، یک پالسی جدید براي کانکشن هاي مشابه که اجازه ورود ترافیک را داشته باشند بسازید. این بار Address Source و Address Destination جابجا می شود.

#### ۶. نتایج

به مسیر **Monitor IPsec> Monitor> VPN** بروید. بر روي تانل ساخته شده کلیک راست کرده و گزینه Up Bring را انتخاب نمایید تا تانل فعال شود.

جهت فعال سازي لاگ ها مسیر زیر را طی نمایید:

#### **Log & Report> Event Log>VPN**

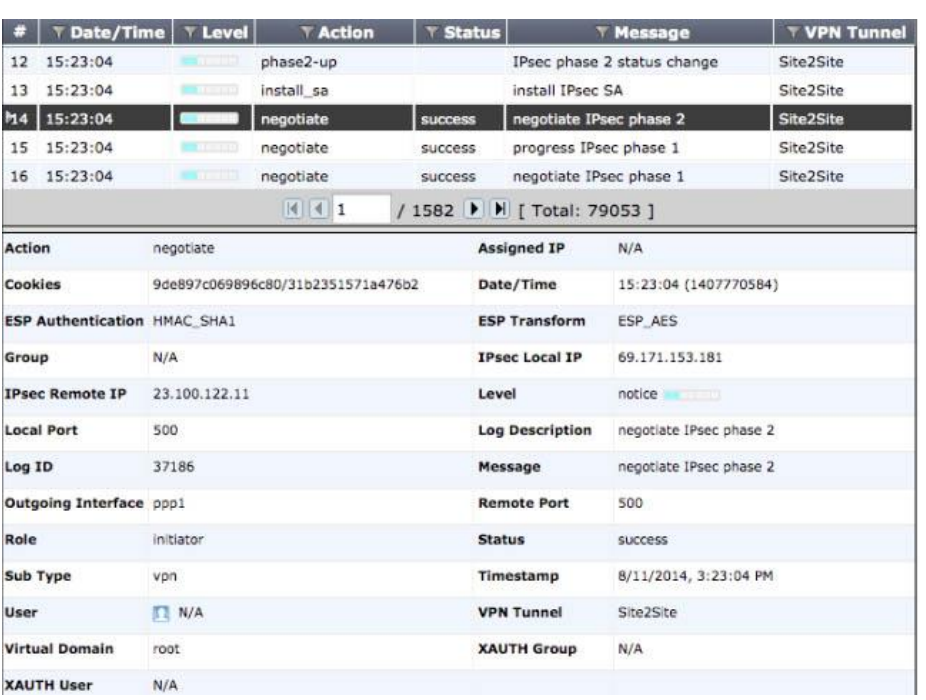

جهت کسب اطلاعات بیشتر کافی است یکی از ورودي ها را انتخاب نمایید*.*

به داشبورد Azure Microsoft بازگردید. وضعیت تانل زده شده نمایش داده می شود که نشان می دهد که ارتباط برقرار می باشد یا خیر ؟ In Data و Out Data به نمایانگر این مورد است که چه مقدار ترافیک در حال عبور می باشد.

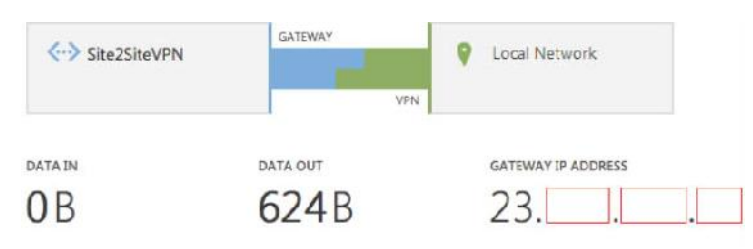

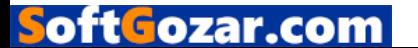

راه اندازي BGP بر روي VPN IPsec بین دو فورتی گیت:

این مثال نشان می دهد که چگونه یک تانل VPN IPsec داینامیک بزنیم و اجازه دهیم تا BGP از طریق این تانل متصل شود.

> .1 پیکربندي IPsec در فورتی گیت شماره 1 .2 پیکربندي IPsec در فورتی گیت شماره 2 .3 تایید UP شدن تانل .4 پیکربندي BGP در فورتی گیت شماره 1 .5 پیکربندي BGP در فورتی گیت شماره 2

> > ۶. نتایج

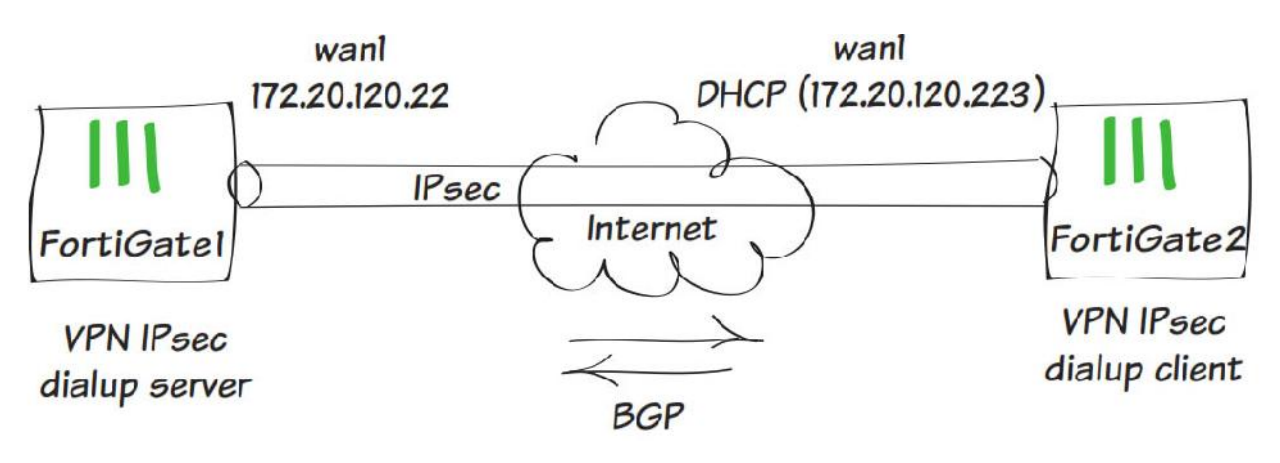

.1 پیکربندي IPsec در فورتی گیت 1

به مسیر **Wizard> IPsec> VPN** رفته و FortiGate – Site to Site را انتخاب نمایید. Next کنید

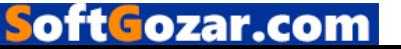

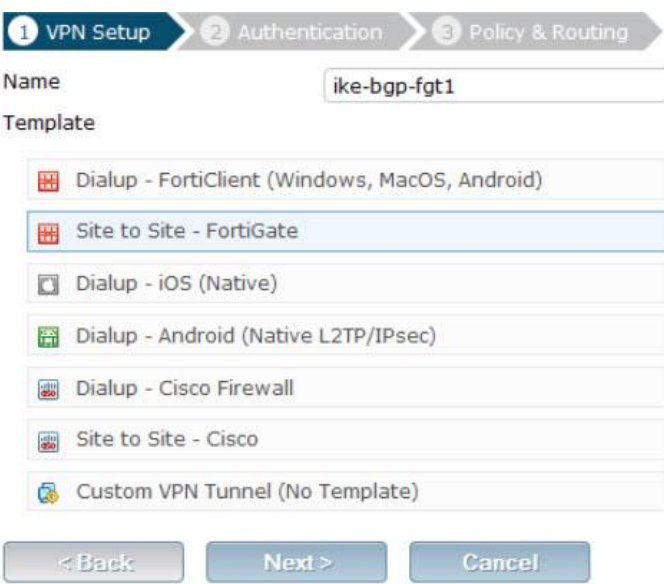

مطابق معمول فیلدهای مربوط به Remote Gateway و Outgoing Interface و Pre-shared key را پر می

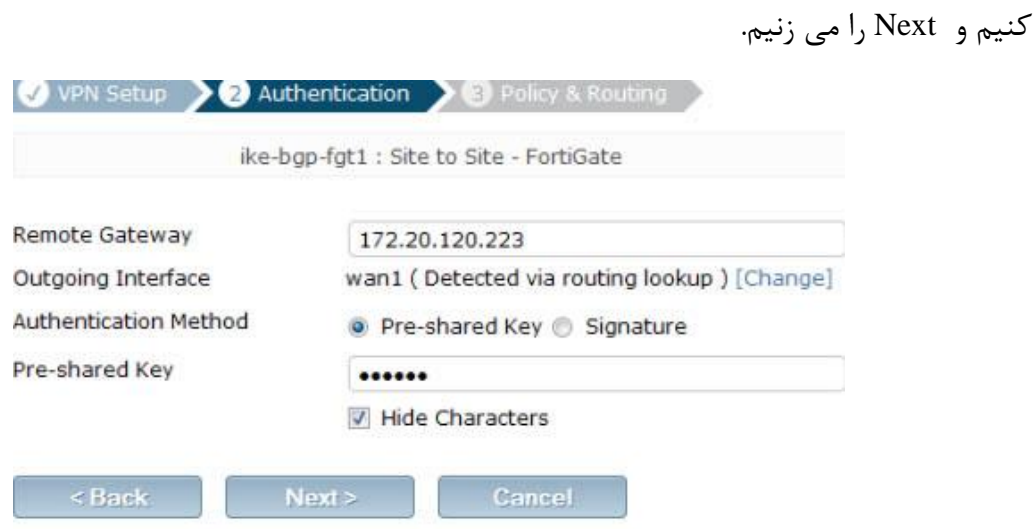

در قسمت interface Local کارت شبکه داخلی را انتخاب کرده و در قسمت Subnet Local سابنت مربوط به شبکه خودمان را وارد می کنیم. در قسمت Subnet Remote هم سابنت شبکه مقابل را وارد می کنیم.

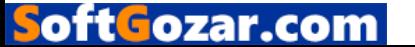

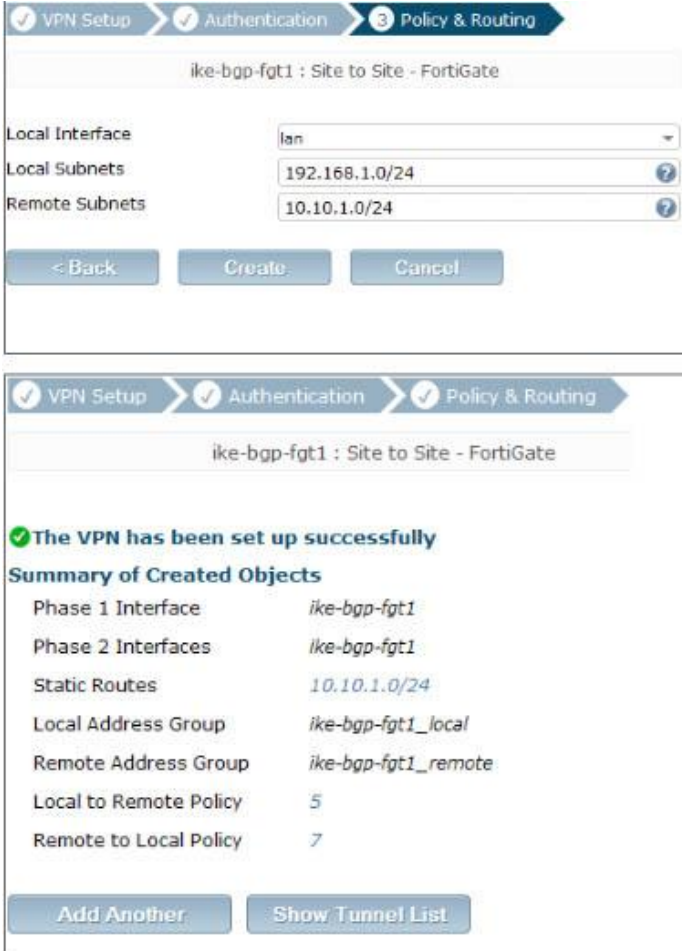

طبق آموخته هاي قبلی فازهاي دوم و سوم را طی کرده و ارتباطات را ایجاد می نماییم

.2 پیکربندي IPsec در فورتی گیت 2

مراحل را مطابق با فورتی گیت شماره 1 پیش می بریم تنها در وارد کردن Address IP مربوط به Remote دقت می کنیم چون این تنها فیلدي است که تغییر می کند.

.3 مطمئن می شویم که تانل برقرار است

به مسیر **Monitor IPsec> Monitor> VPN** می رویم تا مطمئن شویم که ارتباط UP می باشد.

.4 پیکربندي BGP در فورتی گیت

به مسیر Status> System رفته و Console CLI را باز می کنیم و دستورات زیر را وارد می کنیم :

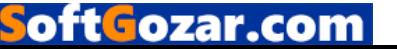

```
config router bgp
    set as 1
    set router-id 172.20.120.22
        config neighbor
            edit "172.20.120.223"
                set remote-as 2
            next
        end
        config redistribute "connected"
            set status enable
        end
        config redistribute "static"
           set status enable
        end
end
```
.5 تنطیمات BGP در فورتی گیت دوم :

همانند فورتی گیت اول مراحل را انجام داده و وارد محیط CLI می شویم و دستورات زیر را میزنیم:

```
config router bgp
    set as 2
    set router-id 172.20.120.223
        config neighbor
            edit "172.20.120.22"
                set remote-as 1
            next
        end
        config redistribute "connected"
            set status enable
        end
        config redistribute "static"
            set status enable
        end
and
```
۶. نتایج

از فورتی گیت 1 به مسیر **Monitor Router> Monitor> Router** رفته و چک می کنیم که آیا روتر روبرویی به درستی خود را Advertised کرده است و دو روتر شبکه هاي روبروي خود را می بینند ؟!

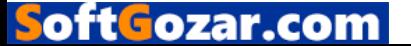

| ⊤ Туре     | <b>T Network</b> | T Gateway      | Tinterface   | <b>Up Time</b> |
|------------|------------------|----------------|--------------|----------------|
| Static     | 0.0.0.0/0        | 0.0.0.0        | fext-wan1    |                |
| Static     | 0.0.0.0/0        | 25.52.81.253   | fext-want    |                |
| Static     | 10.10.1.0/24     | 0.0.0.0        | ike-bap-fat1 |                |
| <b>BGP</b> | 10.10.80.0/24    | 172.20.120.223 | wan1         | 000:31:21      |
| Connected  | 25.52.81.0/24    | 0.0.0.0        | fext-wan1    |                |
| Connected  | 169.254.1.1/32   | 0.0.0.0        | ssl.root     |                |
| Connected  | 169.254.1.1/32   | 0.0.0.0        | ssl.root     |                |
| Connected  | 172.20.120.0/24  | 0.0.0.0        | wan1         |                |
| Connected  | 192.168.1.0/24   | 0.0.0.0        | lan          |                |
| Connected  | :1/128           | $-22$          | root         |                |

از فورتی گیت 2 به مسیر **Monitor Routing> Monitor> Router** رفته و مطمئن می شویم که Route ها توسط پروتکل BGP از فورتی گیت به درستی و با موفقیت advertised شده اند*.*

#### SSL VPN

در این قسمت اطلاعاتی در مورد پیکربندي انواع VPN SSL بدست خواهید آورد همچنین روش هاي مختلف احراز هویت کاربران در SSL VPN به شما آموخته می شود.

VPN SSL از Layer Socket Secure جهت ایجاد VPN استفاده می کند که قابلیت دسترسی به شبکه خصوصی تحت بستر اینترنت را به شما می دهد. ارتباط از طریق VPN SSL توسط یک مرورگر صورت می گیرد و هیچ برنامه ي جانبی مورد نیاز نمی باشد.

این بخش شامل دستورالعمل هاي است:

فراهم کردن دسترسی براي کاربران راه دور با استفاده از VPN SSL ایجاد دسترسی براي کاربران راه دور با استفاده از VPN SSL

در این مثال شما خواهید دید که چطور قابلیت اتصال به منابع شرکت و استفاده از اینترنت به کاربران راه دور توسط دستگاه فورتی گیت داده می شود. در فاز اتصال، دستگاه فورتی گیت بررسی می کند که آیا آنتی ویروس بر روي سیستم کاربر راه دور نصب می باشد یا خیر؟

> ለለ .1 ساخت یک پرتال VPN SSL براي کاربران راه دور .2 ساختن یک کاربر و یک گروه .3 اضافه کردن یک آدرس براي شبکه داخلی

.4 پیکربندي تانل VPN SSL

.5 اضافه کردن Policy Security براي دسترسی به اینترنت و شبکه داخلی

.6 تنظیمات دستگاه فورتی گیت براي بررسی موجود بودن آنتی ویروس بر روي دستگاه کاربران راه

دور

.7 نتایج

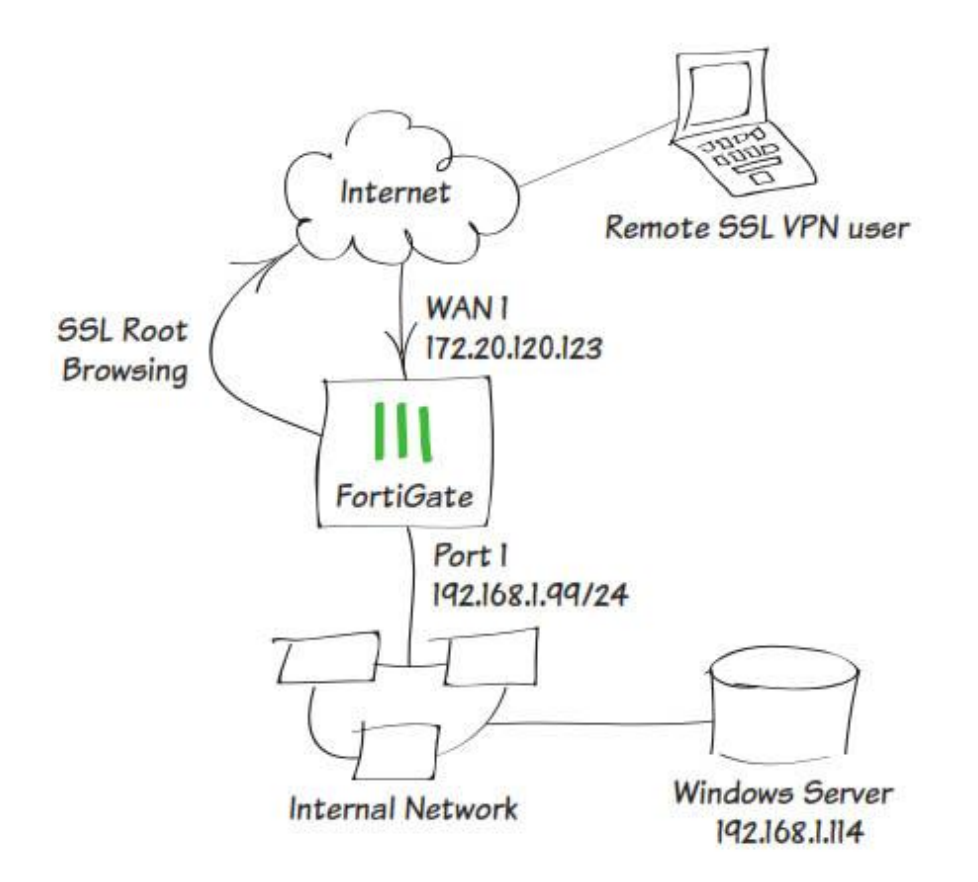

.1 ساختن یک پورتال VPN SSL براي کاربران راه دور

به مسیر **Portals> SSL> VPN** بروید. دکمه New Create را بزنید و یک اسم براي پرتال خود انتخاب کنید. همچنین می توانید به صورت پیش فرض پورتال access-full را ویرایش کنید.

پورتال access-full اجازه می دهد که از حالت تانل و یا حالت وب استفاده کنید. در این سناریو ما از هر دو حالت استفاده می نماییم.

Tunneling Split Enable فعال نمی باشد بنابراین همه ترافیک اینترنت از طریق فورتی گیت منتقل می شود و این بستگی به سیاست هاي امنیتی شرکت شما دارد.

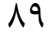

oft Gozar.com

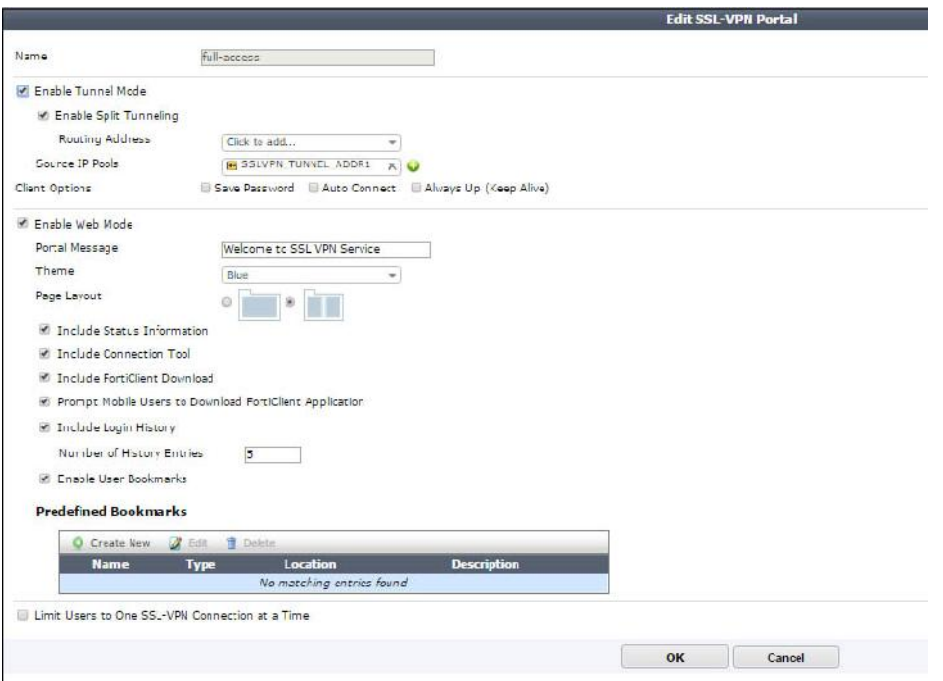

در قسمت Bookmarks Predefined گزینه New Create را بزنید تا یک bookmark براي اتصال بسازید.

Bookmarkها وقتی مورد استفاده قرار می گیرد که شما در نظر داشته باشید از منابع شبکه داخلی به صورت لینک استفاده نمایید.

یوزرنیم و پسورد باید در قسمت Bookmark New وارد شود. شما باید یوزر را در قسمت بعدي بسازید.

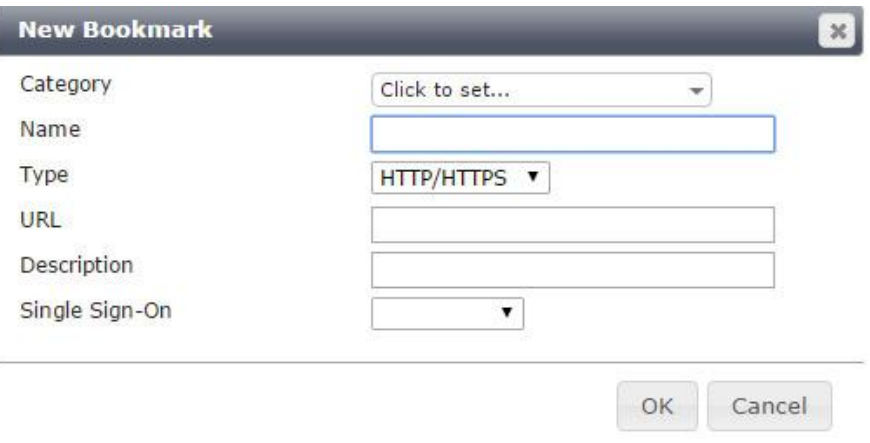

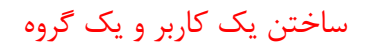

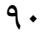

oftGozar.com

به مسیر **Definition User> User> Device & User** بروید. یک کاربر راه دور با استفاده از Wizard اضافه کنید. در این مثال اسم کاربر ما twhite می باشد. توجه داشته باشید که این کاربر باید مشابه همان باشد که در قسمت bookmark predefined ساختید.

 اضافه SSL VPN گروه به' twhite' یوزر .بروید **User & Devices> User> User Groups** مسیر به کنید.

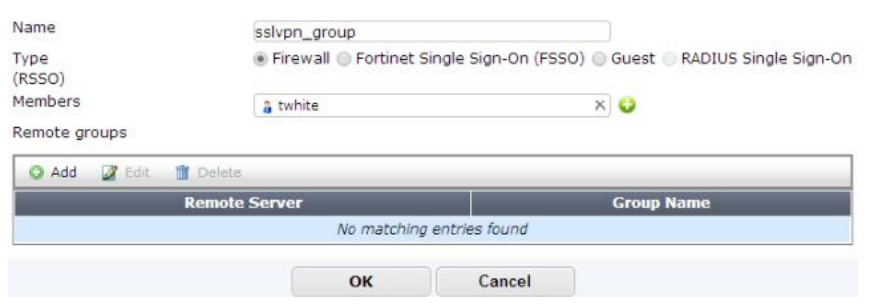

.3 اضافه کردن آدرس براي شبکه داخلی

به مسیر **Addresses> Objects> Objects & Policy** بروید. آدرس مربوط به شبکه داخلی خود را در قسمت Range IP / Subnet وارد نمایید. همچنین اینترفیس داخلی را هم انتخاب کنید.

.4 تنظیمات تانل VPN SSL

به مسیر **Setting > SSL > VPN** مراجعه کنید و از قسمت (s(Interface on Listen اینترفیسی که مربوط به اینترنت شما می باشد را انتخاب کنید در اینجا ما 1Wan را انتخاب می کنیم.

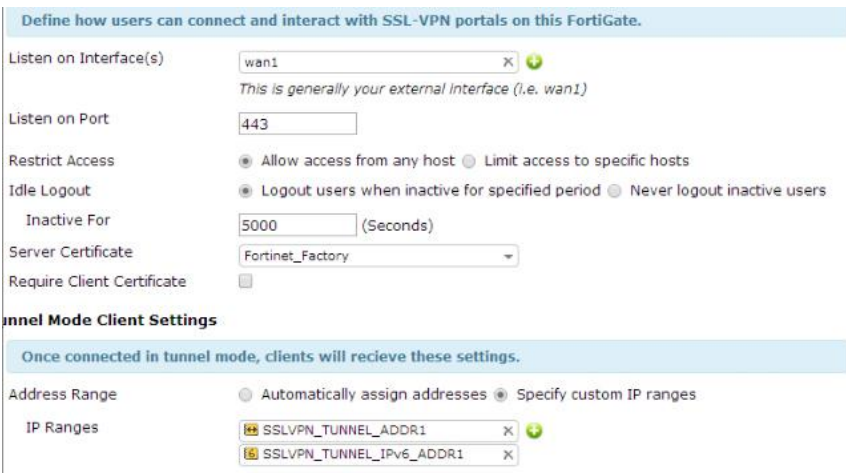

در قسمت Port Listen پورت 443 و Ranges IP Custome Specify را انتخاب کنید.

در زیر گزینه Mapping portal Authentication قسمت Group VPN SSL را انتخاب کنید. .5 اضافه کردن Policies Security جهت دسترسی به شبکه هاي داخلی و اینترنت

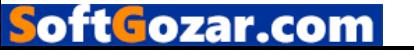

به مسیر **4IPv >Policy >Objects & Policy** بروید. یک Policy Security تعریف کنید که اجازه دسترسی به شبکه داخلی با استفاده از ssl.root VPN را داشته باشد.

Interface Incoming را براي root.ssl تنظیم نمایید.

Address Source را براي all انتخاب نمایید و User source را براي گروه ساخته شده در مرحله دوم انتخاب کنید.

Interface Outgoing را براي شبکه داخلی انتخاب کنید با این کار کاربران راه دور می توانند به شبکه داخلی دسترسی داشته باشند.

Address Destination را در حالت all قرار دهید و NAT را به حالت Enable ببرید و تنظیمات دلخواه خود را براي فایروال و Option Securityها انجام بدهید.

یک Policy Security دیگر جهت دسترسی VPN SSLها به اینترنت ایجاد کنید. براي این پالسی Incoming Interface را براي root.ssl تنظیم کنید و Interface Outgoing را در حالت 1wan تنظیم کنید.

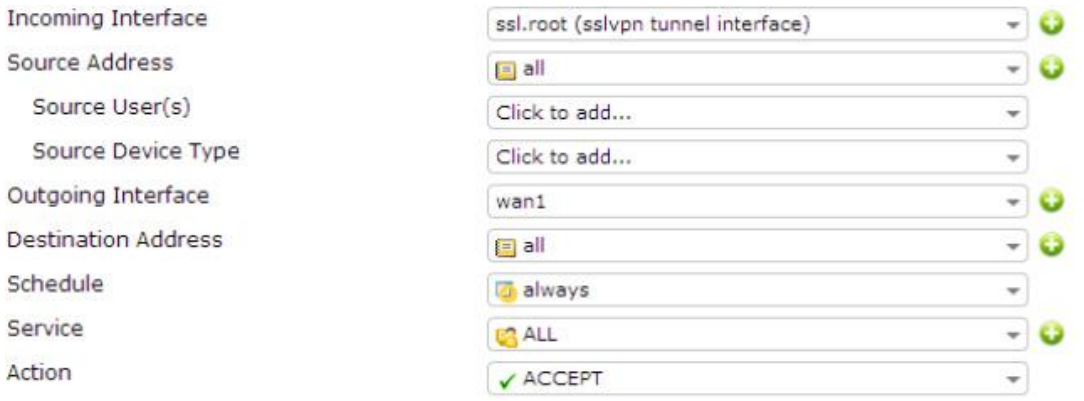

## .6 تنظیم کردن دستگاه فورتی گیت جهت تشخیص برنامه آنتی ویروس کاربران

به مسیر **Dashboard> status> system** بروید. در CLI کنسول دستورات زیر وارد نمایید. با وارد کردن دستورات زیر باعث می شوید وضعیت آنتی ویروس کاربران راه دور مورد آزمایش قرار بگیرد.

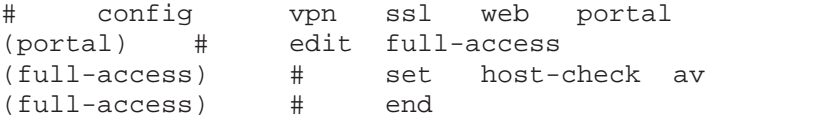

## .7 نتایج

با استفاده از احراز هویت ساخته شده در قسمت دوم به پورتال لاگین کنید.

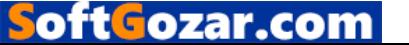

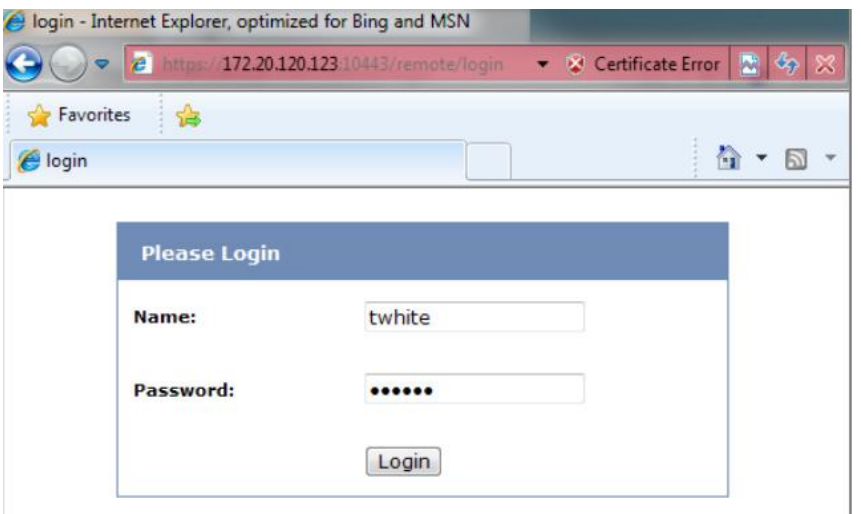

دستگاه فورتی گیت وضعیت هاست را مورد بررسی قرار می دهد.

بعد از چک شدن شرایط هاست پورتال نمایش داده می شود.

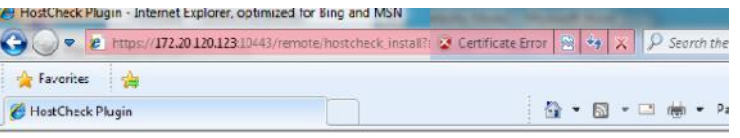

Performing Host Check...

If you see the yellow warning bar that the hostcheck ActiveX control is not installed or need permission to run, please click on it to install or run it. Alternatively, if you do not want to install or run the ActiveX cont

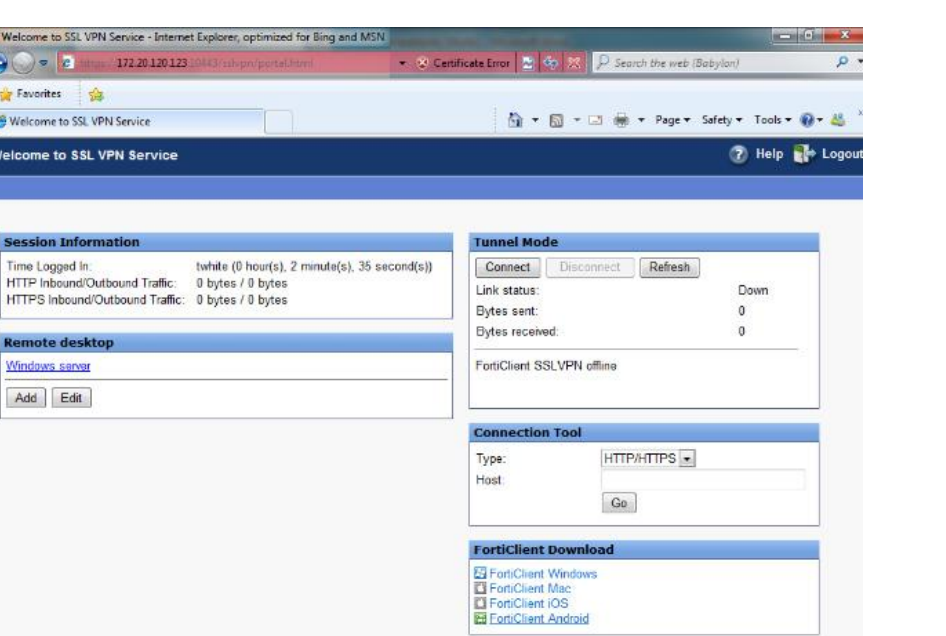

به مسیر **Monitor VPN-SSL> Monitor> VPN** بروید تا لیست کاربران SSL را مشاهده نمایید.

به مسیر **Traffic Forward > Log Traffic > Report & Log** بروید و جزئیات مورد نیاز خود در مورد *SSL*هاي متصل شده بدست آورید.

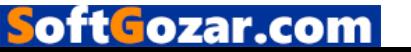

به مسیر **Traffic Forward > Log Traffic > Report & Log** بروید. دسترسی به اینترنت از طریق دستگاه فورتی گیت به صورت همزمان صورت می پذیرد. روي هر سطر کلیک نمایید می توانید اطلاعات بیشتري کسب کنید.

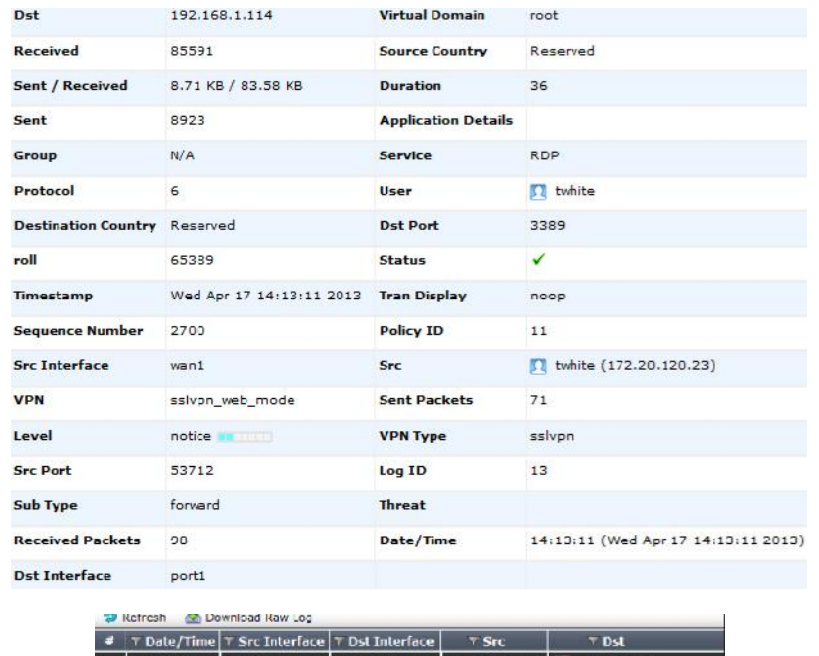

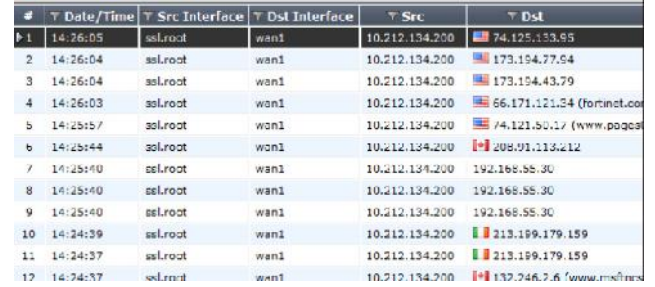

پیکربندي معماري Redundant جهت استفاده از دو فورتی گیت و سوئیچینگ داخلی

دستورالعمل هاي زیر براي مشتریانی مفید است که از معماري چند سایت و فایروال هاي Redundant استفاده می نمایند. این روش ها براي مشتریانی در نظر گرفته شده که کاهش لوازم یک بخش و افزایش امنیت براي آنها در اولویت می باشد و همچنین کاهش هزینه ها براي کارفرما مهم می باشد، بله هدف کاملا ساده است : قابلیت اطمینان و مقرون به صرفه بودن.

5.2 FortiOS امکانات بسیار زیادي معرفی کرده است که ما درصدد هستیم در این تنظیمات استفاده نماییم، بنابراین بعضی از این تنظیمات بر روي x5.0. FortiOS یا قبل از آن امکان پذیر نمی باشد. این دستورات درسري xxD/2xxD1 FortiGate قابل اجرا می باشد.

با توجه به دستوراتی که به شما یاد داده می شود، شما می توانید به مشتریان کوچک پیشنهاداتی بدهید که زیرساخت امن و کاملی داشته باشند که بر اساس دیدگاه هاي UTMي تنظیم شده است. در اینجا ما می خواهیم قابلیت هاي امنیتی زیادي را روي یک دستگاه یا کلاستر ایجاد و متمرکز کنیم.

oft Fozar.com

دستورالعمل ها باعث می شود که به صورت کامل installation انجام شود. این موارد به بخش هاي زیر تقسیم می شود:

### .1 سناریو

این قسمت در مورد مشکلاتی که وجود داشته و توسط توپولوژي شبکه جدید حل خواهد شد توضیحاتی می دهد که شامل موارد و مشکلاتی است که توسط توپولوژي ها حل می شود.

## .2 توپولوژي

این بخش شامل دیاگرامی از توپولوژي جدید است. همچنین لیستی از ویژگی هاي کلیدي است. این نوع از معماري ها و توضیحات که مشکلات شناسایی شده در سناریوي قبلی را شناسایی و حل می کند.

## .3 پیکربندي

این بخش دستورالعملی مرحله به مرحله تهیه کرده و براي پیکربندي فورتی گیت در حالت توپولوژي جدید کاربردي می باشد.

## .1 سناریو

در سناریو استاندارد، ما فرض توپولوژي زیر را بعنوان نقطه شروع در نظر می گیریم:

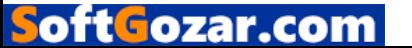

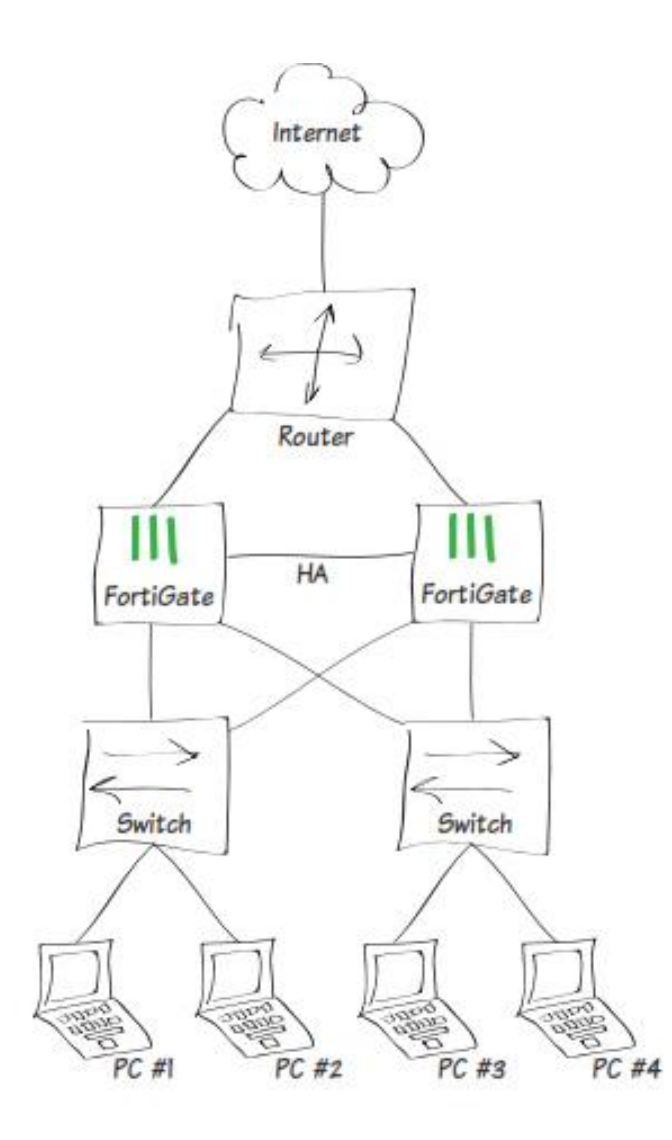

مشتریانی که تمایل دارند از هرگونه قطعی و خرابی اجتناب کنند اغلب از توپولوژي بالا استفاده می نمایند. این مشتریان به دو دستگاه فورتی گیت در حالت Pasive/Active نیاز دارند. بنابراین دو عدد سوئیچ در شبکه داخلی جهت تقسیم payload) جابجایی بار) فورتی گیت ها نیاز می باشد.

- چهار دستگاه مورد نیاز می باشد تا بتوانیم نظارت و مدیریت درستی داشته باشیم.
- ادمین ها باید توجه داشته باشند که چگونه با OS Firewall و OS Switch کار کنند.
	- اگر یک سوئیچ fail شود. کامپیوترها نمی توانند به اینترنت دسترسی داشته باشند.
		- اغلب پورت هاي فایروال مورد استفاده قرار نمی گیرد.

.2 توپولوژي

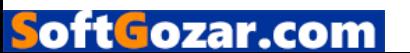

در این قسمت، نگاهی می اندازیم به هدف توپولوژي و سناریوهایی براي failover فورتی گیت. در انتها ما در مورد نقاط قوت صحبت می کنیم و بر اساس اهداف توپولوژي تصمیم لازم را اتخاذ خواهیم کرد.

1-2 هدف توپولوژي

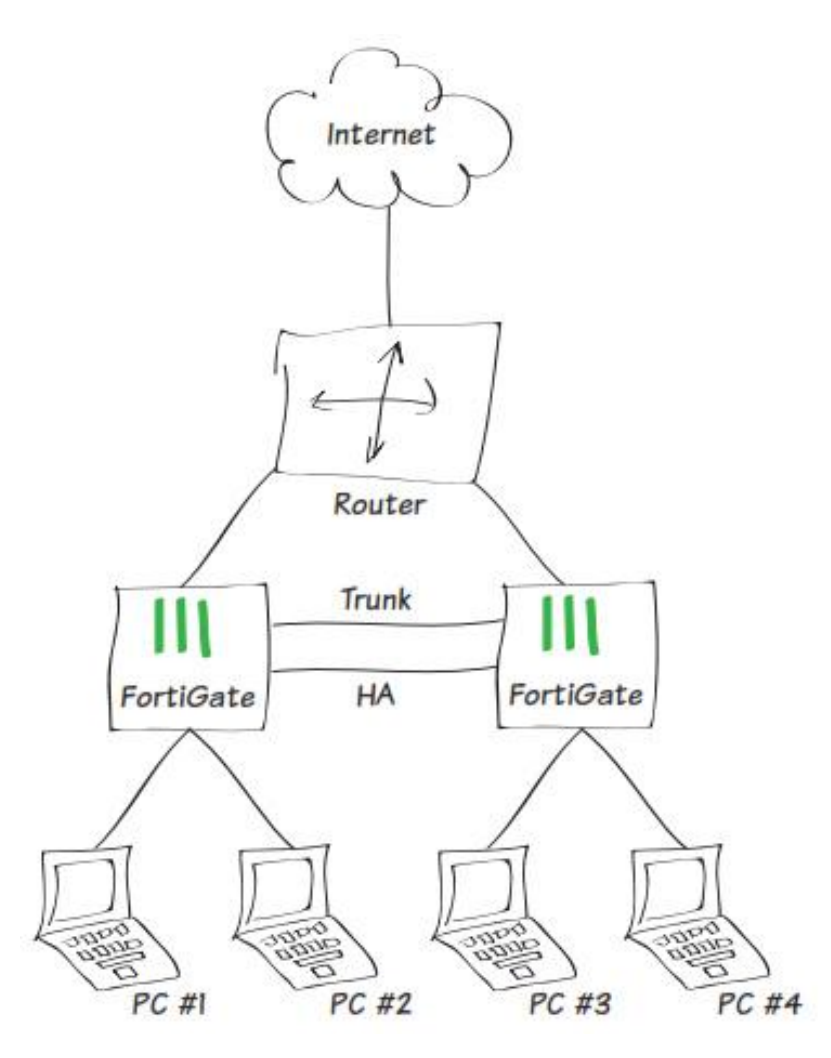

در این توپولوژي، ما نمی توانیم از سوئیچ هاي اضافی استفاده نماییم. و به جاي آن از راه حل فورتی گیت هاي یکسان شده ( ترکیب شده ) سوئیچی در هر دو حالت master و slave استفاده می نماییم.

ادمین لینک بین دو دستگاه فیزیکی فورتی گیت سوئیچ شده را به صورت trunk کانفیگ می کند تا کانفینگ مربوط به ساب نت ها و VLANها از یکی به دیگري منتقل شود.

در حالت کلاستر از FGCP استفاده می شود، در حالت slave فایروال می تواند ترافیک را براي بقیه توسط لینک ترانک ارسال نماید.

شکل زیر توصیف کننده موارد بالا می باشد:

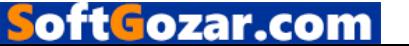

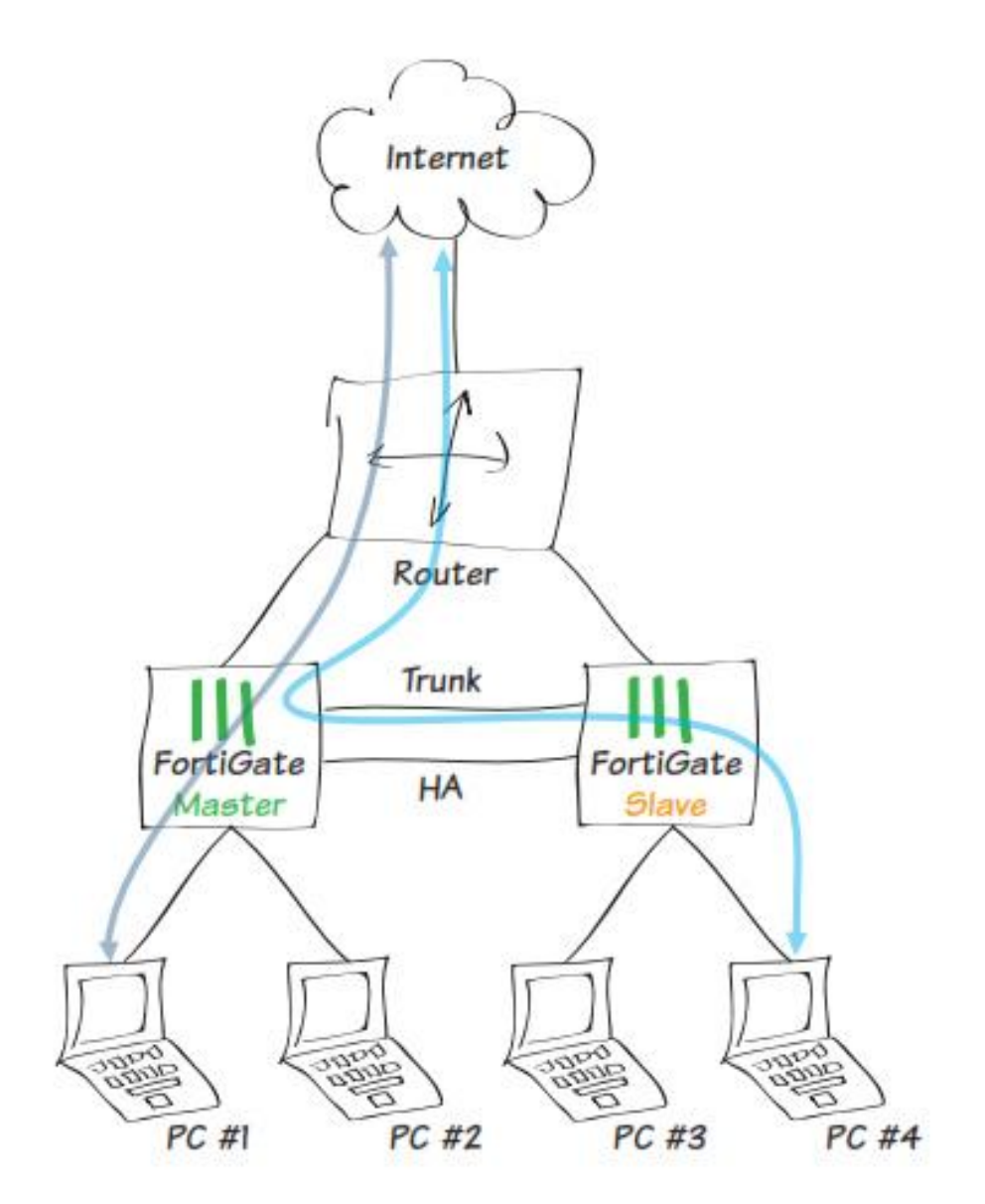

## Fortigate Failover  $Y-Y$

مورد اول: failure Link

دیاگرام زیر نمایش دهنده ي جریان عبوري ترافیک می باشد:

- مانیتور کردن پورت مربوط به اینترنت، در حالتی که فورتی گیت اصلی از کار بیفتد.
	- لینک بین روتر و فورتی گیت اصلی از کار بیفتد.

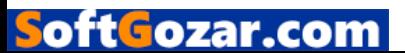

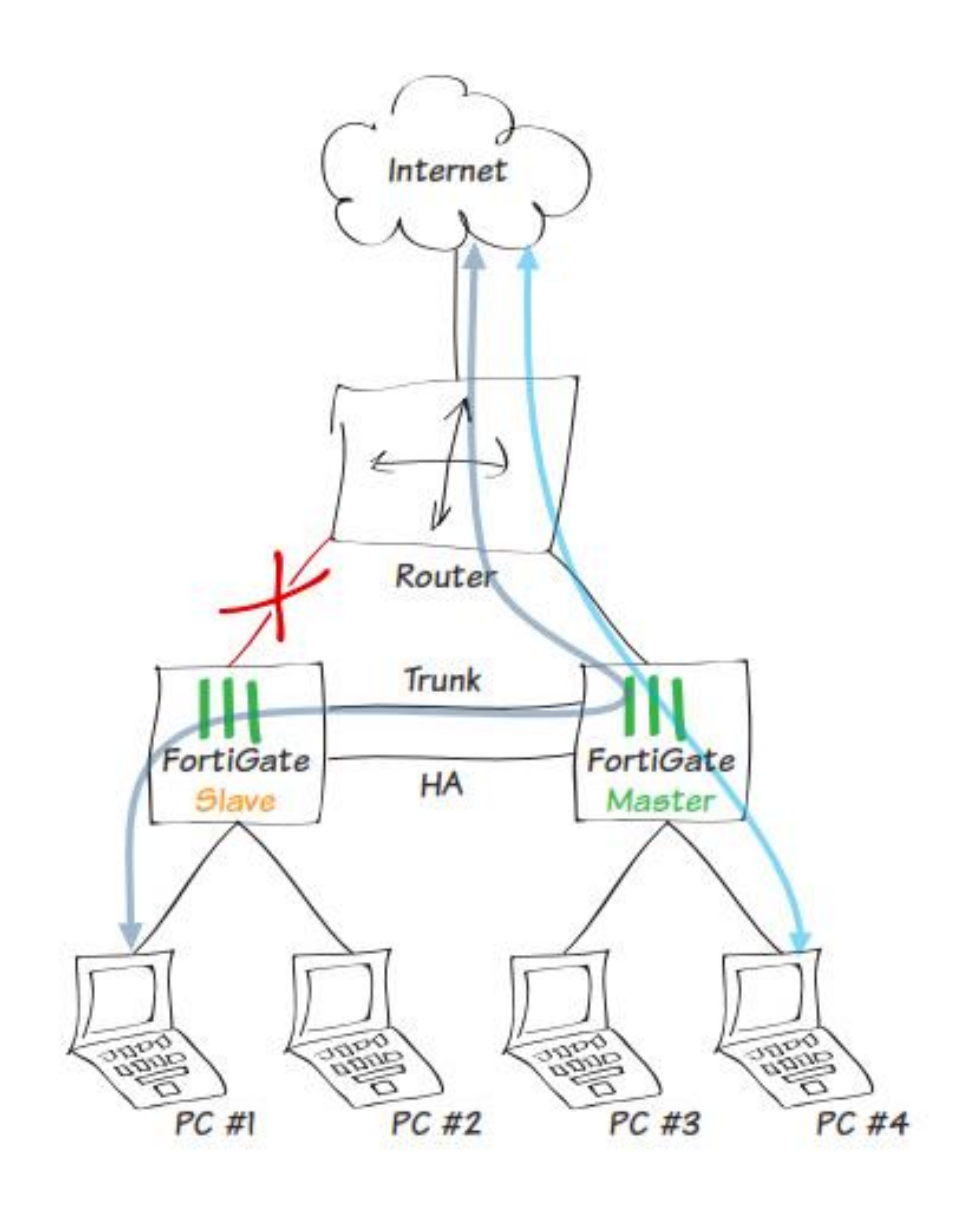

مورد دوم: فورتی گیت اصلی از کار بیفتد:

اگر دستگاه اصلی به صورت کامل از کار بیفتد، ادمین باید به صورت دستی سیگمنت مربوط به LAN را به فایروال سالم متصل کند، در این توپولوژي فقط یک سوئیچ می تواند از کار بیفتند.

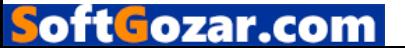

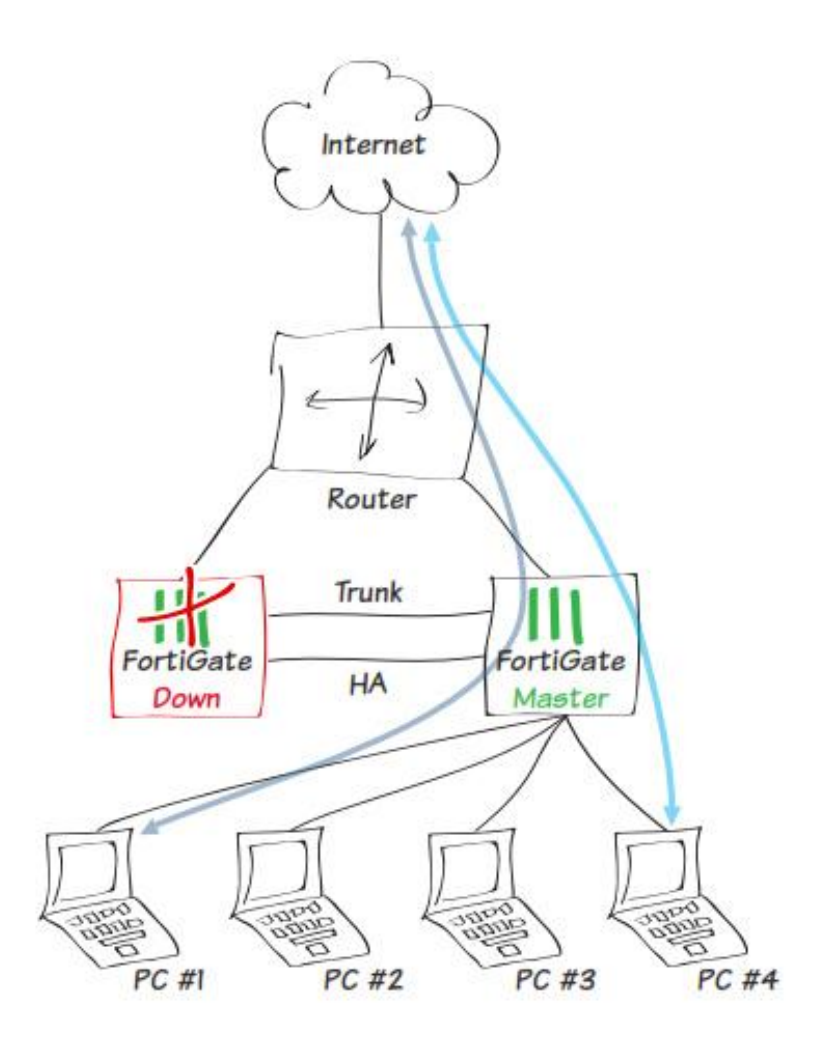

# 3-2 مزیت هاي کلیدي

این توپولوژي نقاط کلیدي را براي شما به ارمغان می آورد:

- فقط دو دستگاه مورد نیاز می باشد، در صورتی که در توپولوژي استاندارد 4 دستگاه مورد نیاز بود.
	- براي ادمین ها مدیریت امنیت و سوئیچینت روي یک دیوایس بسیار راحت تر است.
		- استفاده از FortiManager جهت مدیریت یکپارچه از دستگاه ها
			- .3 پیکربندي تنها یک کلاستر جهت نظارت وجود دارد.

در این قسمت، ما توپولوژي شبکه اي بالا را مجددا ایجاد خواهیم کرد. توجه داشته باشید که روتر چگونه یک اینترفیس سوئیچ دارد.

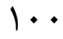

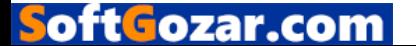

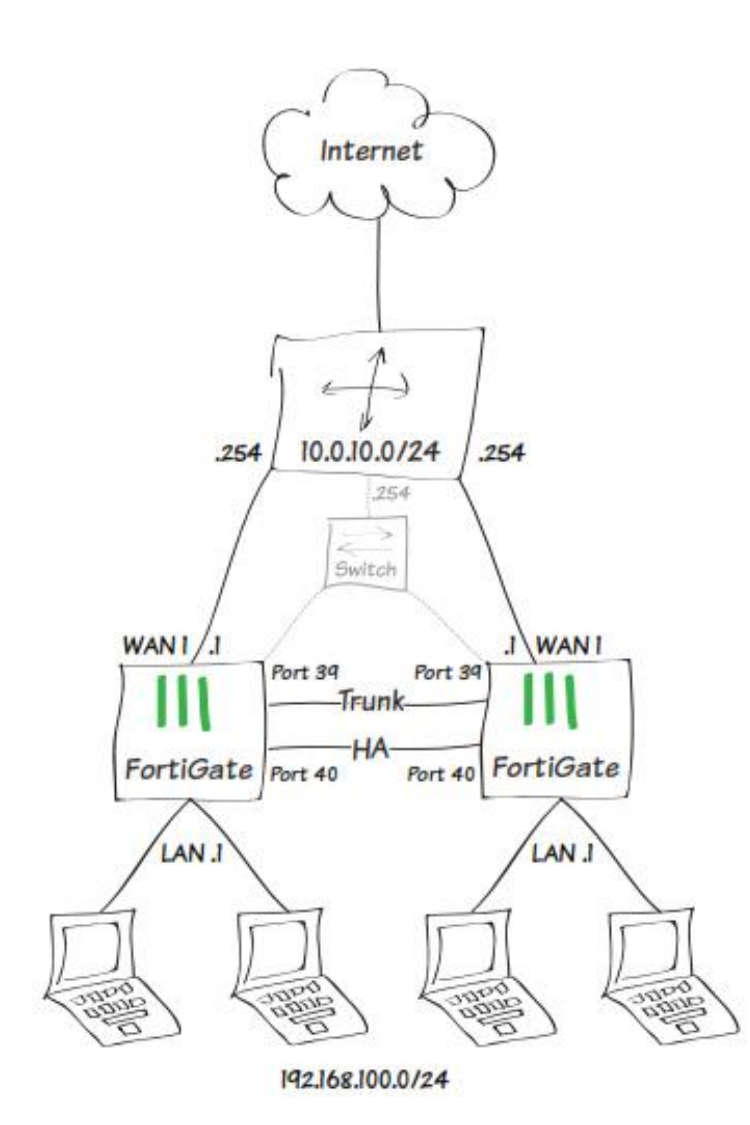

قدم اول: پیکربندي سخت افزاري سوئیچ

به صورت پیش فرض فورتی گیت هاي سري xxD,2xxD1 ، دستگاه بر روي interface مُد می باشد و تمام پورت هاي داخلی به سوئیچی به نام LAN متصل می باشند. در این مثال ما به پورت هاي 39 و 40 براي ترانک شدن و HA نیاز داریم.

اولین قدم پاك کردن پورت هاي 39 و 40 از LAN سوئیچ می باشد. با ویرایش اینترفیس LAN شروع می کنیم.اگر دستگاه در حالت سوئیچ مُد باشد، باید دوباره تنظیم شده و به مُد Interface برود.

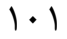

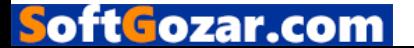

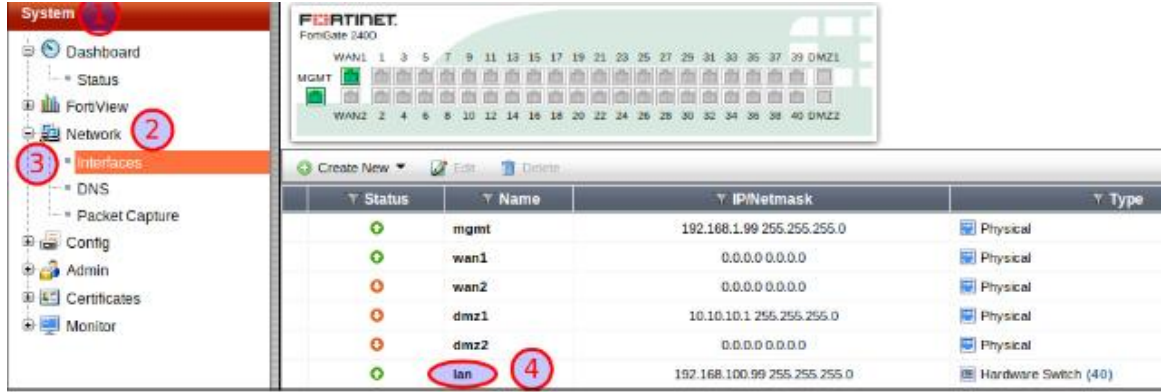

به مسیر **Interface > Network > System** رفته و بر روي LAN دابل کلیک کنید. پورت هاي 39 و 40 را از لیست پاك نمایید. سپس تنظیمات Mask Network/IP را بر اساس زیر وارد کنید:

IP/Network Mask : 192.168.100.1/255.255.255.0

وقتی کار تمام شد تنظیمات را اعمال نمایید.

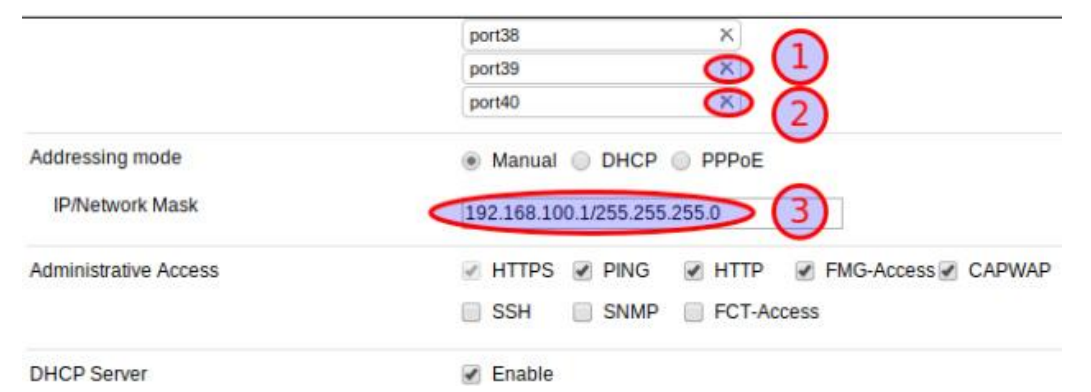

حالا وضعیت اینترفیس شما چیزي شبیه عکس زیر باید می باشد:

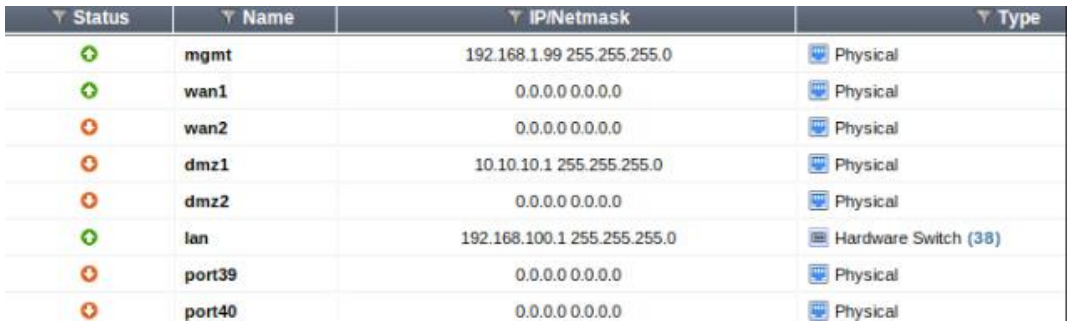

براي اینکه پورت ترانک بدرستی کار کند ما باید ID VLAN را روي سوئیچ تنظیم کنیم. این فقط در CLI انجام پذیر می باشد.

در اولین قدم ما باید قابلیت globally را فعال نماییم. دستورات در زیر نمایش داده شده است:

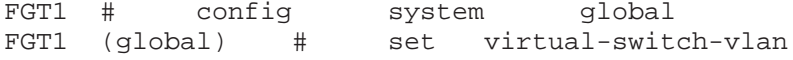

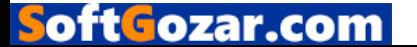

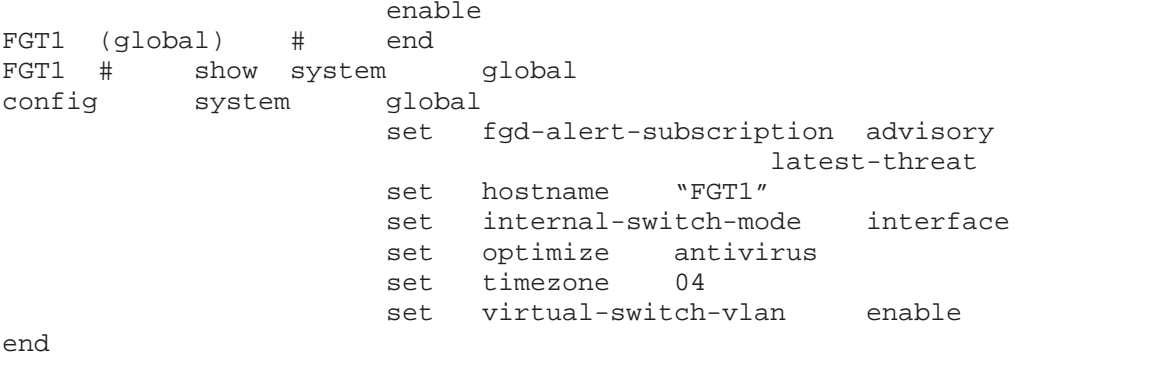

## در مرحله بعدي ویرایش Vswitch و تنظیم ID VLAN صورت میگیرد:

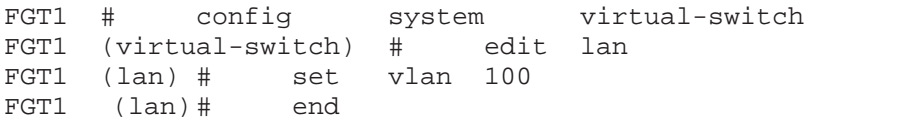

بعد از زدن دستورات بالا از الان شما باید بتوانید Switch VLAN را در اینترفیس لیست مشاهده نمایید.

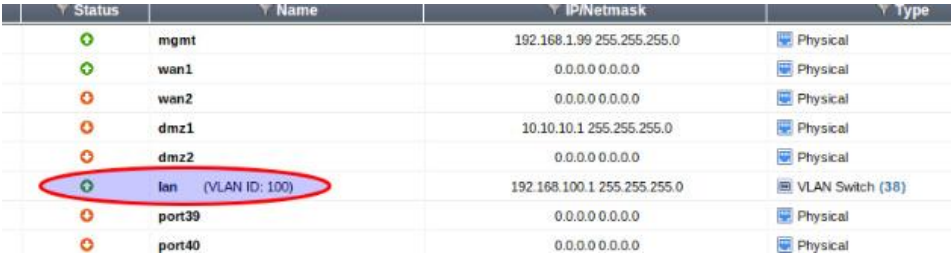

مرحله دوم: تنظیم ترانک پورت

مورد استفاده ي پورت ترانک براي عبور ترافیک بین دو Switch virtual هر فورتی گیت می باشد. پیکربندي پورت ترانک فقط با دستورات زیر امکان پذیر می باشد:

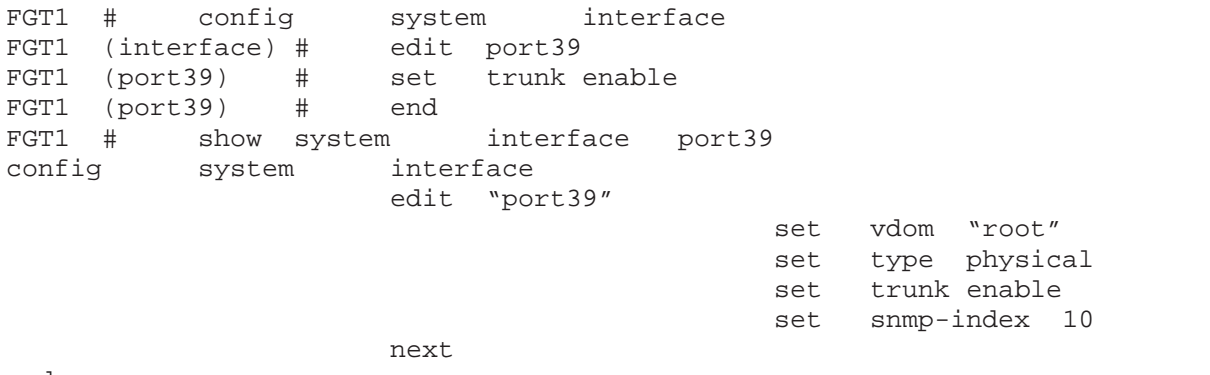

end

oft <u>F</u>ozar.con

در حال حاضر شما باید بتوانید پورت ترانک را در اینترفیس لیست مشاهده کنید.

مرحله سوم: پیکربندي HA

حالا نوبت به Availability High رسیده است. پورت 40 براي Sync/heartbeat جهت ارتباط بین اعضاي کلاستر مورد استفاده قرار می گیرد. پورت 1WAN هم براي مانیتور مورد استفاده قرار می گیرد.

به مسیر **HA> Config> System** رفته و Availability High را مانند زیر تنظیم نمایید:

مرحله چهارم :پیکربندی WAN IP routing

به مسیر **Interface > Network > System** بروید و 1WAN را ویرایش کنید دقیقا مانند زیر:

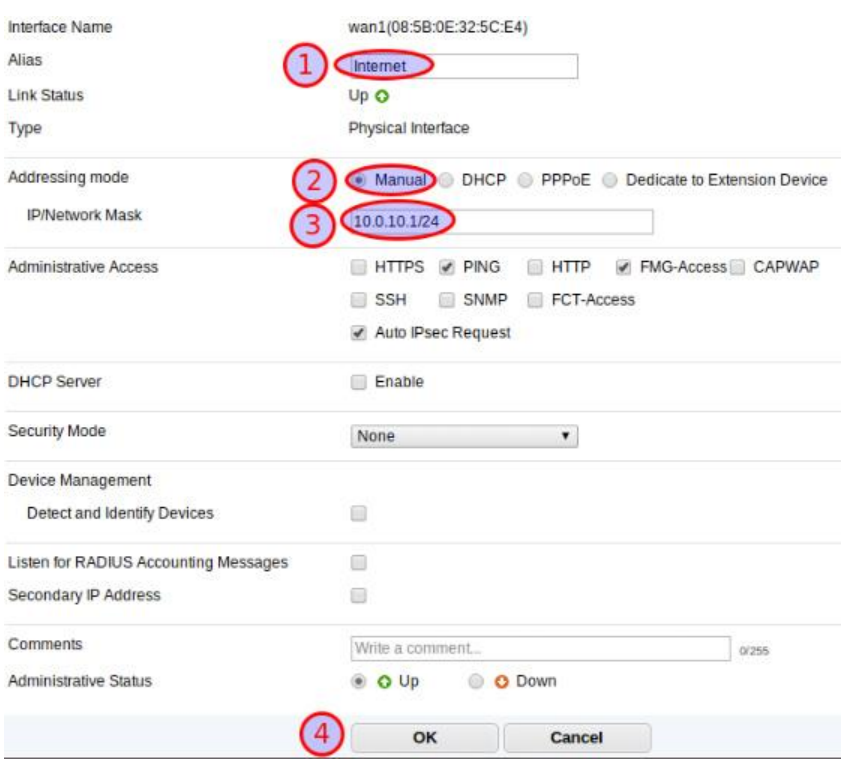

به مسیر **Routes Static > Static > Router** بروید و یک route همانند توضیحات زیر بسازید:

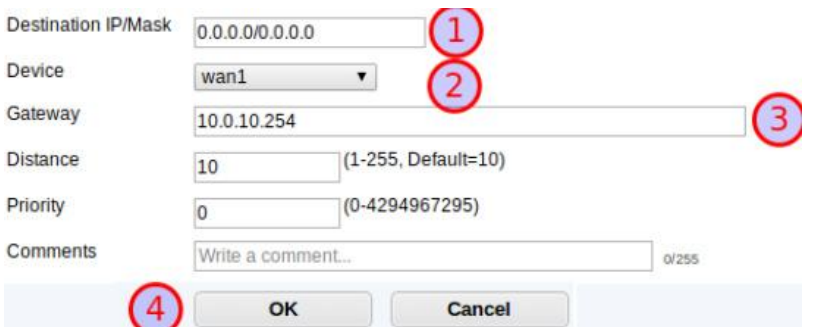

مرحله پنجم: پیکربندي پالسی هاي فایروال

به مسیر **4IPv > Policy > Objects & Policy** بروید و پالسی هاي دلخواه خود را پیکربندي کنید.

مرحله ششم: تکرار تنظیمات بر روي دستگاه دوم

oftGozar.com

وقتی براي اولین بار فورتی گیت را تنظیم می کنید، آسان ترین راه براي انجام تنظیمات بر روي دستگاه دوم تهیه یک بکاپ از تنظیمات دستگاه اول و بازیابی بر روي دستگاه دوم می باشد.

به مسیر **Status > Dashboard > System** بروید واز قسمت Configuration System گزینه Backup را انتخاب کنید. با استفاده از همین مسیر و انتخاب گزینه Restore می توانید تنظیمات را بر روي دستگاه دوم بازیابی نمایید.

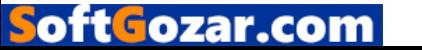

# **واژه نامه :**

*BGP***:** *Protocol Gateway Boarder* در درجه ي اول جهت استفاده و اتصال شبکه هاي بزرگ قرار دارد. این پروتکل می تواند چند ISP یا بیشتر را با یکدیگر متصل نماید، یا بین autonomous سیستم ها ارتباط برقرار نماید. اگر شما در این شرایط از فورتی گیت استفاده می کنید کاملا جوابگوي شما خواهد بود.

*Certificates*: در شبکه، گواهینامه ها شامل کلیدهاي عمومی، گواهینامه هاي دیجیتالی، گواهینامه هاي شناسایی تامین کننده امضاهاي دیجیتالی می باشد براي وب سایت ها یا سایر ارتباطات الکترونیکی به شما اجازه می دهد که بررسی نمایید آیا یک هویت دیجیتال مشروع و درست می باشد. یک فورتی گیت می تواند از گواهینامه ها براي چیزهاي زیادي شامل بازرسی SSL و اعتبارسنجی کاربران استفاده نماید.

*CLI*: *Interface Line Command* بر اساس تکست بوده و جهت پیکربندي دستگاه فورتی گیت در محیط کامند مورد استفاده قرار می گیرد. بیشتر مراحل در این کتاب به صورت گرافیکال دنبال شده است، اما بعضی از از تنظیمات تنها در محیط دستوري موجود می باشند.

*DHCP*: *Protocol Configuration Host Dynamic* یک پروتکلی از شبکه می باشد که به دستگاه هاي شبکه اجازه دریافت بعضی از پارامترها را می دهد. یکی از این پارامترها Address IP می باشد. یک دستگاه فورتی گیت می تواند این وظیفه را برعهده گرفته و همانند یک DHCP سرور عمل نماید تا دستگاه هاي موجود در شبکه ي شما IP دریافت نمایند.

*DMZ*: *Zone Demilitarized* یک اینترفیس فورتی گیت می باشد که به کاربران خارجی با دسترسی امن و حفاظت شده اجازه می دهد به شبکه داخلی دسترسی داشته باشند. این دسترسی بدون دستیابی به سایر قسمت هاي شبکه صورت می گیرد. این کار اغلب براي subnet هایی شامل وب سرورها انجام می شود. بیشتر مواردي که باید از بیرون به آنها دسترسی وجود داشته باشد. اینترفیس DMZ فقط به ترافیکی اجازه عبور می دهد که صریحا در تنظیمات فورتی وجود داشته باشد. بعضی از مدل هاي فورتی گیت اینترفیسDMZ ندارند البته شما می توانید از سایر اینترفیس ها جهت این مورد استفاده نمایید.

*DNS: System Name Domain* بوسیله دستگاه هایی که متصل به اینترنت هستند مورد استفاده قرار می گیرد تا وب سایت ها را بوسیله mapping کردن یک اسم دامین به IP آدرس شناسایی نماید. براي مثال DNS سرورنام com.fortigate را به IP آدرس 66.171.121.34 تبدیل می کند. دستگاه فورتی گیت مشخص می نماید که کدام DNS سرور در شبکه مورد استفاده قرار گیرد. فورتی گیت می تواند وظیفه یک DNS سرور را نیز برعهده بگیرد.

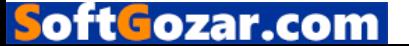
*ECMP***:***Routing Multipath Cost Equal* اجازه می دهد به هاپ هاي بعدي که پکت هاي ارسالی را براي یک مقصد ارسال نمایند تا بین چندین مسیر، بهترین انتخاب شود. ECMP توسط فورتی گیت براي اهداف متعددي مورد استفاده قرار می گیرد. یکی از آنها balancing load می باشد.

*Proxy Explicit*: حالتی از پیکربندي می باشد که به کلاینت ها اجازه می دهد تا درخواست هایشان را به یک پروکسی سرور ارسال نمایند. وقتی یک سرور بعنوان واسط مورد استفاده قرار می گیرد براي درخواست هایی که از طرف کلاینت ها ارسال می شود. یک فورتی گیت وقتی از حالت proxy explicit استفاده می کند، کلاینت ها IPآدرس ها و شماره پورت ها را براي پروکسی سرور ارسال می کنند.

*FortiAP:* دستگاه اکسس پوینت می باشد که می تواند توسط یک دستگاه فورتی گیت مدیریت شود. بیشتر وظایف FortiAP می تواند با استفاده از یک دستگاه FortiWiFi انجام شود.

*FortiOS:* سیستم عاملی می باشد که بوسیله Fortigate و FortiWiFi مورد استفاده قرار می گیرد. براي فهم بهتر می توان به یک فریمور تشبیه کرد.

*Gateway:* اگر دستگاهی نتواند آدرس مقصد را در سابنت خود پیدا کند پکت را به Gateway خود تحویل می دهد.

*GUI: Interface User Graphical*، بیشتر افراد اسم manager based-web می شناسند، یک اینترفیس گرافیکی می باشد جهت انجام تنظیمات مربوط به فورتی گیت به جاي استفاده از دستورات خشک و خسته کننده ي CLI

*HTTP: Protocol Transfer Hypertext* پروتکلی می باشد که جهت ارتباطات استفاده می شود و نا امن بوده، شامل اینترنت و دستیابی به وب سایت ها است. فورتی گیت می تواند ترافیک هاي مربوط به این پروتکل را نیز مدیریت کند.

*HTTPS: Secure Protocol Transfer Hypertext* پروتکل امن HTTP می باشد که ارتباطات را با پروتکل امن امکان پذیر می سازد.

*Interfaces:* نقطه اي می باشد که ارتباطات بین دو بخش متفاوت در این قسمت انجام می شود. این نقاط می تواند فیزیکی باشد، مانند Ethernet پورت ها روي یک فورتی گیت، یا به صورت منطقی همانند یک VPN Portal

*IPsec:* جهت ایجاد امنیت در ارتباطات بکار برده می شود به طوري که هر پکت یک *session* کدگذاري می شود. فورتی گیت اساسا از این پروتکل جهت ارتباط VPN استفاده میکند.

oftGozar.com

*LDAP: Protocol Access Directory Lightweight* پروتکلی می باشد براي دسترسی و نگهداري از سرویس هاي توزیع یافته information directory می باشد. سرورهاي LDAP به صورت معمول با یک فورتی گیت براي بحث authenticate کاربران مورد استفاده قرار می گیرند.

*address MAC: address Control Access Media* یک شناسه خاص و همتا می باشد براي اینترفیس شبکه جهت ارتباطات. یک مک آدرس به یک دیوایس داده می شود این مک آدرس توسط کارخانه سازنده داده می شود و به هیچ عنوان شبیه IP آدرس نمی باشد و به صورت نرمال قابل تغییر نمی باشد. مک آدرس در 6 قسمت دوتایی از اعداد هگزادسیمال تشکیل شده است که توسط کالون از یکدیگر جدا می شوند. براي مثال ab01:23:45:67:89: . دستگاه فورتی گیت شما شناسایی خواهد کرد دیوایس هایی که از مک آدرس استفاده می کنند.

*Multicast:* یک مِتُد از ارتباط به صورت گروهی می باشد که اطلاعات براي یک گروه ارسال می شود.فورتی گیت می تواند از ترافیک مالتی کست جهت ایجاد ارتباط بین دستگاه هاي شبکه استفاده نماید.

*NAT: Translation Address Network* یک پروسه است که براي تغییرات و یا ترجمه IP آدرس هاي مبدا یا مقصد مورد استفاده قرار می گیرد. استفاده اصلی از NAT اجازه دادن به چندین دیوایس شبکه بر روي بستر داخلی جهت دسترسی به بیرون با استفاده از یک IP پابلیک وقتی که قصد استفاده از اینترنت را دارند. فورتی گیت از کاربردهاي بیشمار NAT پشتیبانی می کند.

*Packet:* یک قسمتی از دیتا می باشد که بین دیوایس هاي ارتباطی ارسال می شود. یک پکت شامل دو قسمت پیام و اطلاعات کنترلی می باشد، همانند آدرس مبدا ( IP آدرسی دستگاهی که پکت را می فرستد) و آدرس مقصد ( IP آدرس دستگاهی که بسته را ارسال کرده است)

*PING:* یک دستور بسیار سودمند می باشد که با استفاده از این دستور شما می توانید متوجه شوید که یک دستگاه به شبکه متصل می باشد یا خیر ؟ همچنین با استفاده از زمان reply متوجه می شوید زمان بازگشت چه مقداري می باشد. پروتکلی که پینگ استفاده میکند ICMP می باشد. اگر ICMP روي مقصد فعال باشد، شما می توانید دستگاه مقصد را پینگ کنید. شما با استفاده از دستورping execute در محیط CLI می توانید از وضعیت دستگاه مقصد آگاه شوید.

*Number Port:* شماره پورت نقاط پایانی ارتباطات است که در ارتباطات شبکه مورد استفاده قرار می گیرد. پورت هاي مختلف در برنامه هاي مختلف فرق می کند.

*RADIUS:* مدیریت AAA– Accounting,Authentication,Authorization براي کاربران که از راه دور متصل می شوند و از سرویس هاي شبکه استفاده می کنند توسط این بخش انجام می شود. Radius سرورها

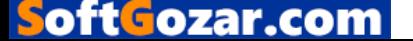

به صورت معمول با یک فورتی گیت مورد استفاده قرار می گیرند اینکار براي کاربرانی که در داخل SSO احراز هویت شده اند مورد استفاده قرار می گیرد.

*Session:* یک session دیالوگی هست بین دو یا بیشتر دستگاه هاي ارتباطی که شامل همه پیام هاي عبوري بین دستگاه ها است. براي مثال یک session وقتی که یک کاربر از یک سایت بازدید میکند ساخته می شود. session ها براي تمام ارتباطات بین کاربران کامپیوتر و وب سرور ها کاربرد دارد. Session ها بوسیله یک دستگاه فورتی گیت ردیابی می شوند به شرطی که در قسمت ایجاد لاگ انتخاب شده باشد.

*SIP: Protocol Initiation Session* براي کنترل session هاي ارتباطاتی مالتی مدیا همانند voice و ویدئو تحت بستر اینترنت استفاده می شود. فورتی گیت از این پروتکل براي عبور صدا بر روي IP استفاده میکند.

*SNMP: Protocol Managemet Network Simple* پروتکلی است که سخت افزارهاي روي شبکه شما را مانیتور می کند. دستگاه فورتی گیت می تواند از پروتکل SNMP استفاده کند تا وقایعی مانند میزان استفاده از CPU و Tunnel VPNها و ... را مانیتور نماید.

*SSH: Shell Secure* پروتکلی می باشد که براي ایجاد امنیت سرویس ها در شبکه استفاده میشود. شامل دسترسی راه دور از طریق line-command می باشد. SSH می تواند جهت دسترسی به دستگاه فورتی گیت مورد استفاده قرار بگیرد.

*SSID: Identifier Set Service* اسمی می باشد که اکسس پوینت broadcast می کند تا کاربران شبکه وایرلس به آن متصل شوند.

*SSL: Layer Socket Secure* پروتکلی براي رمزگذاري اطلاعاتی که در شبکه رد و بدل می شوند. SSL می تواند جهت ارتباطات امن در فورتی گیت استفاده شود. همچنین براي رمزگذاري ترافیک اینترنت مورد استفاده قرار می گیرد و براي ایجاد دسترسی کاربران راه دور از طریق VPN مورد استفاده قرار می گیرد.

*inspection SSL:* براي استفاده فورتی گیت می باشد تا ترافیک را اسکن کرده یا sessionهاي ارتباطی که از SSL براي رمزگذاري استفاده می کنند بررسی نماید.

*SSO:* قابلیتی که به کاربر اجازه می دهد با یکبار لاگین شدن به صورت خودکار یک سري از دسترسی هاي مشخص را داشته باشد.

*route Static:* اعمال تنظیمات دستی روتینگ که ثابت بوده و قابلیت تغییر ندارد و به صورت دستی اضافه و یا کم می شود.

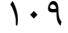

oft Gozar.com

*Subnet:* یک Subnetwork یا Subnet یک سیگمنتی از شبکه می باشد که به صورت فیزیکالی و یا منطقی جدا شده است. جدا کردن شبکه به ساب نت هاي مختلف باعث ایزوله کردن ترافیک عبوري شده و به کارایی شبکه کمک شایانی می نماید.

*Mask Subnet:* یک قسمتی از آدرس IP می باشد که تعیین می کند اگر دو آدرس در یک ساب نت مشابه هستند بتوانند به یکدیگر دسترسی داشته باشند.

*VLAN:* Network Area Local Virtual به صورت منطقی LAN به قسمت هاي کوچک تري تقسیم می شود که وظایف و کارایی مستقل تري داشته باشد. دستگاه فورتی گیت می تواند vlanهاي مختلفی را ایجاد کرده تا کاربران بتوانند با سطوح دسترسی متفاوتی به آنها دسترسی داشته باشند.

*VDOM:* Domain Virtual براي تقسیم یک دستگاه فورتی گیت به دو یا بیشتر فورتی گیت استفاده می شود که همه ي آنها داراي FortiOS بوده و قابلیت هاي مجزایی دارند و می توانند به صورت مستقل مدیریت بشوند.

*V*oice Over Internet *:VoIP*بروتکلی که باعث ایجاد ارتباطات صوتی میشود و sessionهای مالتی مدیا را روي پروتکل اینترنت عبور می دهد.

*VPN:*Network Private Virtual دستیابی به شبکه داخلی از طریق بستر اینترنت و ایجاد دسترسی براي کاربران راه دور جهت استفاده از منابع شبکه داخلی می باشد. دو نوع اصلی از وي پی ان که توسط فورتی گیت تنظیم می شود شامل : VPN IPsec و VPN SSL می باشد.

*1WAN/WAN:* WAN یا 1WAN پورتی بر روي Fortigate می باشد که در اغلب موارد جهت اتصال دستگاه به اینترنت استفاده می شود. بعضی از مدل ها، فورتی گیت داراي پورتی به اسم 2WAN می باشند که جهت لینک Redundant مورد استفاده قرار می گیرد.

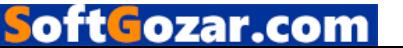